## РУКОВОДСТВО ПОЛЬЗОВАТЕЛЯ DIR-825 **ВЕРСИЯ 1.10**  $\mathcal{L} = \mathcal{L}$  $\sim$  $D-Link$  $\ddot{\mathbf{c}}$ 盘 ⊕ O  $-6$ **D-Link** o ο o

### **WIRELESS**

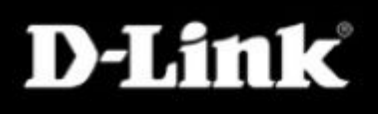

# <span id="page-1-0"></span>**Введение**

D-Link вправе изменять данный документ без уведомления пользователя и организаций.

## <span id="page-1-1"></span>**Торговые марки**

D-Link и логотип D-Link является торговой маркой или зарегистрированной торговой маркой корпорации D-Link или дочерних компаний в Соединенных Штатах или в других странах. Все другие компании и названия продуктов, упомянутые в данном документе, являются торговыми марками или зарегистрированными торговыми марками их компаний.

Copyright © 2009 by D-Link Systems, Inc.

Все права защищены. Данный документ не может быть опубликован полностью или частично без предварительного письменного разрешения от компании D-Link Systems, Inc.

# Содержание

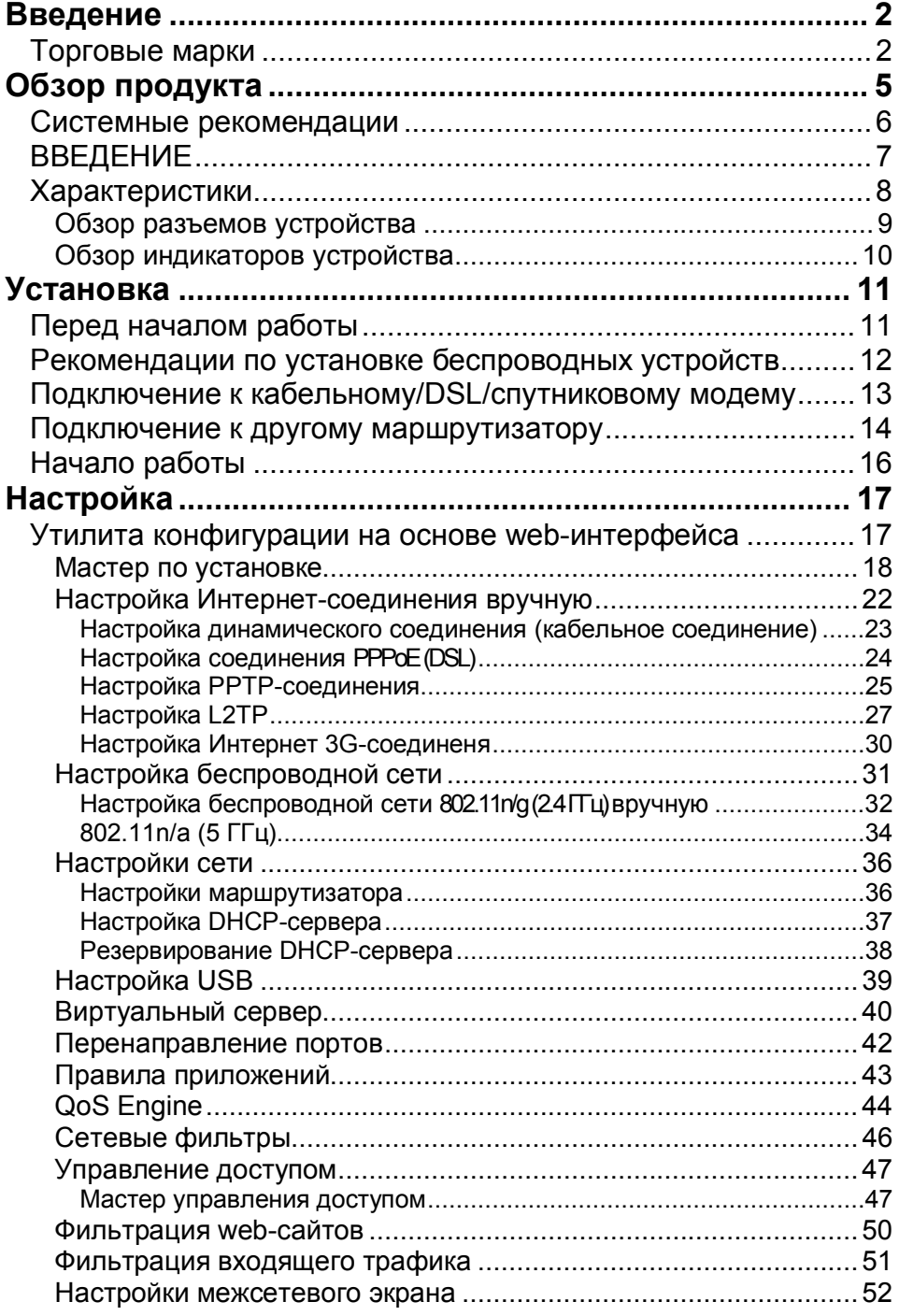

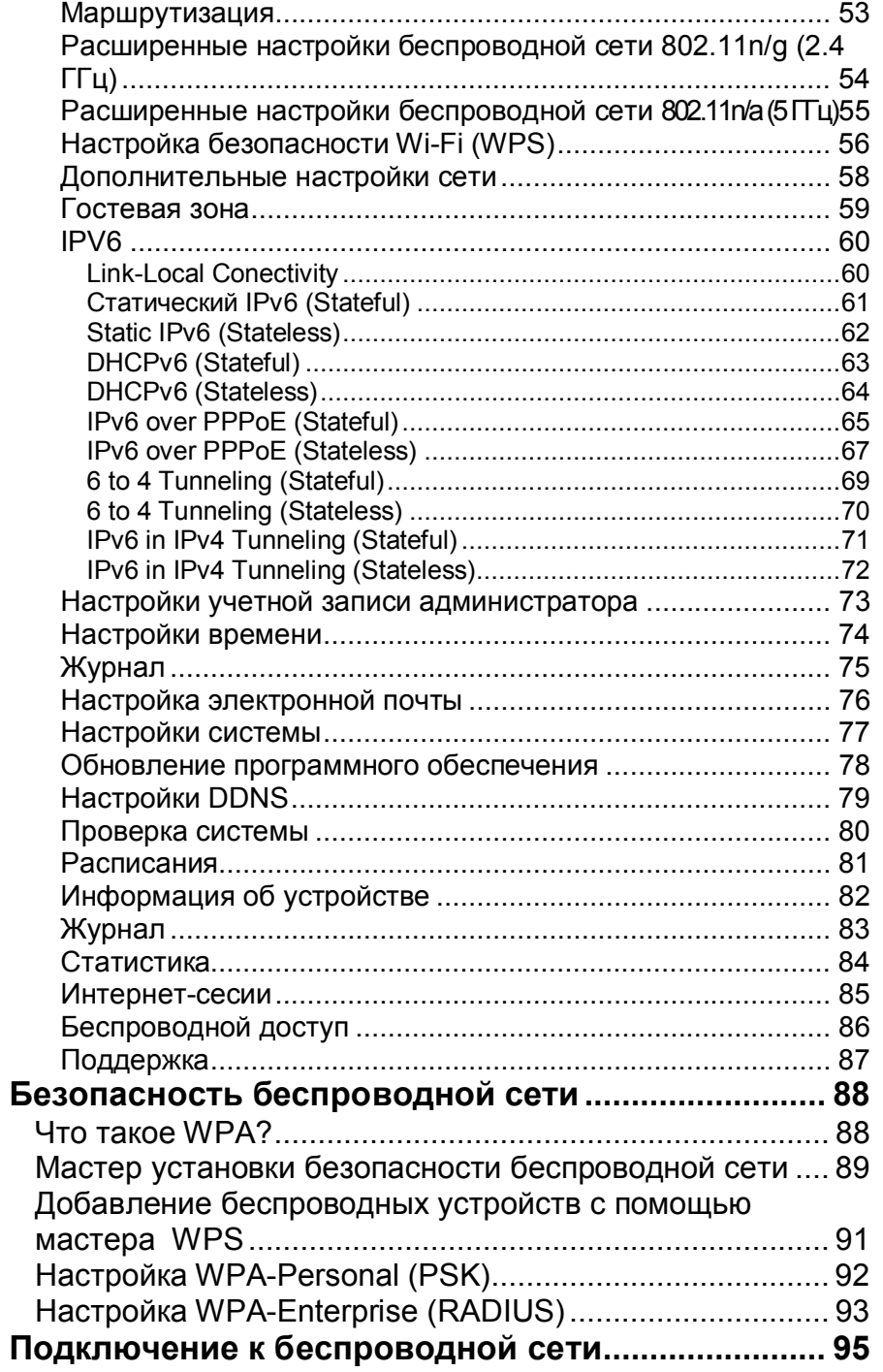

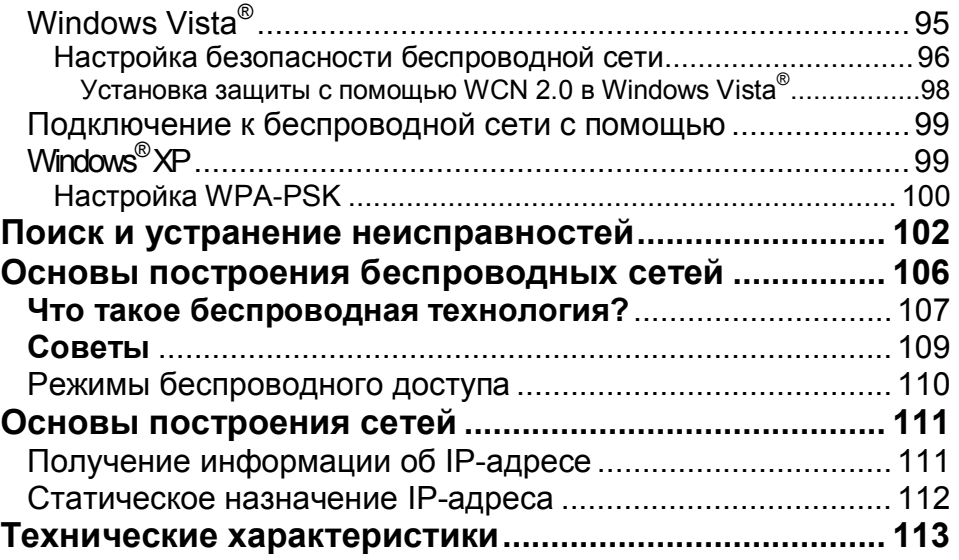

# <span id="page-4-0"></span>**Обзор продукта Комплект поставки**

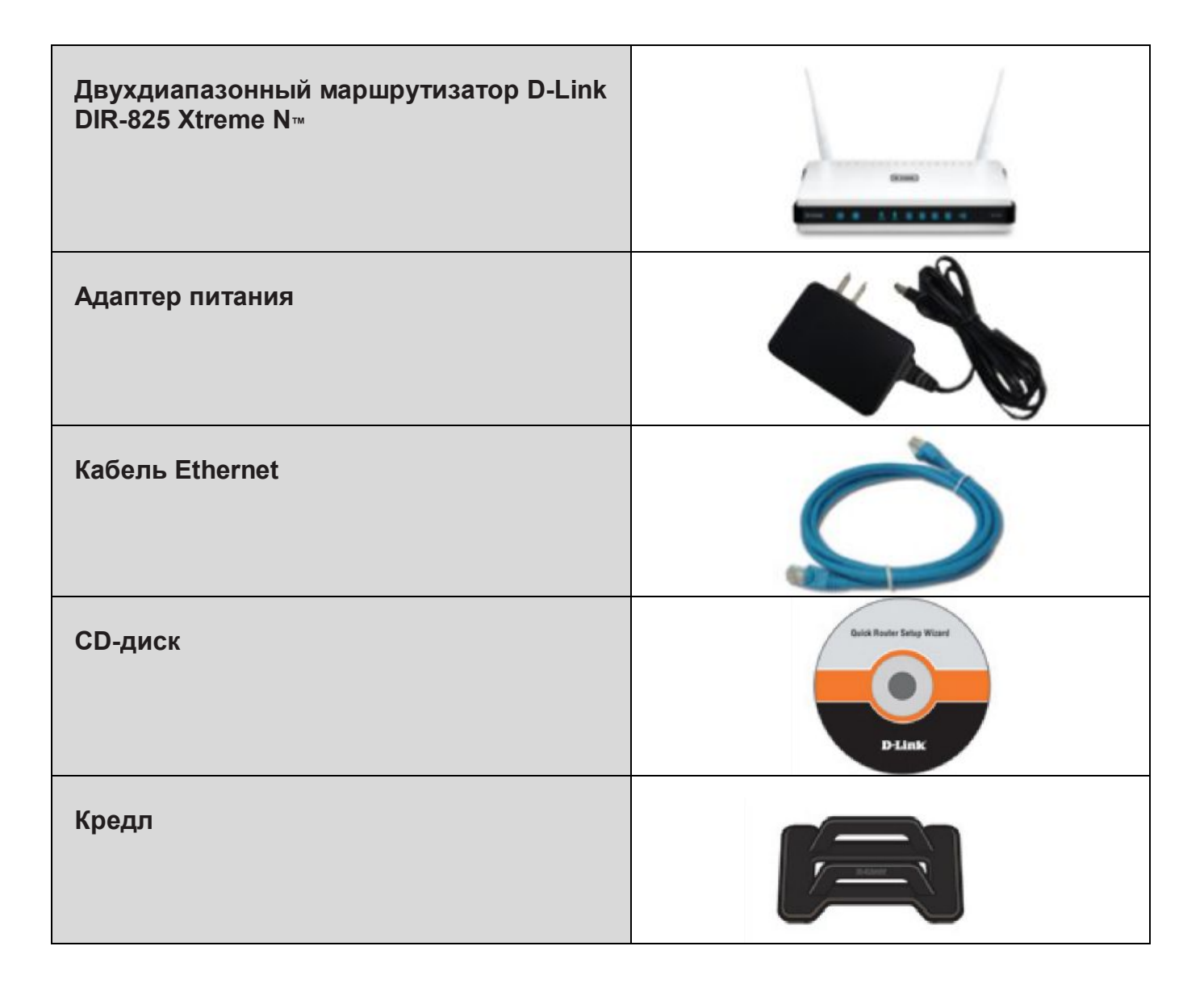

**Примечание:** Использование адаптера питания с характеристиками, отличными от адаптера, включенного в комплект поставки, может привести к повреждению устройства и отмене гарантии на него.

# <span id="page-5-0"></span>**Системные рекомендации**

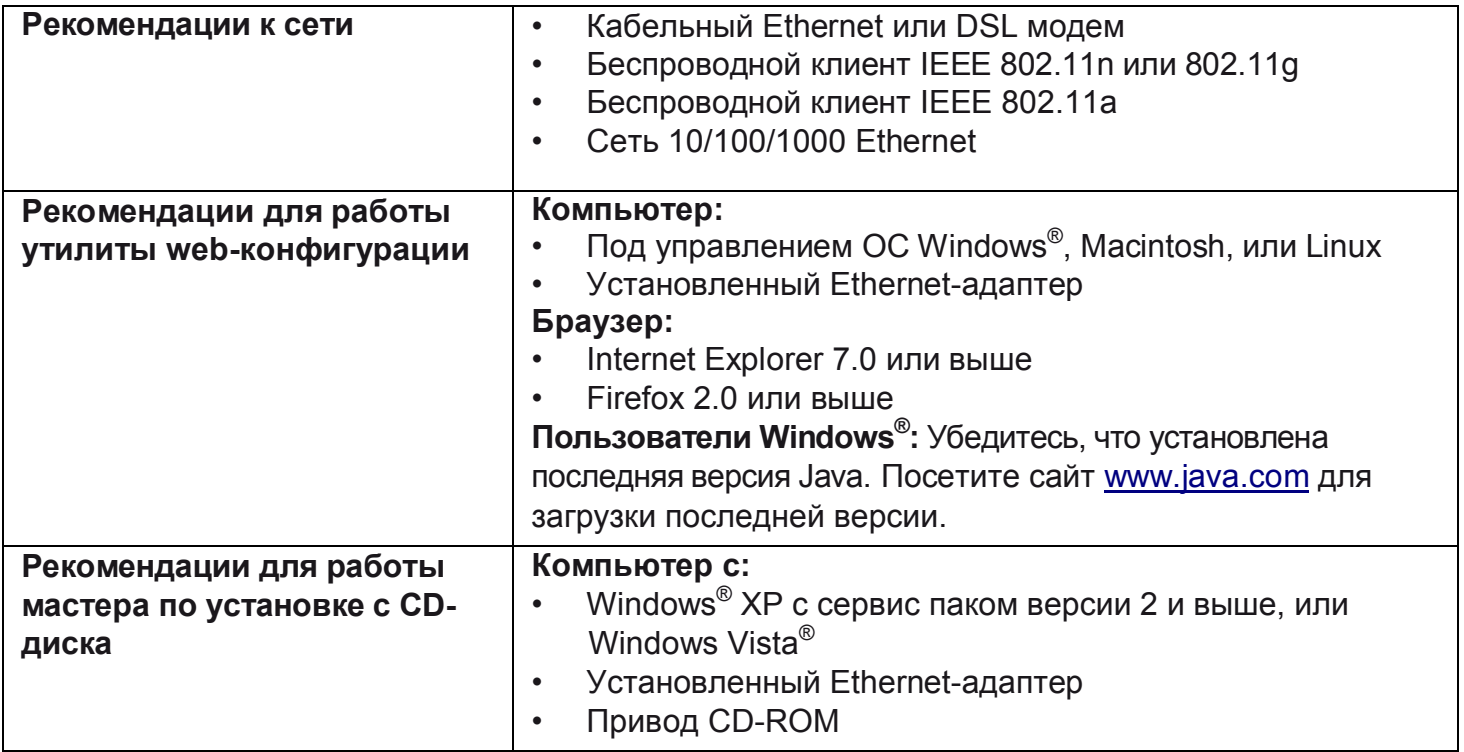

# <span id="page-6-0"></span>**ВВЕДЕНИЕ**

#### **МАКСИМАЛЬНАЯ ПРОИЗВОДИТЕЛЬНОСТЬ**

Двухдиапазонный гигабитный маршрутизатор D-Link DIR-825 серии Extreme NTM поддерживает одновременную работу в двух диапазонах частот (2,4ГГц и 5ГГц). Это дает возможность пользователям проверять электронную почту и осуществлять поиск информации в Интернет, используя диапазон частот 2,4ГГц, в то время как частотный диапазон 5ГГц может использоваться для просмотра потокового HD-видео и другого медиа-контента. DIR-825 дает возможность пользователям настроить в домашней сети беспроводное соединение, позволяющее обрабатывать сразу несколько видео-потоков высокого разрешения (HD). При этом маршрутизатор DIR-825 обратно совместим со стандартами 802.11g и 802.11а, и, соответственно, может использоваться в существующих сетях.

#### **РАСШИРЕННАЯ ПЛОЩАДЬ ПОКРЫТИЯ**

Благодяря технологии Xtreme N™ Duo™ этот высокопроизводительный маршрутизатор обеспечивает большую площадь покрытия домашней сети. Маршрутизатор разработан для использования в больших домах и для пользователей, которым требуется высокая производительность сети. Просто подключите маршрутизатор к ноутбуку или настольному адаптеру и получите доступ к сети из любого места в доме.

#### **КОМПЛЕКСНАЯ БЕЗОПАСНОСТЬ СЕТИ**

Маршрутизатор Xtreme N<sup>TM</sup> поддерживает новейшие функции беспроводной безопасности для предотвращения несанкционированного доступа через беспроводную сеть или Интернет. Поддержка протоколов шифрования WEP, WPA и WPA2 гарантирует возможность использования лучшего способа шифрования независимо от клиентских устройств. Кроме того, в этот беспроводной маршрутизатор встроен двойной межсетевой экран (SPI и NAT) для предотвращения возможных атак из Интернет.

\* Максимальная скорость беспроводной передачи данных определена спецификациями стандарта IEEE 802.11a/ g и 802.11n. Скорости 802.11n достигаются только при работе в сети с другими устройствами D-Link 802.11n. Реальная пропускная способность будет другой. Условия, в которых работает сеть, а так же факторы окружающей среды, включая объем сетевого трафика, строительные материалы и конструкции, и служебные данные сети могут снизить реальную пропускную способность. На радиус охвата могут влиять факторы окружающей среды.

# <span id="page-7-0"></span>**Характеристики**

- **Высокоскоростное беспроводное соединение** DIR-825 обеспечивает беспроводное соединение на скорости до 300 Мбит/с при взаимодействии с другими беспроводными клиентами 802.11n. Эта позволяет пользователям получать потоковое видео и аудио в режиме реального времени, а также играть в онлайн-игры. Стандарт 802.11n обеспечивает высокую производительность, на 650 % большую по сравнению с 802.11g.
- **Совместимость с устройствами 802.11a/g** DIR-825 полностью совместим со стандартами 802.11g и 802.11a, таким образом к нему можно подключать PCI, USB и Cardbus-адаптеры 802.11g и 802.11a.
- **Расширенные функции межсетевого экрана** web-интерфейс содержит расширенный функции сетевого управления, включая:
	- **Фильтрация содержимого** Легко настраиваемая функция фильтрации на основе MACадресов, URL-адресов и/или имени домена.
	- **Расписание фильтрации** Фильтры могут быть активны согласно расписанию в определенные дни/ часы / минуты.
	- **Защищенные множественные/паралелльные сессии** DIR-825 поддерживает pass through VPN сессии. Это поддерживает множественные и паралелльные IPSec и PPTP сессии, т.к. пользователям позади маршрутизатора DIR-825 могут получить защищенный доступ к корпоративным сетям.
- **Простой мастер установки** C помощью удобного пользовательского web-интерфейса DIR-825 позволяет управлять настройками маршрутизатора за несколько минут.

<sup>\*</sup> Максимальная скорость беспроводной передачи данных определена спецификациями стандарта IEEE 802.11a/ g и 802.11n. Скорости 802.11n достигаются только при работе в сети с другими устройствами D-Link 802.11n. Реальная пропускная способность будет другой. Условия, в которых работает сеть, а так же факторы окружающей среды, включая объем сетевого трафика, строительные материалы и конструкции, и служебные данные сети могут снизить реальную пропускную способность. На радиус охвата могут влиять факторы окружающей среды.

### <span id="page-8-0"></span>**Обзор разъемов устройства**

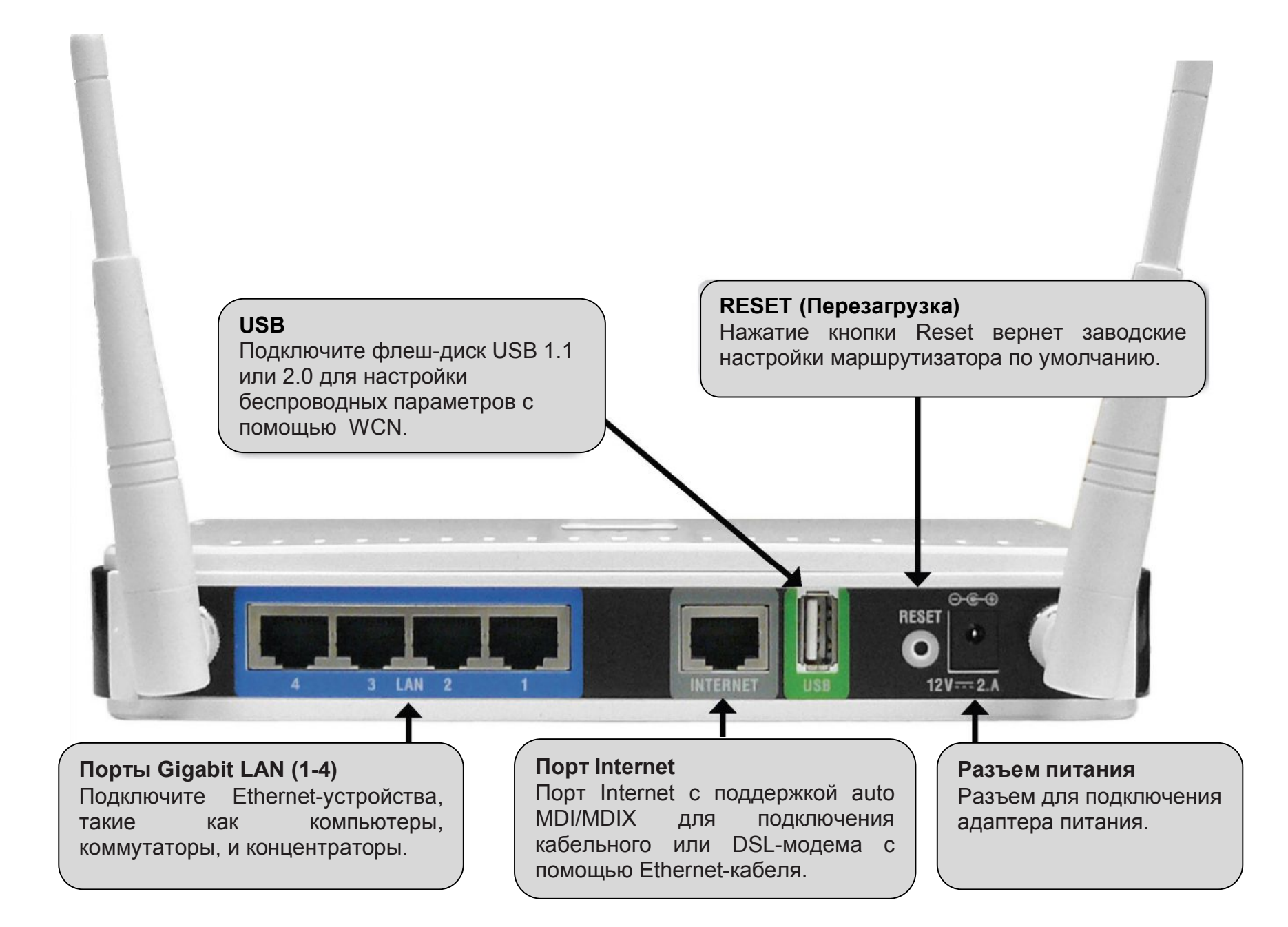

### <span id="page-9-0"></span>**Обзор индикаторов устройства**

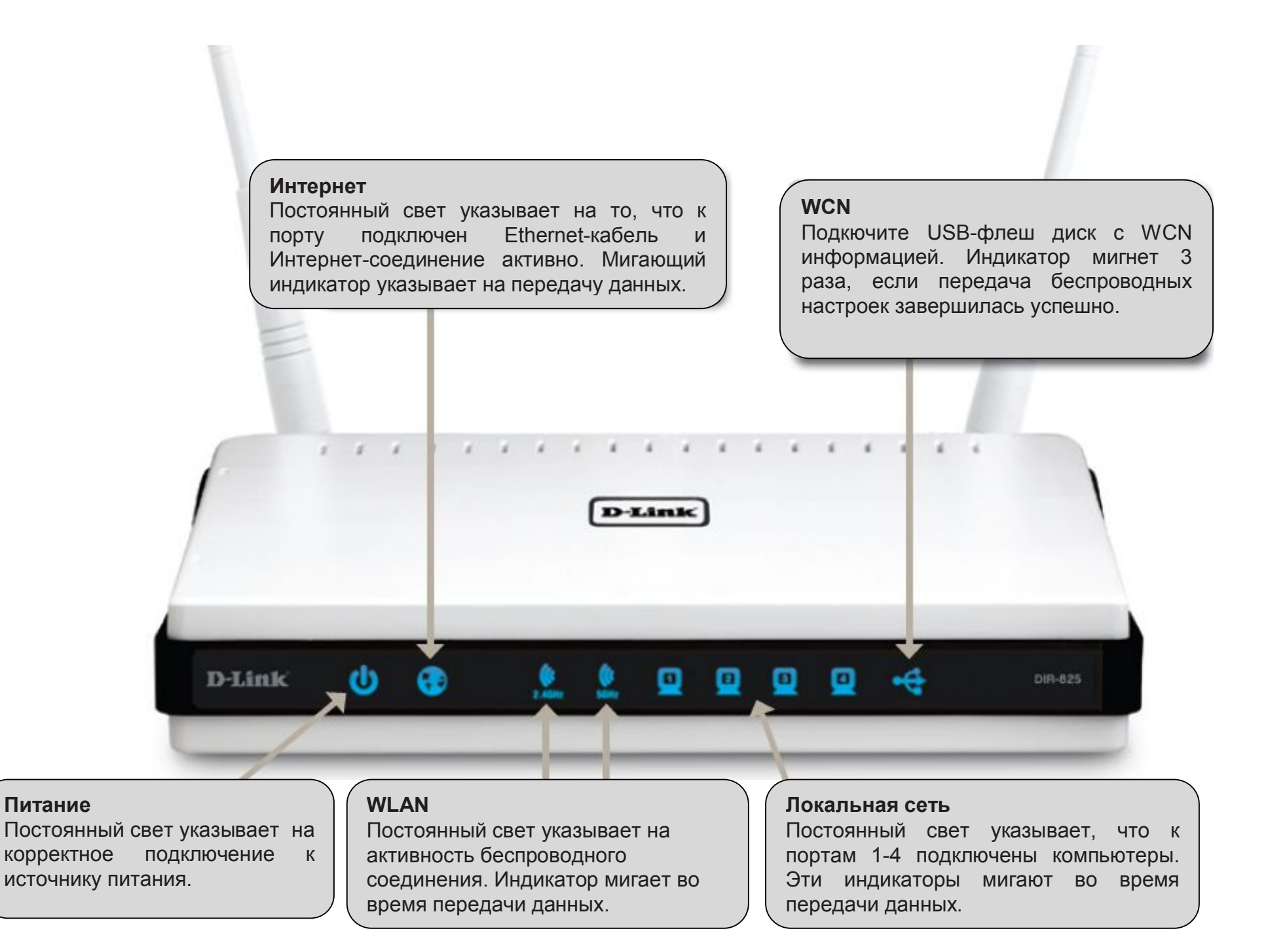

# <span id="page-10-0"></span>**Установка**

В данном разделе описывается процесс установки маршрутизатора. Поместите маршрутизатор D-Link в открытом месте для наилучшего беспроводного приема. Не размещайте устройство в закрытых помещениях, таких как ванная комната, кабинет, чердак или гараж.

# <span id="page-10-1"></span>**Перед началом работы**

- Пожалуйста, настройте маршрутизатор и компьютер, который подключен к модему. Используйте только порт Ethernet на модеме. Можно использовать только порт Ethernet на модеме. Если ранее использовалось USB-соединение, то перед использованием маршрутизатора необходимо выключить модем, отсоединить USB-кабель и подключить кабель Ethernet к порту Internet маршрутизатора и затем включить модем. В некоторых случаях необходимо связаться с провайдером для изменения типа соединения (с USB на Ethernet).
- Если имеется DSL-соединение и подключение производится через PPPoE, убедитесь, что на компьютере не установлено любое программное обеспечение PPPoE, такое как WinPoet, Broadjump или Enternet 300, иначе подключение к Интернет станет невозможным.
- Если запущен мастер по установке из CD-диска D-Link, убедитесь, что компьютер подключен к Интернет, иначе мастер работать не будет. Если устройства были отключены, то снова подключите компьютер к модему и убедитесь, что компьютер подключен к Интернет.

# <span id="page-11-0"></span>**Рекомендации по установке беспроводных устройств**

Беспроводной маршрутизатор D-Link позволяет получить, используя беспроводное соединение, доступ к сети, находясь в любой точке радиуса действия беспроводной сети. Однако следует учитывать, что количество, толщина и положение стен, потолков и других аналогичных объектов, через которые будет проходить беспроводной сигнал, может сократить радиус действия сети. Радиус охвата сети существенно зависит от типа материала конструкций и уровня сопутствующих радиочастотных шумов в доме или офисе. Ниже приведены ключевые моменты, которые позволят максимизировать радиус действия сети:

- **1.** Старайтесь сократить до минимума количество преград между маршрутизатором D-Link, поскольку стена или потолок может сократить радиус действия адаптера до 1-30 м. Учитывайте это при выборе расположения маршрутизатора.
- **2.** Убедитесь, что устройства располагаются на одной линии с маршрутизатором. Например, стена толщиной 0,5 м под углом 45 градусов будет представлять преграду толщиной 1 м для беспроводного устройства. А под углом 2 градуса преграда уже будет толщиной 14 м! Следовательно, для лучшего приема располагайте устройства таким образом, чтобы сигнал проходил прямо через стену или потолок, а не под углом.
- **3.** Строительные материалы также имеют значение. Сплошная металлическая дверь или алюминиевые сваи могут негативно влиять на радиус действия. Поэтому старайтесь располагать точки доступа, беспроводные маршрутизаторы и компьютеры так, чтобы сигнал проходил через стену сухой кладки или открытые дверные проемы. Такие материалы и объекты, как стекло, сталь, метал, стены с изоляцией, вода (аквариумы), зеркала, шкафы, кирпич и бетон, будут снижать дальность распространения беспроводного сигнала.
- **4.** Держите устройство вдали (как минимум, на расстоянии 1-2 м) от электрических устройств и приборов, являющихся источником радиочастотных шумов.
- **5.** Если в том же помещении используется радиотелефон 2,4ГГц или оборудование X-10 (настенные вентиляторы, осветительное оборудование и системы домашней безопасности), это может существенно снизить радиус действия сети. Убедитесь, что база радиотелефона 2,4ГГц находится вдали от беспроводных устройств. Причем, база распространяет сигнал, даже если телефон не используется.

# <span id="page-12-0"></span>**Подключение к кабельному/DSL/спутниковому модему**

Если необходимо подключить маршрутизатор к кабельному /DSL/спутниковому модему, то, пожалуйста, следуйте шагам ниже:

1. Разместите маршрутизатор в открытом и центральном месте. Не подключайте адаптер питания к маршрутизатору.

- 2. Отключите питание на модеме. Если на модеме нет переключателя вкл/откл, то отключите от модема адаптер питания. Выключите компьютер.
- 3. Отсоедините кабель Ethernet (который соединяет компьютер с модемом) из компьютера и подключите его к порту Internet на маршрутизаторе.
- 4. Подключите один конец кабеля Ethernet к одному из четырех портов LAN на маршрутизаторе. Подключите другой конец к Ethernet-порту на компьютере.
- 5. Включите или подключите модем. Подождите пока модем загрузится (около 30 секунд).
- 6. Подключите адаптер питания к маршрутизатору и подключите к розетке или сетевому фильтру. Подождите около 30 секунд для загрузки маршрутизатора.
- 7. Включите компьютер.
- 8. За дополнительной информацией по настройке маршрутизатора перейдите на 15 страницу.

# <span id="page-13-0"></span>**Подключение к другому маршрутизатору**

Прежде чем подключить маршрутизатор D-Link к другому маршрутизатору, такому как беспроводная точка доступа и/или коммутатор, необходимо сделать следующее:

- Отключить UPnP™
- Отключить DHCP
- Изменить IP-адрес LAN на доступный адрес сети. Порты LAN на маршрутизаторе не могут принять адрес DHCP от другого маршрутизатора.

Для подключения к другому маршрутизатору, пожалуйста, следуйте шагам ниже:

- 1. Подключите адаптер питания к маршрутизатору. Подключите один из компьютеров к маршрутизатору (к порту LAN) с помощью кабеля Ethernet. Убедитесь, что на компьютере установлен IP-адрес 192.168.0.xxx (где xxx - число между 2 и 254). За подробной информацией, пожалуйста, обратитесь к разделу **Networking Basics (Основы построения сетей)**. Если необходимо изменить настройки, то запишите существующие настройки, перед тем как изменить их. В большинстве случаев компьютер автоматически получает IP-адрес.
- 2. Откройте web-браузер, введите **[http://192.168.0.1](http://192.168.0.1/)** и нажмите **Enter**. При появлении окнавведите имя пользователя **Admin** и оставьте поле с паролем пустым. Нажмите **Log In (Войти в систему)** для продолжения.
- 3. Нажмите на **Advanced (Дополнительно),** затем на **Advanced Network (Дополнительные настройки сети)**. Снимите галочку с пункта **Enable UPnP (Отключить UPnP)**. Нажмите **Save Settings (Сохранить настройки)** для продолжения.
- 4. Нажмите **Setup** и затем на **Network Settings (Настройки сети)**. Снимите галочку с пункта **Enable DHCP Server (Включить DHCP-сервер)**. Нажмите **Save Settings (Сохранить настройки)** для продолжения.
- 5. Под Router Settings (Настройки маршрутизатора), введите доступный IP-адрес и маску подсети. Нажмите **Save Settings (Сохранить настройки)**. Используйте новый IP-адрес для доступа к утилите конфигурации маршрутизатора. Закройте браузер и измените IP-настройки компьютера на оригинальные значения,

описанные в шаге 1.

- 6. Отключите кабель Ethernet из маршрутизатора и снова подключитесь к сети.
- 7. Подключите кабель Ethernet к одному из портов **LAN** маршрутизаторе и подключите его к другому маршрутизатору. Ничего не подключайте к порту Internet (WAN) на маршрутизаторе D-Link.
- 8. Можно использовать 3 порта LAN для подключения других Ethernet-устройств и компьютеров. Для настройки беспроводной сети, откройте web-браузер и введите IP-адрес. За информацией по настройке беспроводной сети обратитесь к разделам **Конфигурация** и **Безопасность беспроводной сети**.

# <span id="page-15-0"></span>**Начало работы**

DIR-825 включает в себя мастер по быстрой установке маршрутизатора на CD-диске. Следуйте простым шагам ниже, чтобы запустить мастер по установке .

Разместите CD-диск **Quick Router Setup Wizard CD** в привод CD-ROM. Пошаговые инструкции даны здесь для Windows $^\circledR$  XP. Шаги и скриншоты, приведенные здесь, подобны другим операционным системам Windows.

Если функция автозагрузки CD-диска не запустится автоматически на компьютере, то перейдите в меню **Пуск** > **Выполнить**. Введите в поле "**D:\ DIR825.exe**" (где *D: о*значает букву привода CD-ROM).

В появившемся окне нажмите **Install Router (Установить маршрутизатор).**

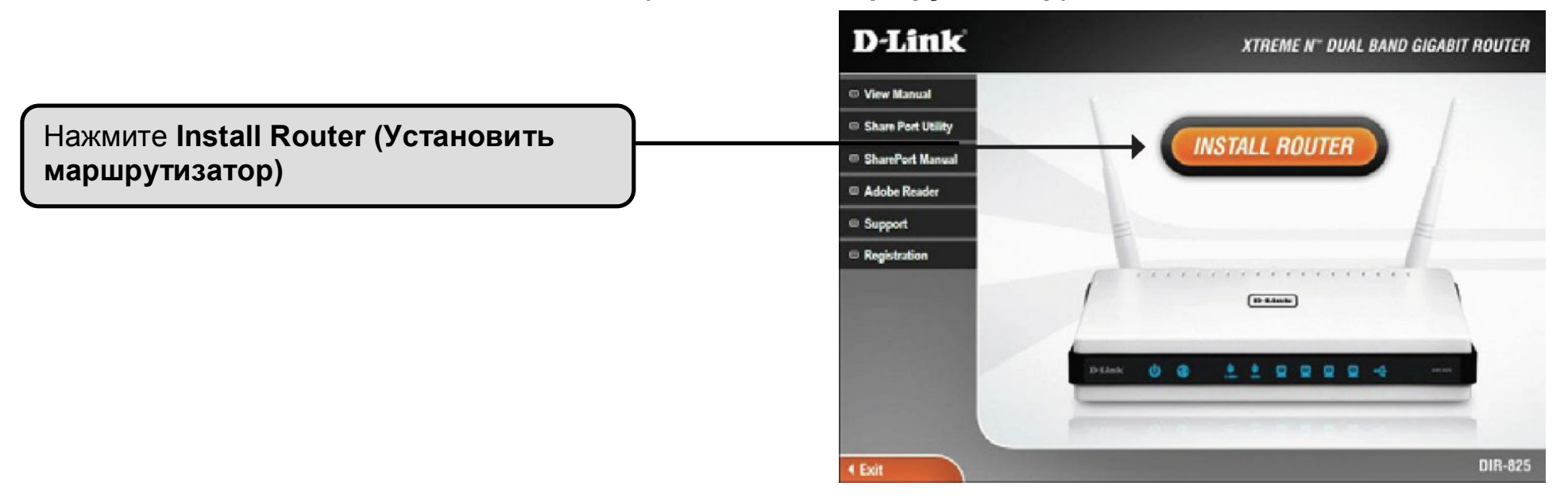

*Примечание: Рекомендуется записать SSID и ключ безопасности (Security Key).*

# <span id="page-16-0"></span>**Настройка**

Данный раздел предназначен для настройки нового беспроводного маршрутизатора D-Link с помощью утилиты конфигурации на основе web-интерфейса.

# <span id="page-16-1"></span>**Утилита конфигурации на основе web-интерфейса**

File

Edit

View

Для доступа к утилите конфигурации откройте webбраузер, такой как Internet Explorer и введите IPадрес маршрутизатора (192.168.0.1).

Можно также использовать имя NetBIOS в строке адреса (**[http://dlinkrouter](http://dlinkrouter/)**).

Выберите **Admin** из выпадающего меню, затем введите пароль. По умолчанию пароль пустой..

Если появится сообщение **Page Cannot be Displayed (Страница не отображается)**, то за помощью пожалуйста, перейдите к разделу **Troubleshooting (Поиск и устранение неисправностей)**.

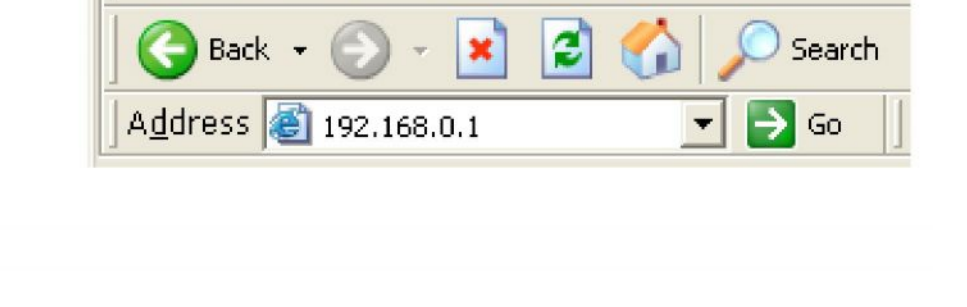

Favorites

Tools

Help

**2** D-Link - Microsoft Internet Explorer

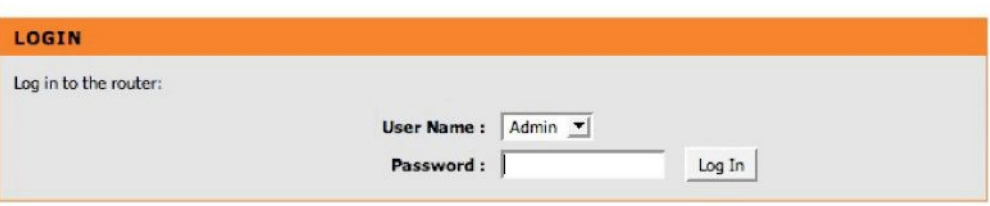

### <span id="page-17-0"></span>**Мастер по установке**

Нажмите на **Launch Internet Connection Setup Wizard (Запустить мастер установки Интернет-соединения)**.

Если необходимо ввести настройки без помощи мастера, то нажмите на **Manual Confguration (Ручная настройка)** и перейдите на страницу 22.

Нажмите **Next (Далее)** для продолжения.

Введите новый пароль, затем нажмите **Next (Далее)** для продолжения.

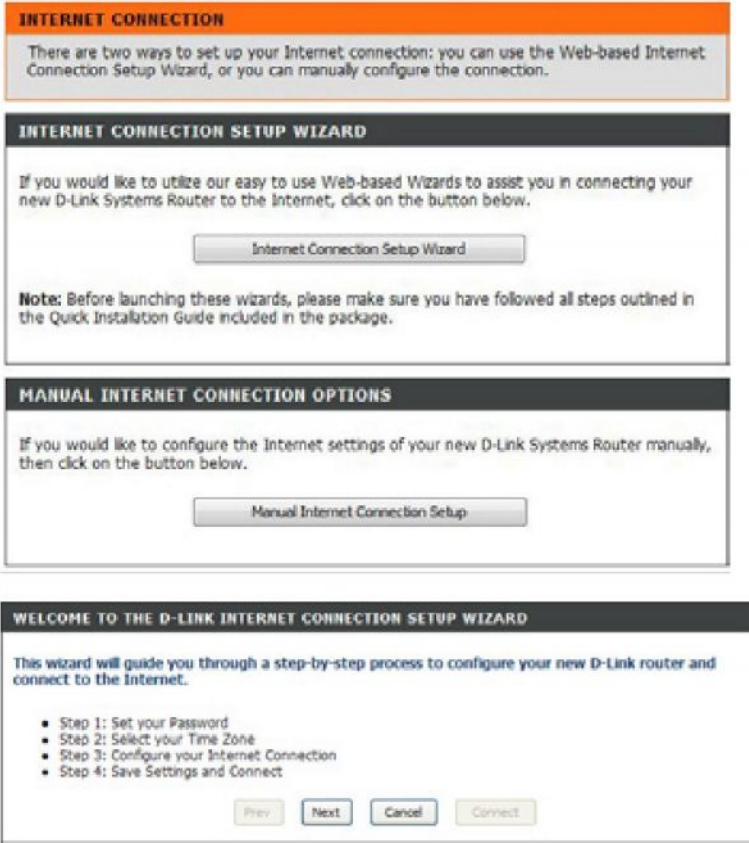

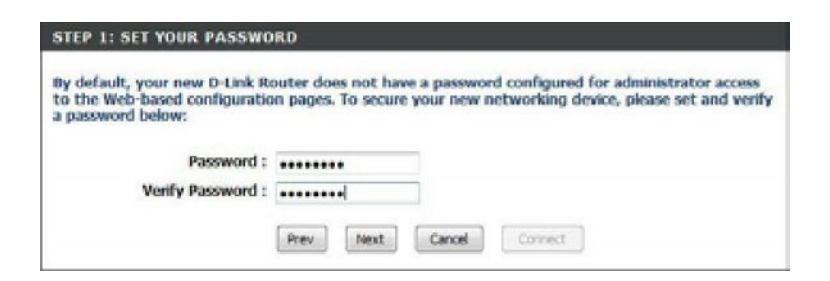

Выберите часовой пояс из выпадающего меню и нажмите **Next (Далее)** для продолжения.

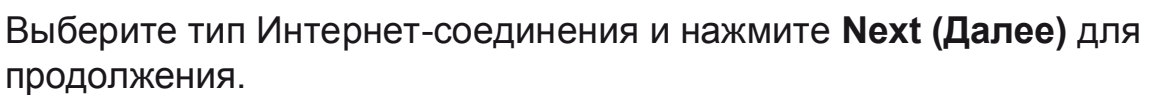

Если выбран **Dynamic (Динамический)**, то необходимо ввести MAC-адрес компьютера, который позднее будет подключен к модему. Если необходимо использовать текущий компьютер, то нажмите на **Clone Your PC's MAC Address (Клонировать MACадрес компьютера)**, затем нажмите **Next (Далее)** для продолжения.

Параметр Host Name (Имя хоста) является опциональным, но может быть необходим некоторым провайдерам. По умолчанию имя хоста является именем маршрутизатора и может быть изменено.

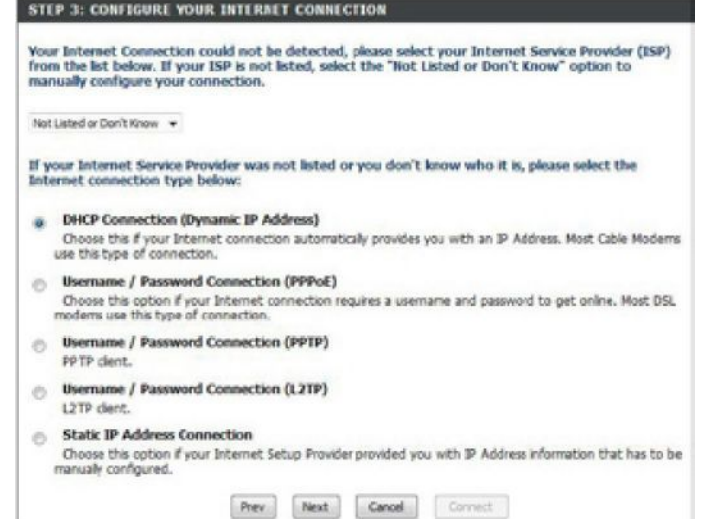

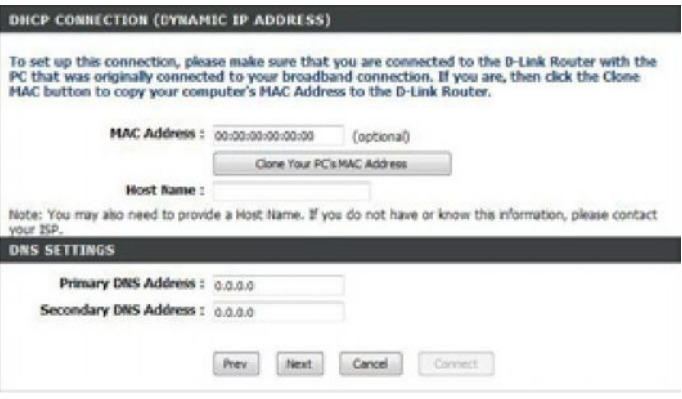

Если выбран **PPPoE**, то введите имя пользователя и пароль PPPoE. Нажмите **Next (Далее)** для продолжения.

Выберите **Static (Статический),** если провайдер предоставил IPадрес, маску подсети, шлюз и адрес DNS-сервера.

*Примечание: Убедитесь, что программное обеспечение PPPoE удалено из компьютера. Программное обеспечение больше не потребуется и оно не будет работать через маршрутизатор.*

Если выбран **PPTP**, введите имя пользователя и пароль PPTP. Нажмите **Next (Далее)** для продолжения.

При выборе **L2TP**, введите имя пользователя и пароль L2TP. Нажмите **Next (Далее)** для продолжения.

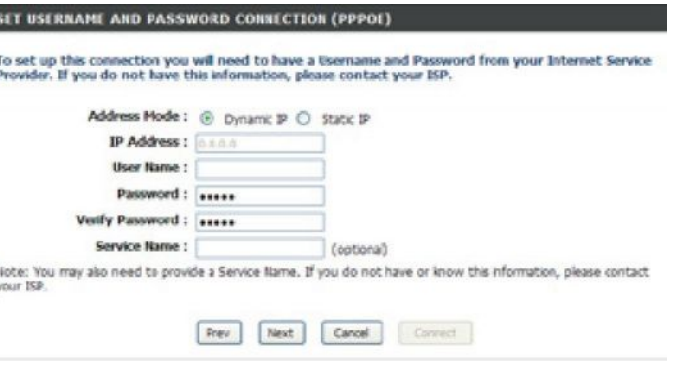

#### SET USERNAME AND FASSWORD CONNECTION (PPTP)

To set up this connection you will need to have a Exernance and Pasnword from your Internet Service<br>Provider, You also need PPTP IP adress. If you do not have this information, please contact your ISP.

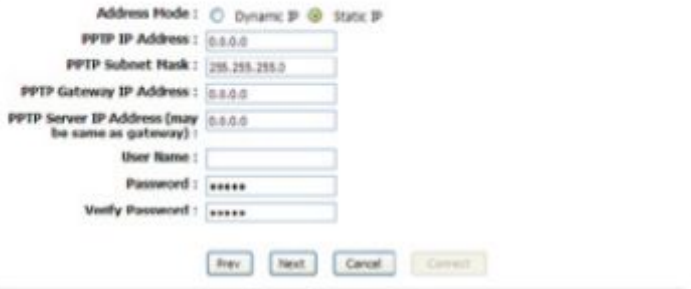

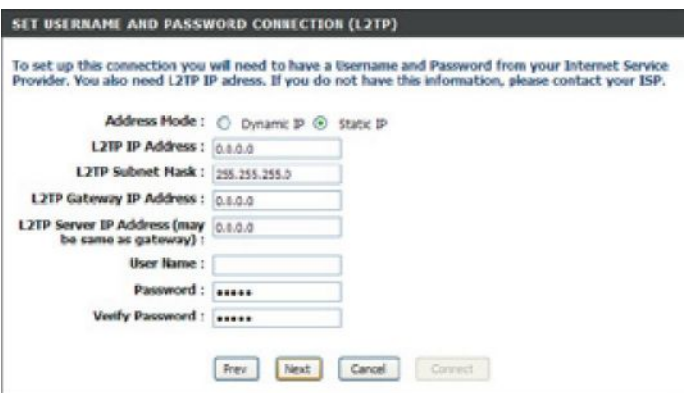

Если выбран **Static (Статический)**, то введите настройки сети, предоставленные провайдером. Нажмите **Next (Далее)** для продолжения.

#### Нажмите **Connect (Подключить)** для сохранения настроек.

Нажмите **Reboot Now (Перезагрузить сейчас)**, чтобы перезагрузить маршрутизатор и применить новые настройки. Как только маршрутизатор перезагрузится, нажмите **Continue (Продолжить)**. Пожалуйста, подождите 1-2 минуты для соединения.

Закройте окно браузера и откройте его снова для тестирования Интернет-соединения. Может потребоваться несколько попыток для соединения с Интернет.

#### To set up this connection you will need to have a complete lat of IP information provided by your<br>Internet Service Provider, If you have a Static IP connection and do not have this information, please contact your ISP. IP Address: 0.0.0.0 Subnet Mask: 255.255.255.0 Gateway Address: 0.0.0.0 Princey DNS Address : 0.0.0.0 Secondary DNS Address: 0.0.0.0 Prev. Next Caroll Caroll

**SET STATIC IP ADDRESS CONNECTION** 

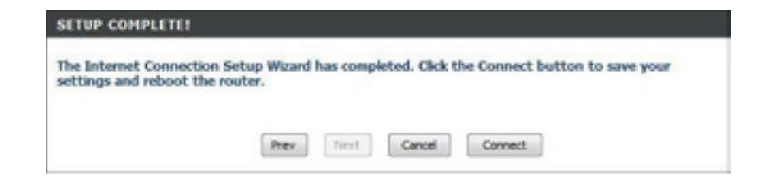

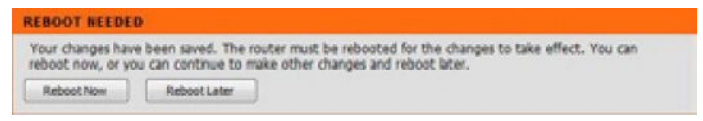

### <span id="page-21-0"></span>**Настройка Интернет-соединения вручную**

### Нажмите **Manual Internet Connection Setup (Установка Интернет-соединения вручную)**.

Если необходимо настроить маршрутизатор для подключения к Интернет с помощью мастера, то перейдите на страницу 18 **Internet Connection Setup Wizard (Настройка Интернет-соединения с помощью мастера)**.

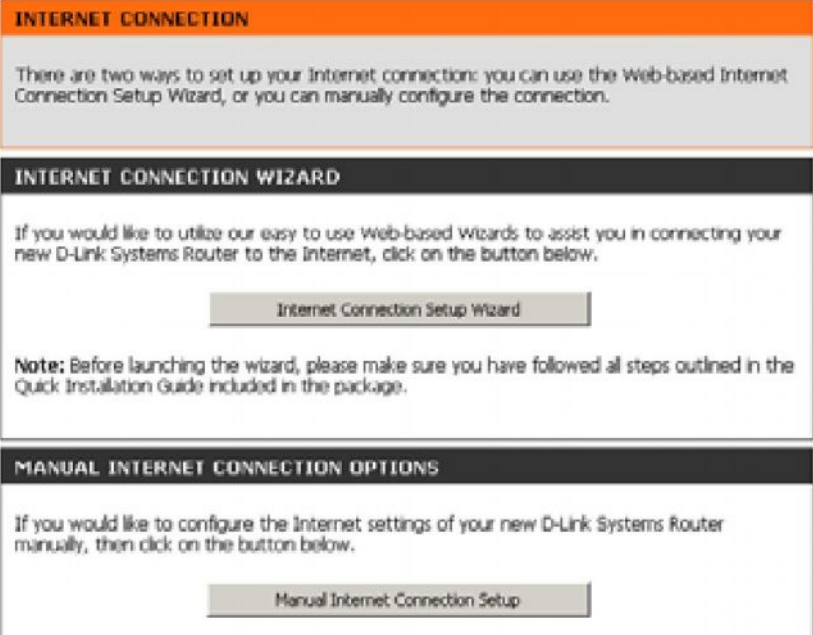

### <span id="page-22-0"></span>**Настройка динамического соединения (кабельное соединение)**

**My Internet Connection :** Выберите **Dynamic IP (DHCP)** для автоматического получения IP-адреса от провайдера. Выберите эту опцию, если провайдер не предоставляет постоянный IP-адрес. Кабельные модемы обычно используют данный тип соединения.

**Enable Advanced DNS Service:** *Расширенная* система доменных имён (*Domain Name System* ) ускоряет работу в сети, сохраняя информацию о часто посещаемых страницах. Кроме того, сервис помогает устранять опечатки при наборе адреса, это экономит время пользователя.

*Отказ от ответственности: D-Link не гарантирует работоспособность, надежность, функциональность и корректную работу сервиса Advanced DNS или его функций.*

**Host Name:** Параметр является дополнительным, но может быть запрошен провайдерами. Оставьте поле пустым, если не уверены.

**Use Unicasting:** Отметьте поле флажком, если имеют место проблемы с получением IP-адреса от провайдера.

**Primary/ Secondary DNS Server:** Введите IP-адреса первичного и вторичного DNS-серверов, предоставленные провайдером. Эти адреса обычно назначаются провайдером автоматически. Оставьте значение 0.0.0.0, если только не были получены данные от провайдера.

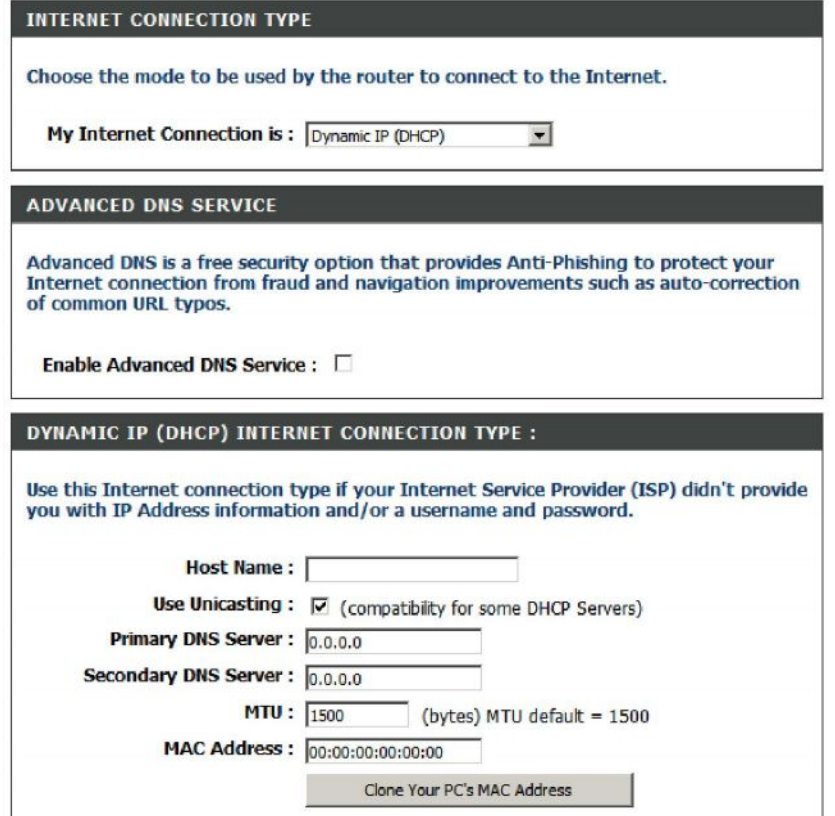

**MTU:** Можно изменить значение максимального размера передаваемого блока данных (MTU) для оптимальной производительности. Значение по умолчанию - 1500.

**MAC Address:** На широкополосном маршрутизаторе по умолчанию установлен MAC-адрес физического интерфейса порта. Не рекомендуется изменять MAC-адрес по умолчанию, если это не требуется. Можно использовать кнопку **Clone Your PC's MAC Address,** чтобы изменить MAC-адрес Интернет-порта на MAC-адрес Ethernet-карты.

### <span id="page-23-0"></span>**Настройка соединения PPPoE (DSL)**

Выберите PPPoE (Point to Point Protocol over Ethernet), если провайдер использует PPPoE-соединение. Провайдер предоставляет имя пользователя и пароль. Данный тип соединения обычно используется DSL провайдерами. Убедитесь, что из компьютера удалено программного обеспечение PPPoE. Программное обеспечение больше не потребуется и оно не будет работать через маршрутизатор.

**My Internet Connection:** Выберите **PPPoE (Username/Password)** из выпадающего меню.

**Address Mode:** Выберите **Static IP,** если провайдер предоставил IP-адрес, маску подсети, шлюз и адреса DNS-сервера. В ином случае, выберите **Dynamic IP**.

**IP Address:** Введите IP-адрес (только для PPPoE-соединения со статическим IPадресом).

**User Name:** Введите имя пользователя PPPoE.

**Password:** Введите пароль PPPoE и введите его повторно в следующем поле.

**Service Name:** Введите имя провайдера (опционально).

#### **Reconnection Mode:** Выберите режим **Always-on (Всегда)**, **On-Demand (По требованию)**, или **Manual (Вручную)**.

**Maximum Idle Time:** Введите максимальное время простоя, в течение которого Интернет-соединение управляется в течение неактивности. Для отключения этой функции отметьте флажком функцию «Auto-reconnect».

**DNS Addresses:**Введите первичный и вторичный адреса DNS-сервера (только для PPPoE-соединения со статическим IP-адресом).

**MTU:** Можно изменить значение максимального размера передаваемого блока данных (MTU) для оптимальной производительности. Значение по умолчанию - 1492.

**MAC Address:** На широкополосном маршрутизаторе по умолчанию установлен MAC-адрес физического интерфейса порта. Не рекомендуется изменять MAC-адрес по умолчанию, если это не требуется. Можно использовать кнопку **Clone Your PC's MAC Address,** чтобы изменить MAC-адрес Интернет-порта на MAC-адрес Ethernet-карты.

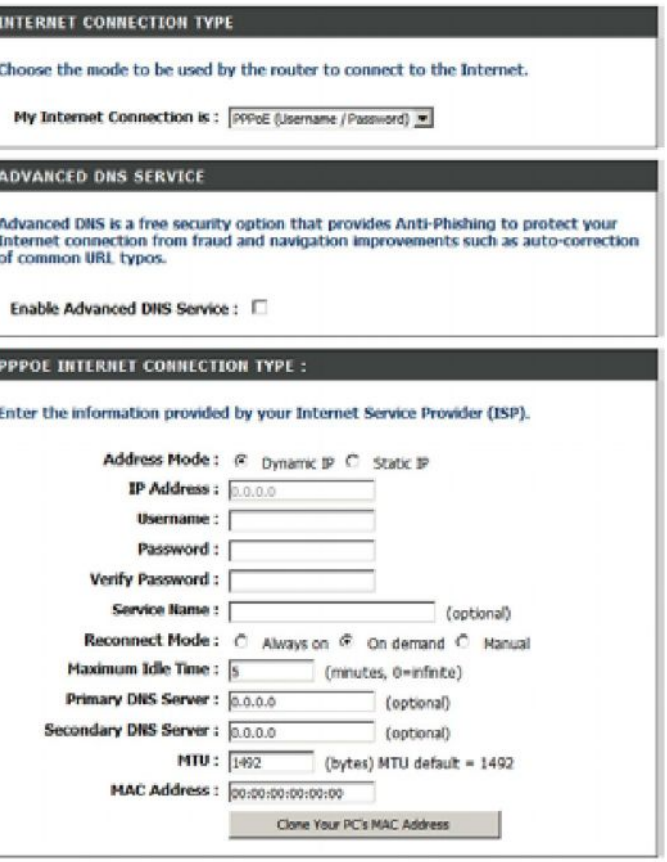

### <span id="page-24-0"></span>**Настройка PPTP-соединения**

Выберите PPTP (Point-to-Point-Tunneling Protocol), если провайдер использует PPTP-соединение. Провайдер предоставляет имя пользователя и пароль. DSL-провайдеры обычно используют этот тип соединения.

**Address Mode:** Выберите **Static IP**,если провайдер предоставил если провайдер предоставил IP-адрес, маску подсети, шлюз и адреса DNSсервера. В ином случае, выберите **Dynamic IP**.

**PPTP IP Address:** Введите IP-адрес (только для PPTP -соединения со статическим IP-адресом).

**PPTP Subnet Mask:** Введите маску подсети (только для PPTP -соединения со статическим IP-адресом).

**PPTP Gateway:** Введите IP-адрес шлюза, предоставленный провайдером.

**PPTP Server IP:** Введите IP-адрес сервера, предоставленный провайдером (опционально).

**Username:** Введите имя пользователя PPTP.

**Password:** Введите пароль PPTP, затем введите его снова в следующем поле.

**Reconnect Mode:** Выберите режим **Always-on (Всегда)**, **On-Demand (По требованию)**, или **Manual (Вручную)**.

**Maximum Idle Time:** Введите максимальное время простоя, в течение которого Интернет-соединение управляется в течение неактивности. Для отключения этой функции отметьте флажком функцию «Auto-reconnect».

#### **INTERNET CONNECTION TYPE**

Choose the mode to be used by the router to connect to the Internet.

My Internet Connection is: PPTP (Username / Password) v

#### **ADVANCED DNS SERVICE**

Advanced DNS is a free security option that provides Anti-Phishing to protect your Internet connection from fraud and navigation improvements such as auto-correction of common URL typos.

Enable Advanced DNS Service : 0

#### **PPTP INTERNET CONNECTION TYPE:**

Enter the information provided by your Internet Service Provider (ISP).

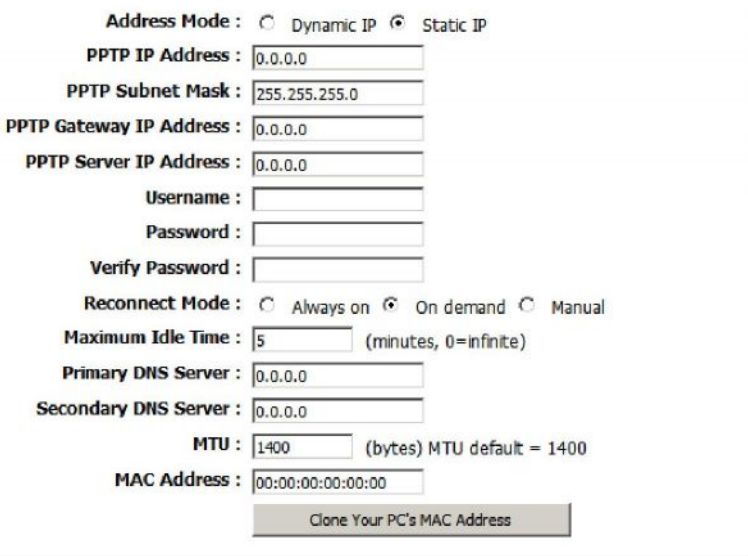

#### **DNS Servers:** Данные о DNS-севрере будут предоставлены провайдером

**MTU:** Можно изменить значение максимального размера передаваемого блока данных (MTU) для оптимальной производительности. Значение по умолчанию - 1400.

**MAC Address:** На широкополосном маршрутизаторе по умолчанию установлен MAC-адрес физического интерфейса порта. Не рекомендуется изменять MAC-адрес по умолчанию, если это не требуется. Можно использовать кнопку **Clone Your PC's MAC Address,** чтобы изменить MAC-адрес Интернет-порта на MAC-адрес Ethernet-карты.

### <span id="page-26-0"></span>**Настройка L2TP**

Выберите L2TP (Layer 2 Tunneling Protocol), если провайдер использует L2TP-соединение. Провайдер должен предоставить имя пользователя и пароль. Данный тип соединения обычно используется DSL-провайдерами.

**Address Mode:** Выберите **Static IP**,если провайдер предоставил если провайдер предоставил IP-адрес, маску подсети, шлюз и адреса DNS-сервера. В ином случае, выберите **Dynamic IP**.

**L2TP IP Address:** Введите IP-адрес L2TP, предоставленный провайдером (только для статического IP-адреса).

**L2TP Subnet Mask:** Введите маску подсети, предоставленную провайдером (только для статического IP-адреса).

**L2TP Gateway:** Введите IP-адрес шлюза, предоставленный провайдером.

**L2TP Server IP:** Введите IP-адрес сервера (опционально).

**Username:** Введите имя пользователя L2TP.

**Password:** Введите пароль L2TP, затем введите его снова в следующем поле.

**Reconnect Mode:** Выберите режим **Always-on (Всегда)**, **On-Demand (По требованию)**, или **Manual (Вручную)**.

**Maximum Idle Time:** Введите максимальное время простоя, в течение которого Интернет-соединение управляется в течение неактивности. Для отключения этой функции отметьте флажком функцию «Auto-reconnect».

**DNS Servers:** Введите первичный и вторичный адреса DNS-сервера (только для L2TP-соединения со статическим IP-адресом).

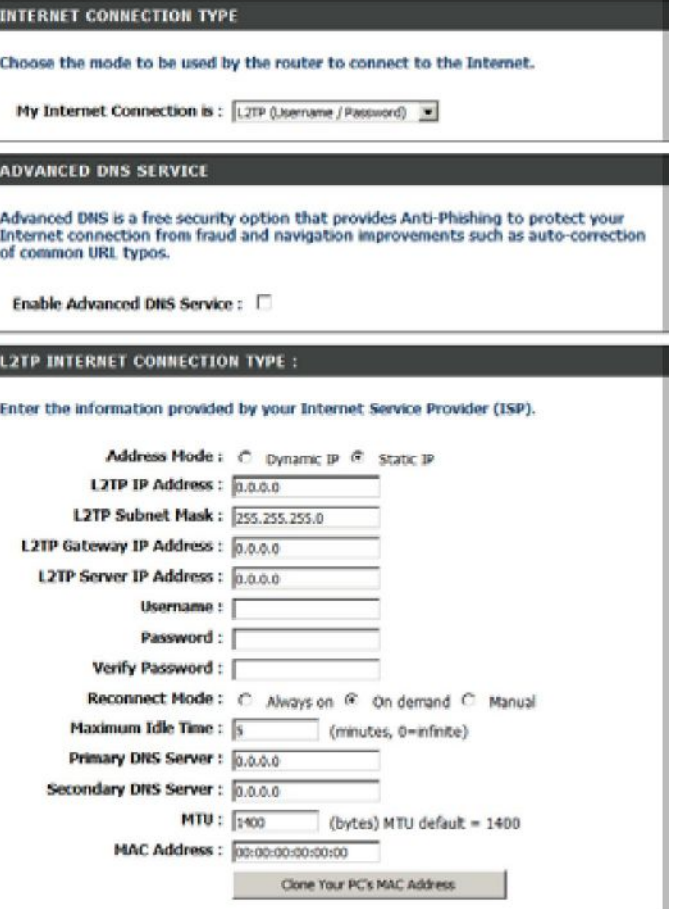

**MTU:** Можно изменить значение максимального размера передаваемого блока данных (MTU) для оптимальной производительности. Значение по умолчанию - 1400.

**MAC Address:** На широкополосном маршрутизаторе по умолчанию установлен MAC-адрес физического интерфейса порта. Не рекомендуется изменять MAC-адрес по умолчанию, если это не требуется. Можно использовать кнопку **Clone Your PC's MAC Address,** чтобы изменить MAC-адрес Интернет-порта на MAC-адрес Ethernet-карты.

### **Настройка Интернет-соединения со статическим IP-адресом (предоставленного провайдером)**

Выберите статический IP-адрес, если провайдер предоставил информацию об IP-адресе и других данных. Необходимо будет ввести IP-адрес, адрес шлюза, адрес (адреса) DNS-сервера, предоставленные провайдером.

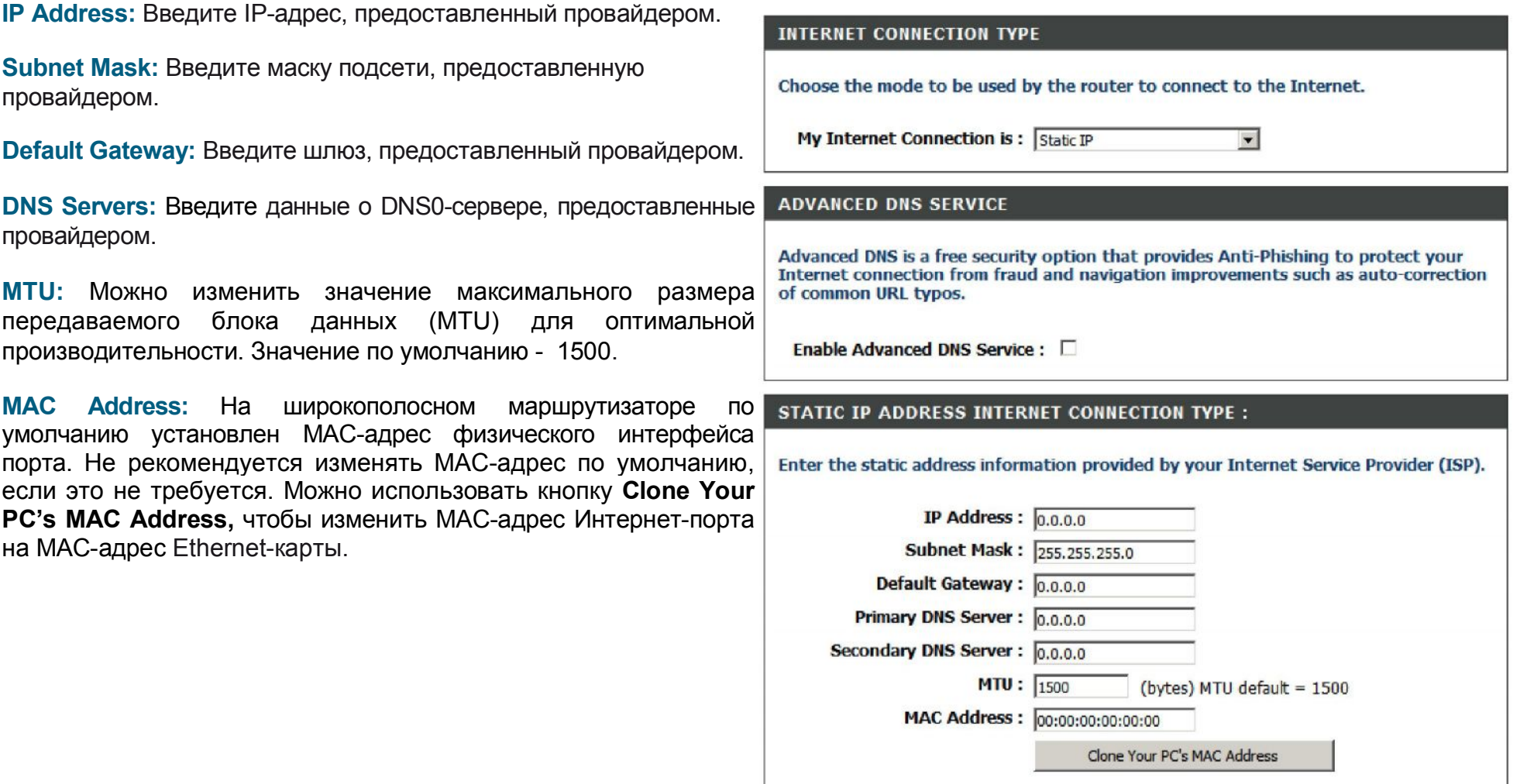

### <span id="page-29-0"></span>**Настройка Интернет 3G-соединеня**

Если необходимо подключить маршрутизатор к мобильной 3G сети, то перейдите в меню **USB SETTINGS** и выберите **SETUP.** Откроется окно **USB SETTINGS.** Выберите **3G USB Adapter** из поля **My Plug of USB type is** и нажмите **Save Settings**. Появится экран **INTERNET CONNECTION TYPE**:

**Country:** Выберите страну из списка.

**ISP:** Отображает имя провайдера.

**Username:** Введите имя пользователя (опционально).

**Password:** Введите пароль (опционально).

**Dial Number:** Введите набираемый номер.

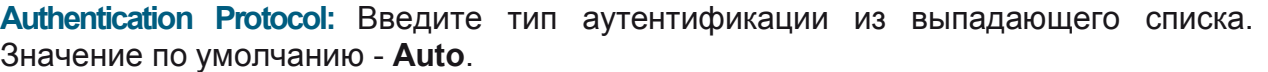

**APN:** Введите имя точки доступа (опционально).

**Reconnect Mode:** Выберите режим **Always-on (Всегда)**, **On-Demand (По требованию)**, или **Manual (Вручную)**.

**Maximum Idle Time:** Введите максимальное время простоя, в течение которого Интернет-соединение управляется в течение неактивности. Эта функция не используется, если для режима переподключения (**Reconnect Mode**) выбрана опция **Always-on (Всегда)**.

**MTU:** Можно изменить значение максимального размера передаваемого блока данных (MTU) для оптимальной производительности. Значение по умолчанию - 1492.

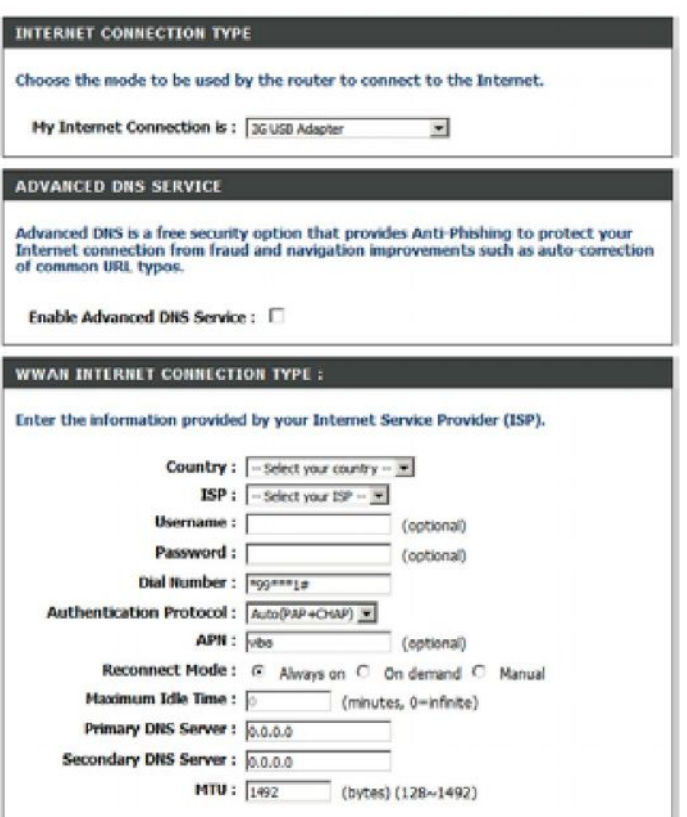

### <span id="page-30-0"></span>**Настройка беспроводной сети**

Если необходимо настроить параметры беспроводной сети с помощью мастера, то нажмите **Wireless Security Setup Wizard (Установка беспроводной сети с помощью мастера)** и перейдите на страницу 90.

Нажмите **Add Wireless Device with WPS (Добавить беспроводное устройство с WPS)** для добавления беспроводных устройств с WPS (Wi-Fi Protected Setup) и перейдите на страницу 91.

Если необходимо настроить беспроводную сеть вручную, то нажмите **Manual Wireless Network Setup (Ручная настройка беспроводной сети)** и перейдите на следующую страницу.

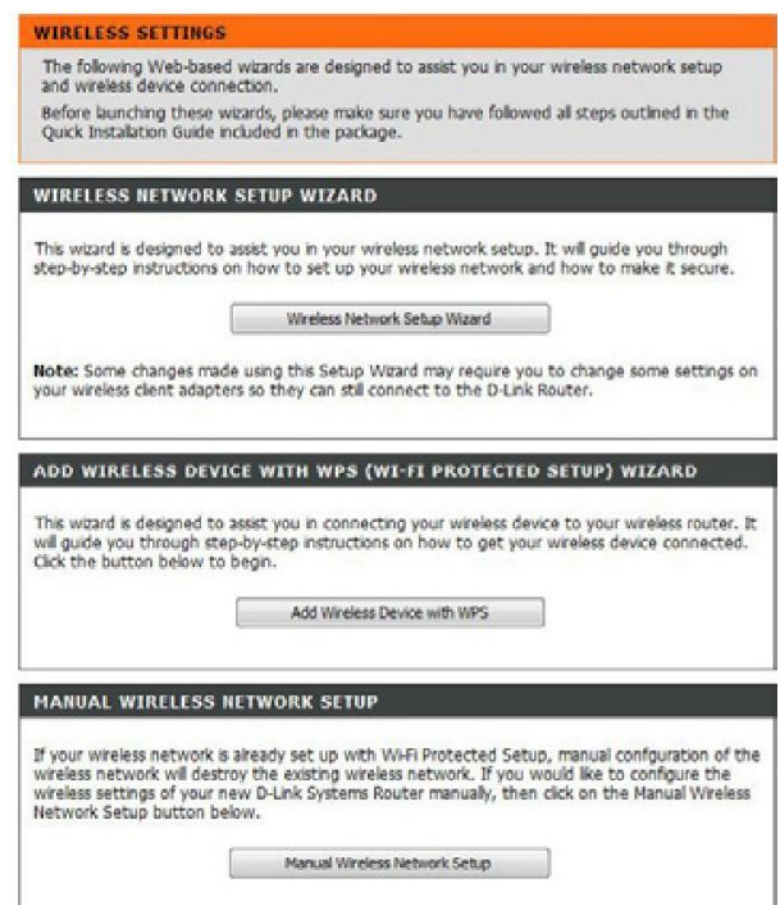

### <span id="page-31-0"></span>**Настройка беспроводной сети 802.11n/g (2.4 ГГц) вручную**

**Enable Wireless:** Проверьте, чтобы в чекбоксе стояла галочка для включения функции беспроводного соединения. Для отключения беспроводной сети снимите галочку с чекбокса.

**Schedule:** Выберите период времени для работы беспроводной сети. Можно установить значение Always (всегда). Любое созданное расписание можно выбрать из выпадающего меню. Нажмите **Add New** для создания нового расписания.

**Wireless Network Name:** Service Set Identifer (SSID) – имя беспроводной сети. Создайте имя длиной до 32 символов. Имя зависит от регистра.

#### **802.11 Mode:** Выберите один из следующих режимов:

**802.11g Only** – Выберите этот режим, если с сети имеются только беспроводные клиенты 802.11g. **Mixed 802.11n and 802.11g** - Выберите этот режим, если с сети имеются только беспроводные клиенты 802.11n и 802.11g. **802.11n Only** - Выберите этот режим, если с сети имеются только беспроводные клиенты 802.11n.

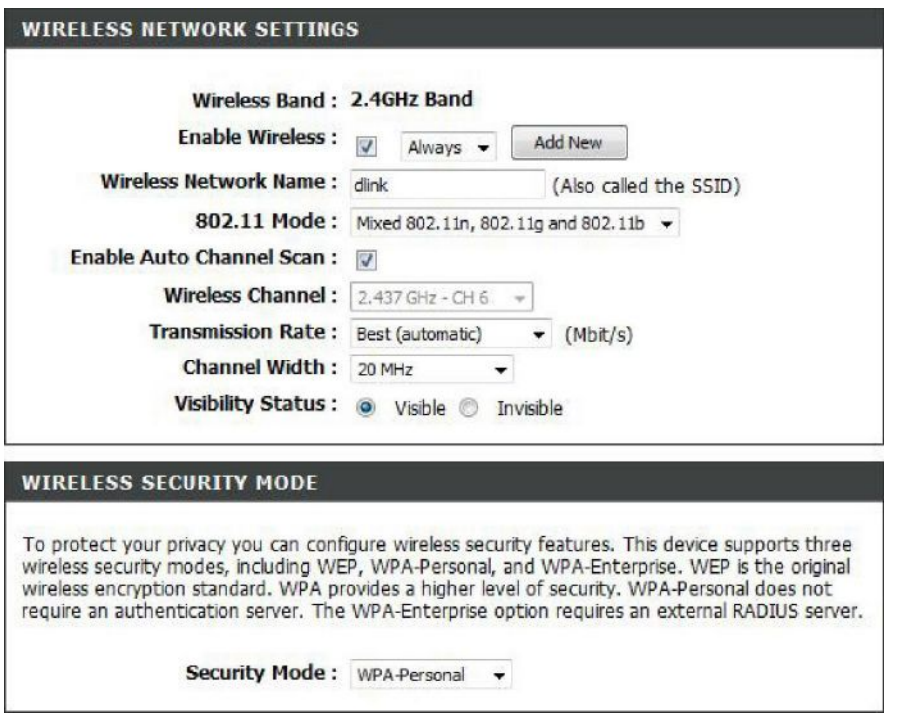

**Enable Auto Channel Scan:** Включение этой опции позволяет DIR-825 выберать наиболее свободный от помех канал для оптимальной производительности беспроводной сети.

**Wireless Channel:** Показывает настройки канала для DIR-825. Канал по умолчанию - 6. Можно изменить настройки канала для существующей беспроводной сети. Нажмите на **Auto Cannel Scan (Автосканирование каналов)** для автоматического выбора канала. Рекомендуется выбрать эту опцию, при этом маршрутизатор автоматически выберет канал с наименьшими помехами.

**Transmission Rate:** Выберите скорость передачи данных. Рекомендуется выбрать параметр **Best (Auto)** для наилучшей производительности.

#### **Channel Width:** Выберите ширину полосы:

**Auto 20/40** – значению по умолчению. Выберите это значение при использовании беспроводных устройств 802.11n и другие, отличные от 802.11n. **20MHz** – выберите этот параметр, если не используются беспроводные клиенты 802.11n. **40MHz** – если используются только беспроводные клиенты 802.11n.

**Visibility Status:** Выберите **Invisible (Невидимый),** чтобы SSID беспроводной сети не передавался маршрутизатором DIR-825. SSID маршрутизатора не будет замечен утилитами Site Survey. Поэтому при настройке беспроводного клиента надо будет ввести SSID вручную для подключения к маршрутизатору.

**Wireless Security:** За подробной информацией по беспроводной безопасности обратитесь на страницу 88.

### <span id="page-33-0"></span>**802.11n/a (5 ГГц)**

**Enable Wireless:** Проверьте, чтобы в чекбоксе стояла галочка для включения функции беспроводного соединения. Для отключения беспроводной сети снимите галочку с чекбокса.

**Schedule:** Выберите период времени для работы беспроводной сети. Можно установить значение Always (всегда). Любое созданное расписание можно выбрать из выпадающего меню. Нажмите **Add New** для создания нового расписания.

**Wireless Network Name:** Service Set Identifer (SSID) – имя беспроводной сети. Создайте имя длиной до 32 символов. Имя зависит от регистра.

**802.11 Mode:** Выберите один из следующих режимов: **802.11g Only** – Выберите этот режим, если с сети имеются только беспроводные клиенты 802.11g.

**Mixed 802.11n and 802.11g** - Выберите этот режим, если с сети имеются только беспроводные клиенты 802.11n и 802.11g. **802.11n Only** - Выберите этот режим, если с сети имеются только беспроводные клиенты 802.11n.

#### **WIRELESS NETWORK SETTINGS**

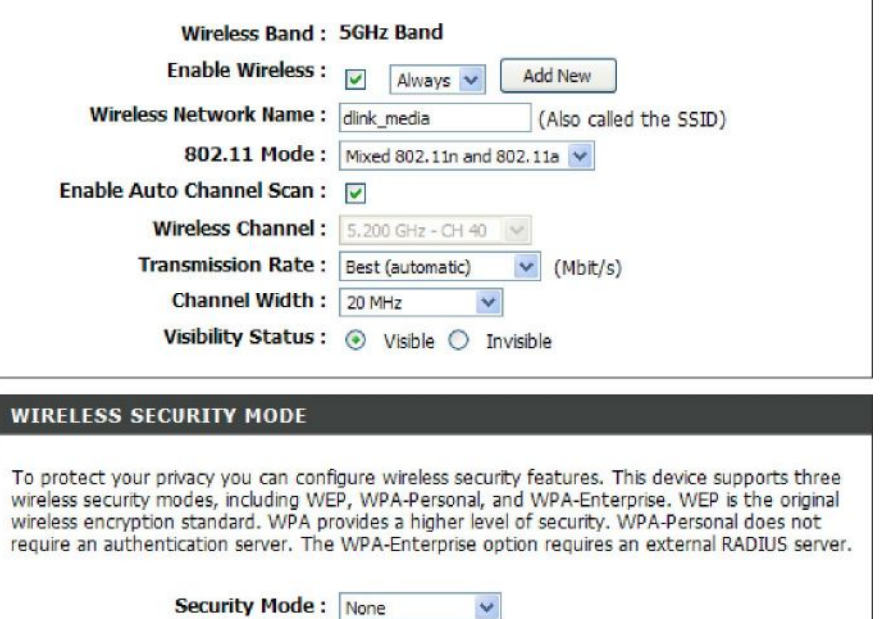

**Enable Auto Channel Scan:** Включение этой опции позволяет DIR-825 выберать наиболее свободный от помех канал для оптимальной производительности беспроводной сети.

**Wireless Channel:** Показывает настройки канала для DIR-825. Канал по умолчанию - 6. Можно изменить настройки канала для существующей беспроводной сети. Нажмите на **Auto Cannel Scan (Автосканирование каналов)** для автоматического выбора канала. Рекомендуется выбрать эту опцию, при этом маршрутизатор автоматически выберет канал с наименьшими помехами.

**Transmission Rate:** Выберите скорость передачи данных. Рекомендуется выбрать параметр **Best (Auto)** для наилучшей производительности.

#### **Channel Width:** Выберите ширину полосы:

**Auto 20/40** – значению по умолчению. Выберите это значение при использовании беспроводных устройств 802.11n и другие, отличные от 802.11n. **20MHz** – выберите этот параметр, если не используются беспроводные клиенты 802.11n. **40MHz** – если используются только беспроводные клиенты 802.11n.

**Visibility Status:** Выберите **Invisible (Невидимый),** чтобы SSID беспроводной сети не передавался маршрутизатором DIR-825. SSID маршрутизатора не будет замечен утилитами Site Survey. Поэтому при настройке беспроводного клиента надо будет ввести SSID вручную для подключения к маршрутизатору.

**Wireless Security:** За подробной информацией по беспроводной безопасности обратитесь на страницу 88.

## <span id="page-35-0"></span>**Настройки сети**

Данный раздел поможет изменить внутренние сетевые настройки маршрутизатора и настроить DHCP-сервер.

### <span id="page-35-1"></span>**Настройки маршрутизатора**

**Router IP Address:** Введите IP-адрес маршрутизатора. IP-адрес по умолчению: 192.168.0.1.

После изменения IP-адреса и нажатия на кнопку **Apply.** Необходимо ввести новый IP-адрес в адресную строку браузера для возврата к утилите настройки.

**Subnet Mask:** Введите маску подсети. Значение по умолчению: 255.255.255.0.

**Local Domain:** Введите имя домена (опционально).

**ROUTER SETTINGS** Use this section to configure the internal network settings of your router. The IP Address that is configured here is the IP Address that you use to access the Web-based management interface. If you change the IP Address here, you may need to adjust your PC's network settings to access the network again. **Router IP Address:** 192.168.0.1 **Subnet Mask: 255.255.255.0** Device Name: dlinkrouter **Local Domain Name:** (optional) Enable DNS Relay: 7

**Enable DNS Relay:** Отметьте поле для передачи информации DNS-сервера от провайдера на компьютеры. В противном случае компьютеры будут использовать маршрутизатор в качестве DNS-сервера.
#### **Настройка DHCP-сервера**

DHCP означает Dynamic Host Configuration Protocol (Динамический протокол настройки хоста). DIR-825 оснащен встроенным DHCP-сервером. DHCP-сервер автоматически назначает IP-адрес компьютерам в сети LAN/частной сети. Убедитесь, что компьютеры настроены как DHCP-клиенты, т.е. в их настройках TCP/IP выбрана опция "Obtain an IP Address Automatically" (получить IP-адрес автоматически). При включении компьютеров они автоматически загрузят настройки TCP/IP, предоставленные DIR-825. DHCP-сервер будет автоматически назначать компьютерам по их запросу свободные IP-адреса из пула. Необходимо определить начальный и конечный адрес из пула IP-адресов.

**Enable DHCP Server:** Отметьте данное поле для включения DHCPсервера на маршрутизаторе. Снимите галочку для выключения этой функции.

**DHCP IP Address Range:** Введите начальный и конечный IP-адреса пула DHCP-сервера.

**Примечание:** Если для компьютеров или устройств IP-адреса вводятся вручную, то убедитесь, что IP-адреса находятся в вне этого диапазона, иначе они могут конфликтовать.

**DHCP Lease Time:** Введите время аренды IP-адреса в минутах.

**Always Broadcast:** Включение этой функции позволяет корректно работать даже устройствам, имеющим некорректно работающий DHCP-клиент, путем передачи широковещательными пакетами его "ответов" другим клиентам по сети.

**NetBIOS Announcement:** NetBIOS позволяет хостам LAN обнруживать другие компьютеры внутри сети, включение этой функции позволяет DHCP-серверу Server передавать настройки NetBIOS.

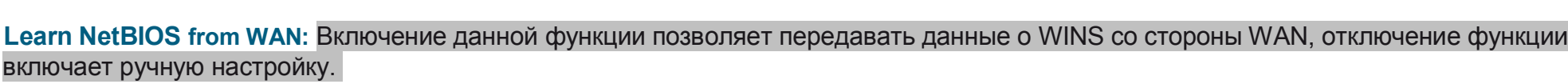

**NetBIOS Scope:** Эта функция позволяет настраивать имя домена NetBIOS. Этот параметр неэффективен, если включена опция 'Learn NetBIOS information from WAN'.

**NetBIOS Node:** Выберите другой тип узла NetBIOS; **Broadcast only**, **Point-to-Point**, **Mixed-mode** и **Hybrid**.

**WINS IP Address:** Введите IP-адрес WINS.

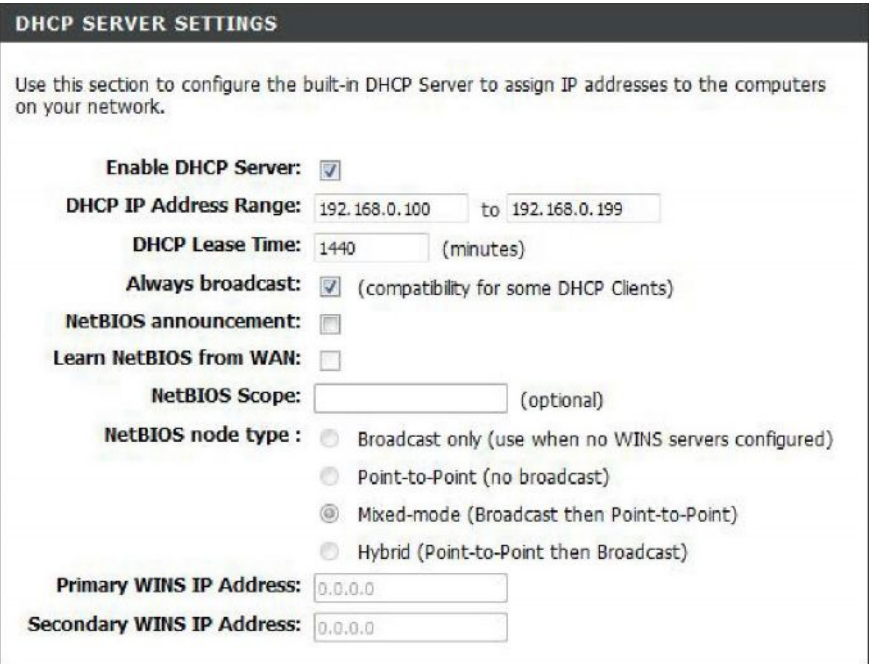

#### **Резервирование DHCP-сервера**

Если необходимо, чтобы у компьютера или устройства был тот же самый IP-адрес, то можно активировать функцию резервирования DHCP-сервера. Маршрутизатор назначит IP-адрес только этому компьютеру или устройству.

**Примечание:** Данный IP-адрес должен лежать в диапазоне IP-адресов DHCP-сервера.

**Enable:** Поставьте галочку для включения функции резервирования.

**Computer Name:** Введите имя компьютера или выберите его из выпадающего меню и нажмите **<<**.

**IP Address:** Введите IP-адрес для компьютера или устройства. Данный IP-адрес должен лежать в диапазоне IP-адресов DHCP-сервера.

**MAC Address:** Введите MAC-адрес компьютера или устройства.

**Copy Your PC's MAC Address:** Если необходимо назначить IPадрес от текущего компьютера, то нажмите эту кнопку для заполенения полей.

**Save:** Нажмите **Save** для сохранения записи. Необходимо нажать **Save Settings** ниже для активации функции резервирования.

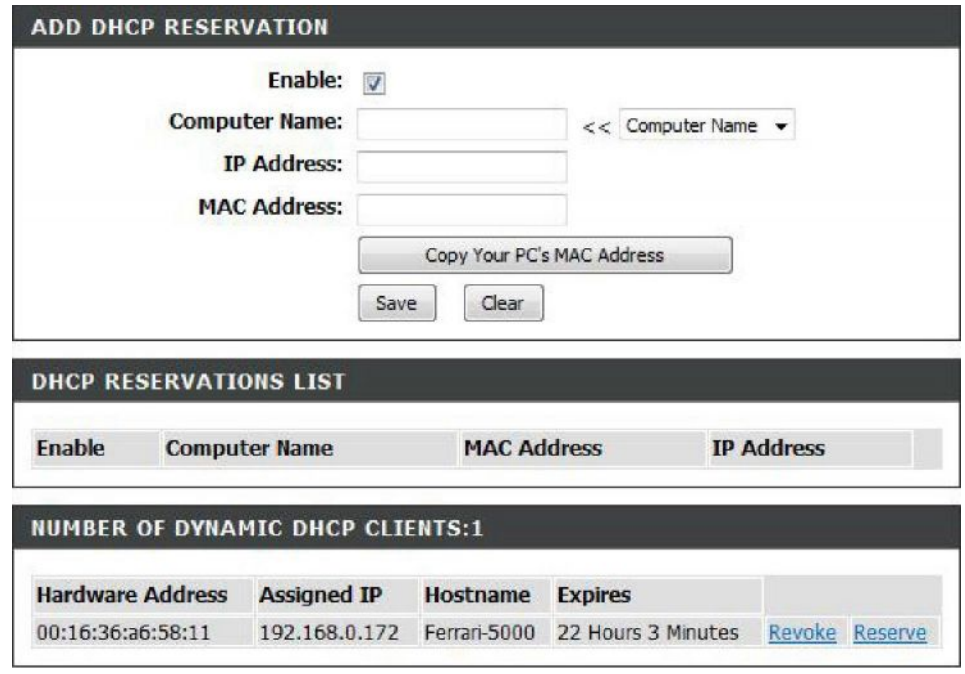

# **Настройка USB**

Используйте данный раздел для настройки порта USB. Есть две конфигурации для выбора: Network USB и WCN Confquration.

**Примечание:** Если используется опция Network USB, то пользователям необходимо установить утилиту Network USB Utility в компьютеры для общего доступа к USB-устройству через маршрутизатор.

**USB Settings:** Выберите между 2 конфигурациями: Network USB и WCN Confquration.

**Network USB:** Пожалуйста, введите интервал обнаружения устройства Network USB.

**Примечание:** За более подробной информацией, пожалуйста, обратитесь к разделу SharePort руководства пользователя на CD-диске.

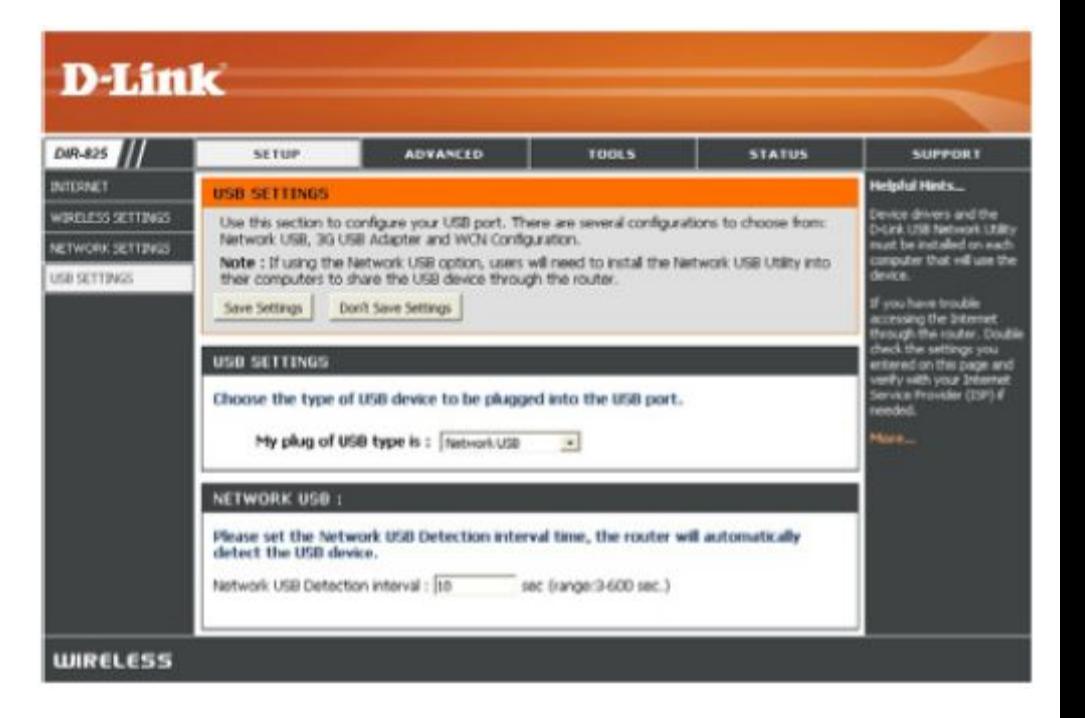

# **Виртуальный сервер**

DIR-825 может быть настроено в качестве виртуального сервера, чтобы пользователи могли получить доступ к таким сервисам как Web или FTP через публичный (WAN) IP-адрес маршрутизатора.

Межсетевой экран DIR-825 отфильтровывает неизвестные пакеты для защиты компьютеров в сети и делает маршрутизатор невидимым вне сети.

Включение функции виртуального сервера может сделать компьютеры видимыми из Интернет. В зависимости от требуемого сервиса, DIR-825 переадресовывает запросы внешних сервисов на соответствующий сервер в сети.

DIR-825 также имеет функцию перенаправления портов, при этом входящий трафик определенного порта перенаправляется на другой порт компьютера.

Каждый виртуальный сервис, который будет создан будет отображаться внизу в списке виртуальных серверов. Можно использовать уже имеются в таблице предопределенные виртуальные сервисы.

За списком портов общего применения, пожалуйста, посетите страницу: **http://support.dlink.com/faq/view.asp?prod\_id=1191**.

Это позволит открыть единственный порт. Если необходимо открыть диапазон портов, то, пожалуйста, перейдите к следующей странице.

**Name:** Введите имя для правила или выберите приложение из выпадающего меню. Выберите приложение и нажмите **<<** для заполнения полей.

**IP Address:** Введите IP-адрес компьютера в локальной сети, которыйнадо использовать для службы входящих сообщений. Если компьютер автоматически получает IP-адрес от маршрутизатора (DHCP), то его имя будет в выпадающем меню "Computer Name". Выберите компьютер и нажмите **<<**.

**Private Port/ Public Port:** Введите частный и приватный порты, которые необходимо открыть. Приватный и частный порты обычно те же самые. Публичный порт порт, видимый вне сети, приватный – порт, используемый в локальной сети.

**Protocol Type:** Выберите тип протокола **TCP**, **UDP**, или **Both** из выпадающего меню.

**Schedule:** Выберите расписание для активации правил виртуального сервера. Расписание может быть настроено на режим Always (Всегда). Можно создать свое расписание в разделе **Tools** > **Schedules**.

**Inbound Filter:** Выберите **Allow All** или создайте Inbound filter (Входящий фильтр). Можно создать сфой фильтр в разделе **Advanced > Inbound Filter**.

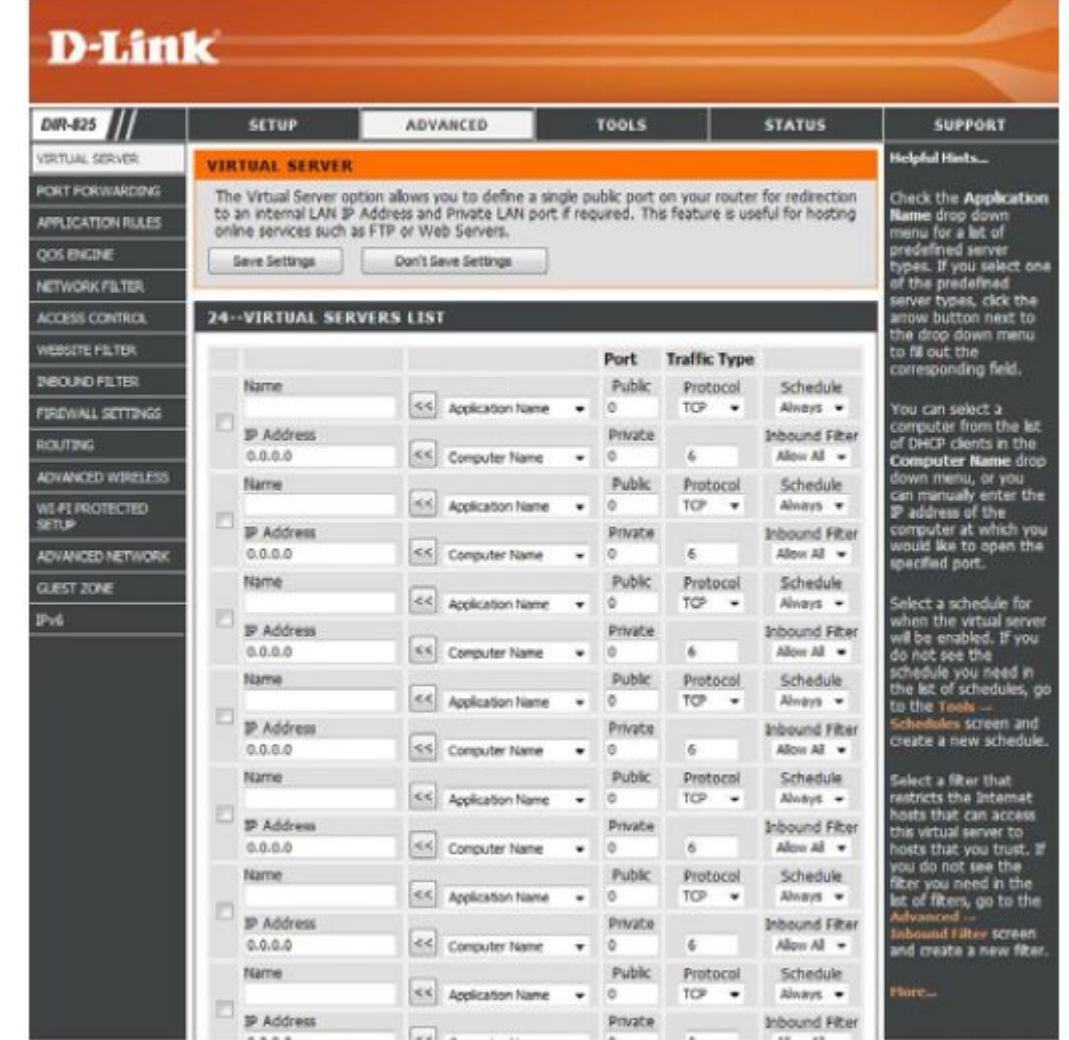

#### **Перенаправление портов**

Эта функция позволяет открыть один или несколько портов.

**Name:** Введите имя для правила или выберите его из выпадающего меню. Выберите приложение и нажмите **<<** для заполнения полей.

**IP Address:** Введите IP-адрес компьютера в локальной сети, которыйнадо использовать для службы входящих сообщений. Если компьютер автоматически получает IP-адрес от маршрутизатора (DHCP), то его имя будет в выпадающем меню "Computer Name". Выберите компьютер и нажмите **<<**.

**TCP/UDP:** Введите TCP и/или UDP порт или порты, которые необходимо открыть. Можно ввести один порт, диапазон портов или отдельные порты.

#### Например: 24,1009,3000-4000

**Schedule:** Выберите расписание для активации правила. Расписание может быть настроено на режим Always (Всегда). Можно создать свое расписание в разделе **Tools** > **Schedules**

**Inbound Filter:** Выберите **Allow All** или создайте Inbound filter (Входящий фильтр). Можно создать сфой фильтр в разделе **Advanced > Inbound Filter**.

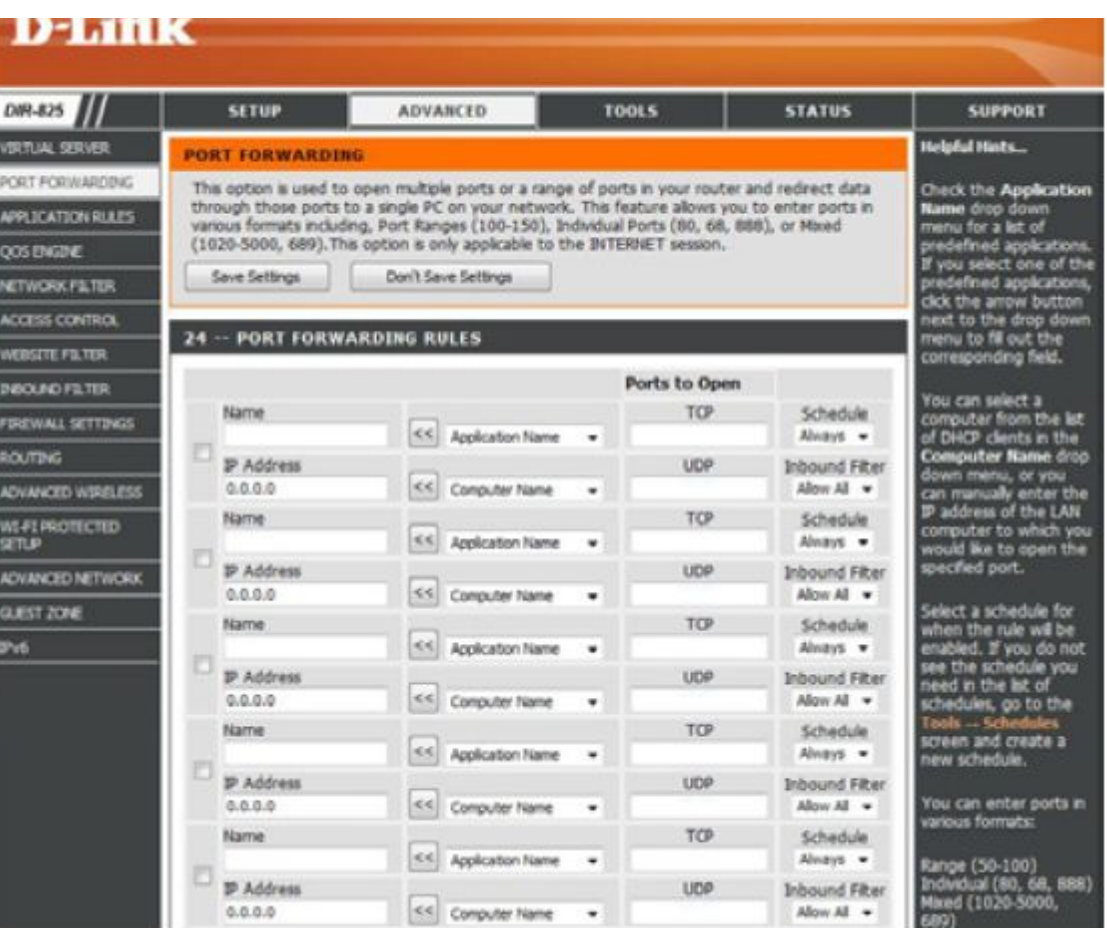

# **Правила приложений**

Требуется несколько соединений для работы некоторых приложений, например, Интернет-игры, видеоконференции, Интернет-телефония и другие. И возникают трудности при работе этих приложений через NAT (Network Address Translation). Специальные правила приложений обеспечивают их работу с DIR-825. Если необходимо запустить приложение, требующее несколько соединений, то задайте порт в поле "Trigger Port", выберите тип протокола TCP или UDP, затем в настройки межсетевого экрана введите порты (публичные), ассоциирующиеся с тригерами портов, чтобы открыть их для входящего трафика.

Некоторые предопределенные приложения можно найти в таблице в нижней части webстраницы. Выберите приложение необходимое для использования и включите его.

**Name:** Введите имя для правила. Можно выбрать предопределенное приложение из выпадающего меню и нажать **<<**.

**Trigger:** Порт, используемый для переключения приложений. Это может быть один порт или диапазон портов.

**Traffc Type:** Выберите тип трафика (TCP, UDP или Both).

**Firewall:** Это номер порта со стороны WAN, который будет использоваться для доступа к приложению. Можно определить один порт или их диапазон. Можно добавить несколько портов или их диапазонов, отделив их запятой.

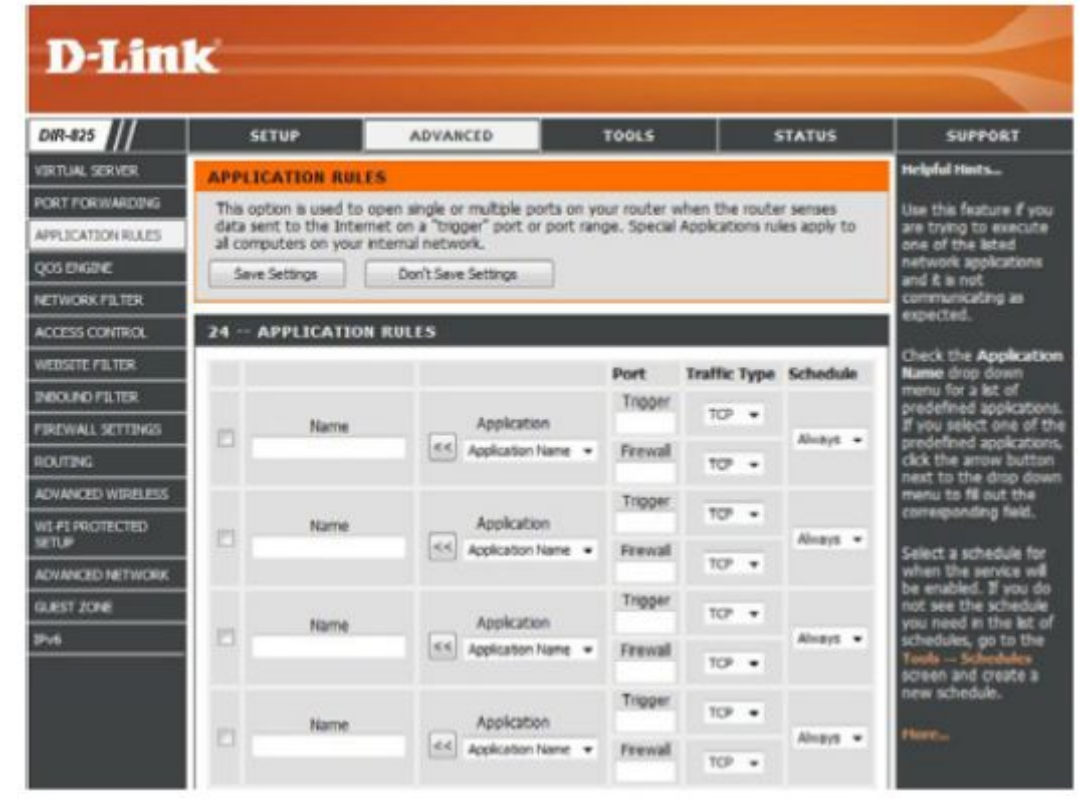

**Schedule:** Расписание для активации правила приложения. Расписание может быть настроено на режим Always (Всегда). Можно создать свое расписание в разделе **Tools** > **Schedules**.

# **QoS Engine**

**QoS Engine** позволяет улучшить качество игр online, обеспечивая игровому трафику более высокий приоритет по сравнению с другим трафиком, например, FTP или Web. Для улучшения производительности рекомендуется использовать опцию Automatic Classifcation (Автоматическая классификация), чтобы автоматически установить приоритет приложений.

**Enable Traffc Shaping:** По умолчанию эта опция отключена. Включение этой опции увеличит производительность, что будет полезно для онлайновых игр и других интерактивных приложений, таких как VoIP.

**Automatic Uplink Speed:** По умолчанию эта опция включена. Отметьте эту опцию автоматического задания скорости для оптимальной производительности.

**Measured Uplink Speed:** Это поле отображает измеренную скорость uplink в настоящий момент.

**Manual Uplink Speed:** Скорость передачи данных от маршрутизатора к провайдеру. Значения download/upload (загрузки/передачи) обычно устанавливаются провайдером. Например, 1.5Мбит/с/284Кбит/с. В этом примере используется значение 284. Также можно протестировать скорость соединения с помощью сайта [www.dslreports.com.](http://www.dslreports.com/)

#### **Connection Type:** М

ожно выбрать автообнаружение для известного типа соединения. Или выбрать xDSL или кабельное соединение, если известно, какой тип соединения используется для сети Интернет

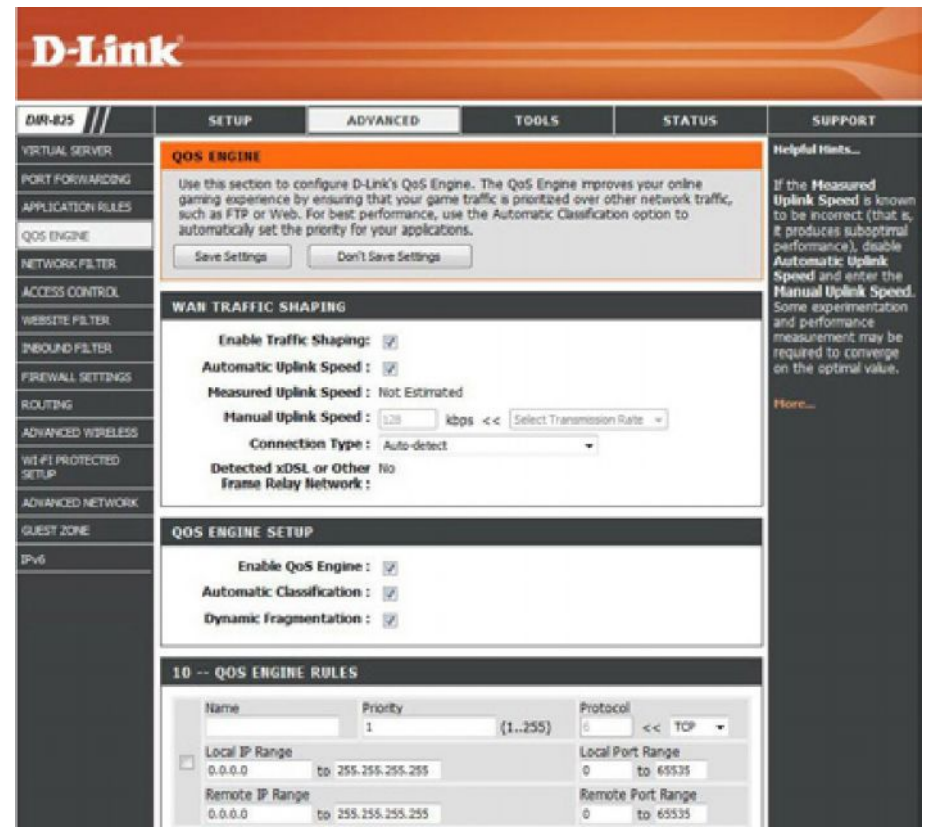

По умолчанию на маршрутизаторе установлена автоматическое определение соединения такого, как xDSL/Frame-relay или любого другого типа соединения (такого как кабельный или Ethernet модем) и здесь будут отображаться обнаруженные сети. Если имеется другой тип сетевого соединения, который использует xDSL-соединение, но для него требуется настройка параметров Интернет "Static" или "DHCP", то настройте параметры как для сети xDSL или Frame Relay, это обеспечит нормальную работу маршрутизатора.

**Detected xDSL:** Здесь отображается автоматический обнаруженный тип соединения.

**Enable QoS Engine:** По умолчанию эта опция отключена. Включите эту опцию для наилучшей производительности онлайновых игр и интерактивных приложений, таких как VoIP.

**Automatic Classifcation:** По умолчанию эта опция отключена. Включите эту опцию для автоматического определения приоритета запущенных программ.

**Dynamic Fragmentation:** Эта опция должна быть включена при медленном uplink соединении. Это поможет предотвратить случаи, когда приоритет у пакетов изменяется с низкого на высокий.

## **Сетевые фильтры**

Функция **Фильтрации MAC-адресов (Media Access Control)** используется для управления сетевым доступом на основе MAC-адресов сетевых адаптеров. Вы можете добавить или выбрать MAC-адрес из писка клиентов, которые подключены к широкополосному маршрутизатору.

**Confgure MAC Filtering:** Выберите **Turn MAC Filtering Off**, **Allow MAC addresses listed below** или **Deny MAC addresses listed below** из выпадающего меню.

**MAC Address:** Введите MAC-адрес, необходимый для фильтрации.

Для определения MAC-адреса на компьютере, пожалуйста, обратитесь к разделу *Основы построения сетей* этого руководства пользователя.

**DHCP Client:** Выберите DHCP-клиент из выпадающего меню и нажмите **<<** для копирования MAC-адреса.

**Clear:** Нажмите для удаления MAC-адреса.

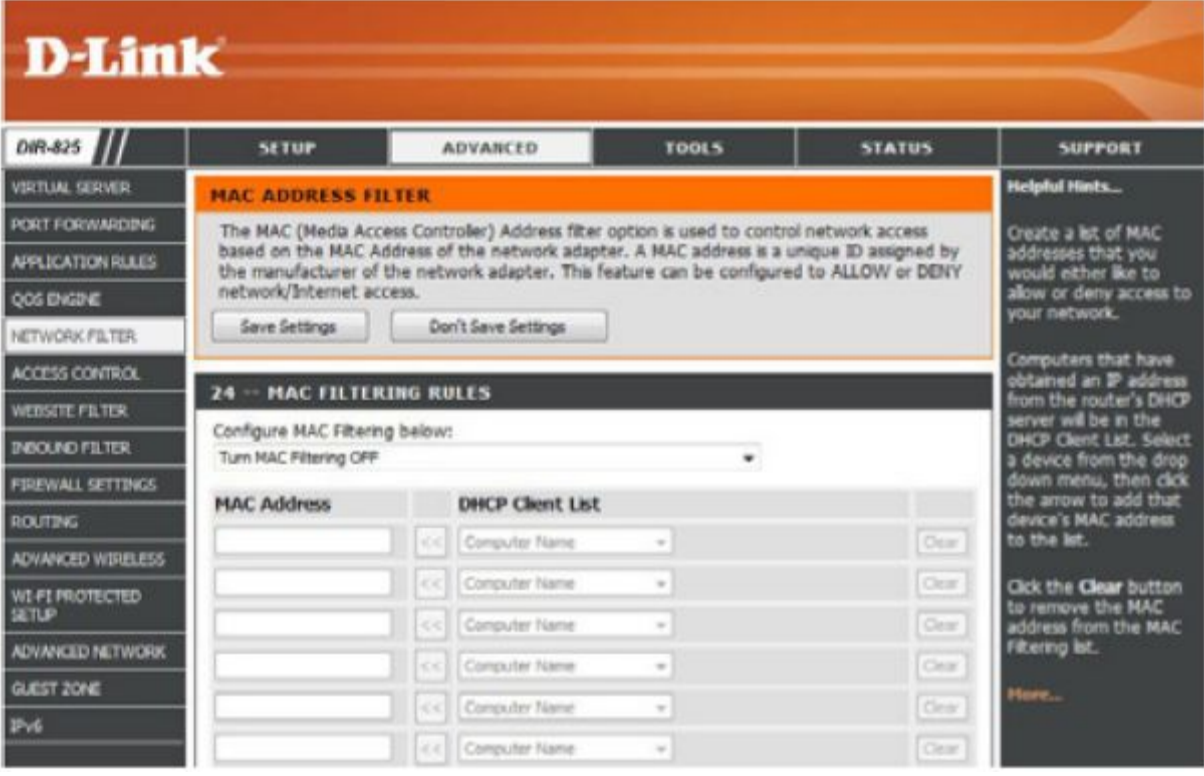

## **Управление доступом**

Данный раздел позволяет управлять доступом в/вне сети. Используйте функцию родительского контроля только для предоставления доступа к определенным сайтам, ограничения доступа на основе времени или даты, и/или блокировки доступа из приложений P2P или игр.

**Add Policy:** Нажмите кнопку **Add Policy** для запуска мастера управления доступом.

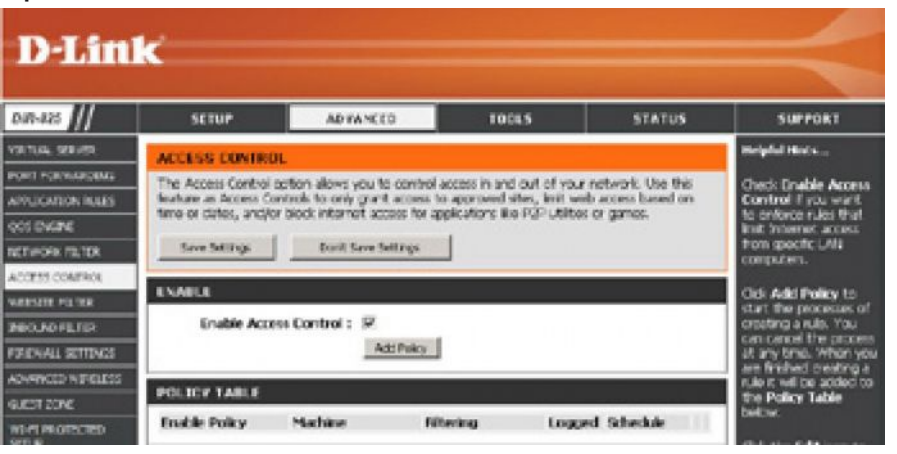

#### **Мастер управления доступом**

Нажмите **Next** для продолжения.

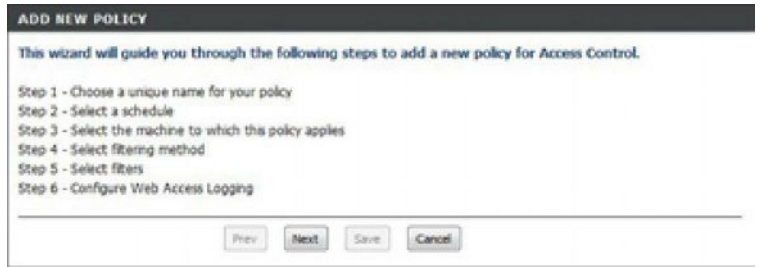

#### **Мастер управления доступом (продолжение)**

Введите имя для политики и затем нажмите **Next** для продолжения.

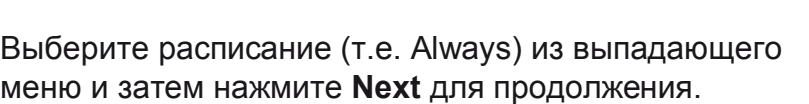

Введите следующую информацию и затем нажмите **Next** для продолжения.

- **Address Type** Выберите тип адреса IP-адрес, MAC-адрес или другая машина (Other Machines).
- **IP Address** Введите IP-адрес компьютера, к которому необходимо применить правило.

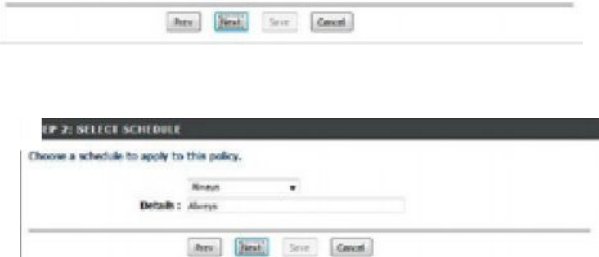

TEP 1: CHOOSE POLICY NAME hoose a unique name for your policy. Policy Hame:

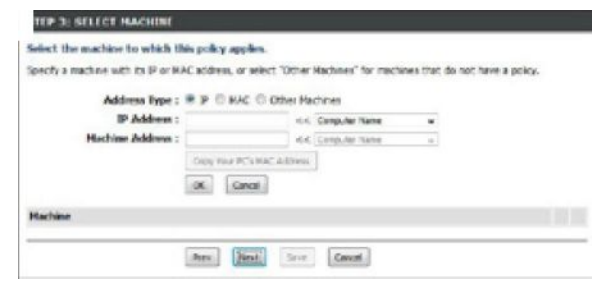

Выберите способ фильтрации и затем нажмите **Next** для продолжения.

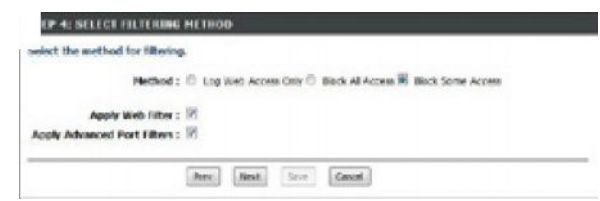

#### **Мастер управления доступом (продолжение)**

Введите правило:

**Enable** – Отметье чекбокс для включения правила.

**Name** – Введите имя для правила.

**Dest IP Start** – Введите начальный IP-адрес.

**Dest IP End** – Введите конечный IP-адрес.

**Protocol** – Выберите протокол.

**Dest Port Start** – Введите начальный порт.

**Dest Port End** – Введите конечный порт.

Для включения журнала регистрации выберите **Enable**. Нажмите **Save** для сохранения правила управления доступом.

Созданное правило будет отображатся в списке после **Policy Table**.

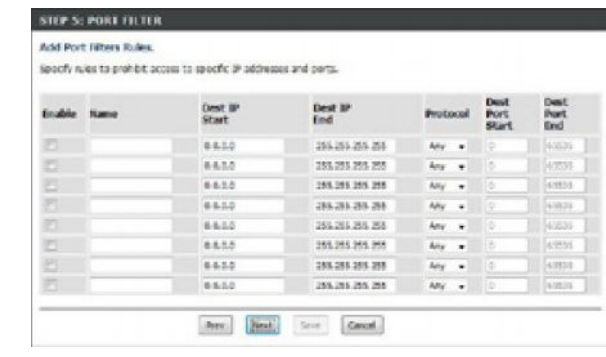

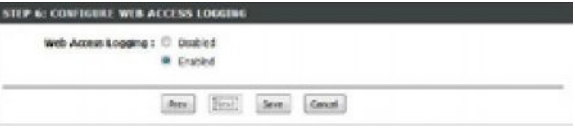

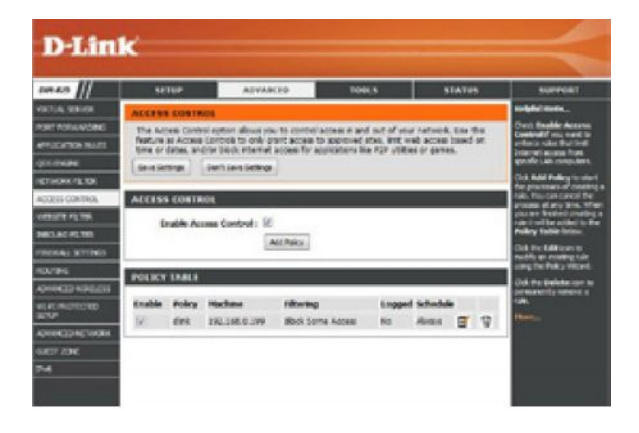

### **Фильтрация web-сайтов**

Фильтрация web-сайтов позволяет настроить список разрешенных или запрещенных web-сайтов для пользователей. Для использования этой функции выберите **Allow (Разрешить)** или **Deny (Запретить)**, введите домен или web-сайт и нажмите **Save Settings** для сохранения настроек. Также следует выбрать **Apply Web Filter (Применить web-фильтр)** под разделом *Access Control.*

**Add Website Filtering Rule:** Выберите **Allow** или **Deny (Запретить)**.

**Website URL/ Domain:** Введите ключевое слово или URL-адрес, который необходимо разрешить или заблокировать. Нажмите **Save Settings**.

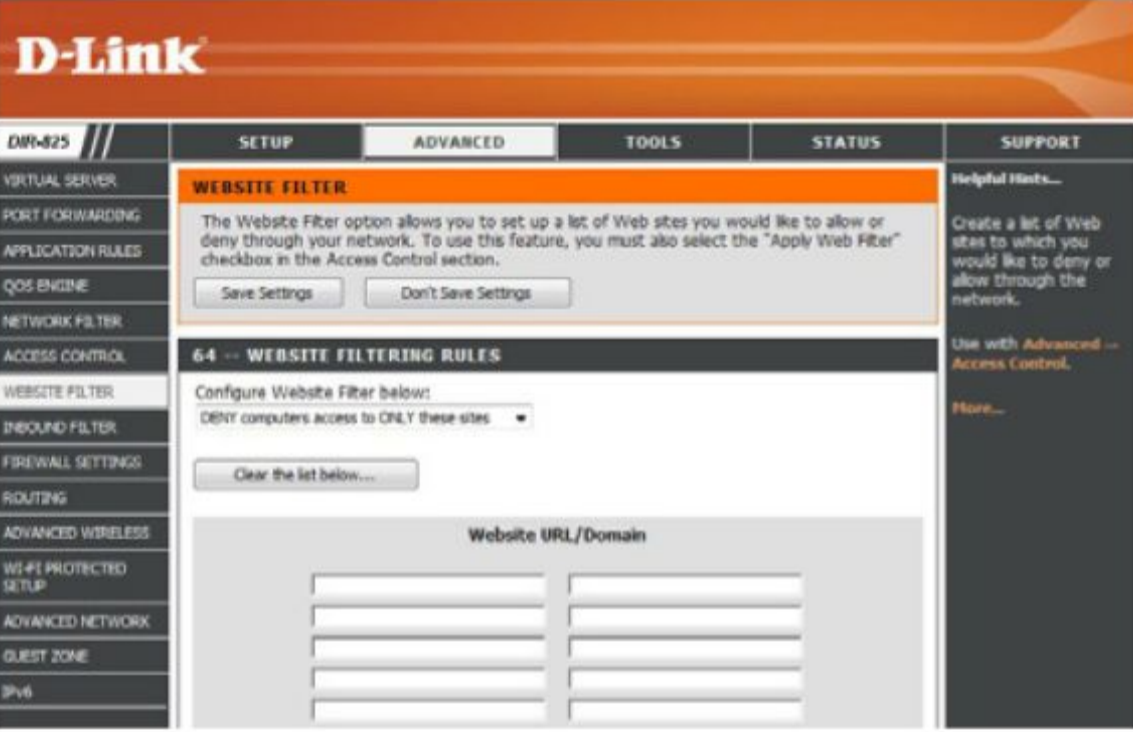

#### **Фильтрация входящего трафика**

Опция Inbound Filter является расширенной функцией управления данными, полученными из Интернет. С помощью этой функции можно задать правила фильтрации входящих данных, основанных на диапазоне IPадресов. Фильтрацию входящих данных можно использовать с виртуальным сервером, портом переадресации или функцией удаленного управления.

**Name:** Введите имя для правила фильтрации входящего трафика.

**Action:** Выберите **Allow (Разрешить)** или **Deny (Запретить)**.

**Enable:** Отметьте чекбокс для включения правила.

```
Remote IP Start: Введите начальный IP-адрес. Введите 0.0.0.0 , если нет
необходимости задать диапазон IP-адресов.
```
**Remote IP End:** Введите конечный IP-адрес. Введите 255.255.255.255, если нет необходимости задать диапазон IP-адресов.

**Add:** Нажмите кнопку **Add** для применения настроек. Необходимо нажать **Save Settings** наверху для сохранения настроек.

**Inbound Filter Rules List:** Здесь отображается список созданных правил. Для изменения или включения/отключения правила нажмите на иконку **Edit**, для удаления правила нажмите на иконку **Delete**.

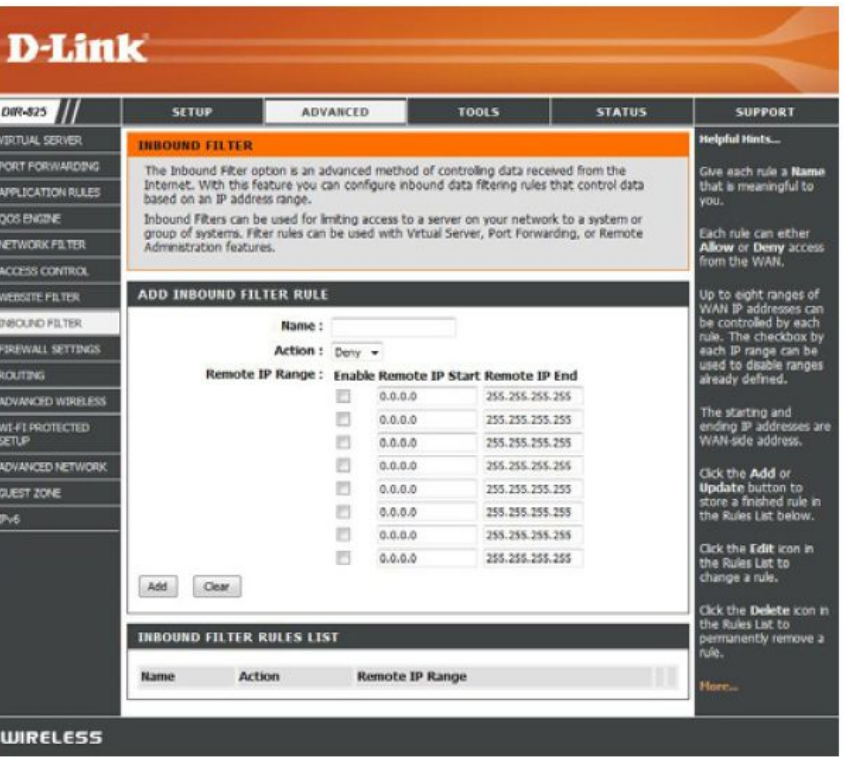

#### **Настройки межсетевого экрана**

Правила межсетевого экрана могут использоваться для разрешения или блокировки трафика, проходящего через маршрутизатор. Можно задать один порт, используя поле ввода наверху или диапазон портов – с использованием обоих полей.

DMZ означает "Демилитаризованная зона." DMZ позволяет компьютерам позади межсетевого экрана маршрутизатора быть доступными для Интернет трафика. Обычно DMZ содержит Web-серверы, FTP-серверы и другое.

**Enable SPI:** SPI (Stateful Packet Inspection, также называемая как динамическая фильтрация пакетов) помогает предотвращать атаки во время сессии.

**NAT Endpoint Filtering:** Выберите одно из следующих значений для портов TCP и UDP:

**Endpoint Independent** - Любой входящий трафик к открытому порту будет передаваться в приложение, которое открыло этот порт. При бездействии в течение 5 минут порт будет закрыт.

**Address Restricted** - Входящий трафик должен совпадать с IP-адресом исходящего соединения.

**Address + Port Restriction** - Входящий трафик должен совпадать с IP-адрес и портом на исходящие соединения

**Anti-Spoof Check:** Включение этой функции защищает сеть от spoofng-атак.

**Enable DMZ:** Если при работе приложения за маршрутизатором возникают сбои, то можно сделать видимым один компьютер из Интернет и запустить приложение на нем.

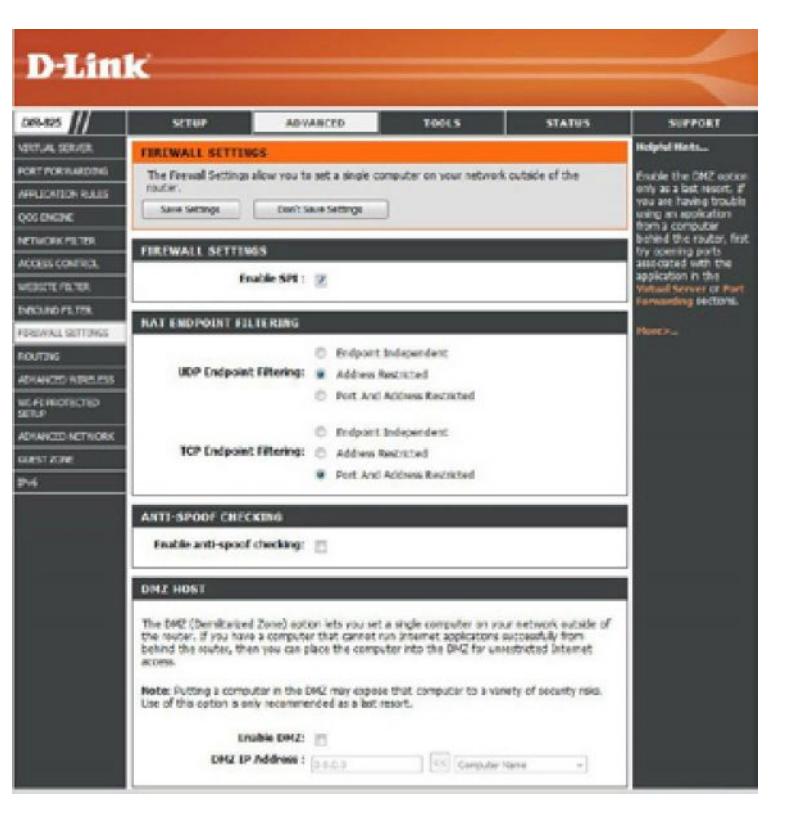

**Примечание:** Размещение компьютера в зоне DMZ подвергает компьютер различным рискам. Активировать эту функцию рекомендуется рекомендуется только в крайнем случае.

**DMZ IP Address:** Задайте IP-адрес компьютера в сети, которому необходимо предоставить неограниченный доступ к Интернет. Если компьютер получает IP-адрес автоматически от DHCP-сервера, то убедитесь, что статическое резервирование на странице **Setup > Network Setting** настроено так, чтобы IP-адрес машины DMZ не изменялся.

# **Маршрутизация**

Опция маршрутизации позволяет настроить маршруты данных, проходящих через сеть.

**Destination IP:** Введите IP-адрес пакетов, которые будут следовать этим маршрутом.

**Netmask:** Введите маску подсети маршрута, пожалуйста отметьте, что октеты должны соответствовать IP-адресу назначения.

**Gateway:** Определяет следующий шаг (hop) для передачи данных по этому маршруту.

**Metric:** Значение метрики маршрута от 1 до 16, которое указывает цену использования этого маршрута. Значение 1 – наименьшая стоимость, 15 – наибольшая стоимость.

**Interface:** С помощью выпадающего меню выберите интерфейс, который должны использовать IP-пакеты для передачи данных через маршрутизатор.

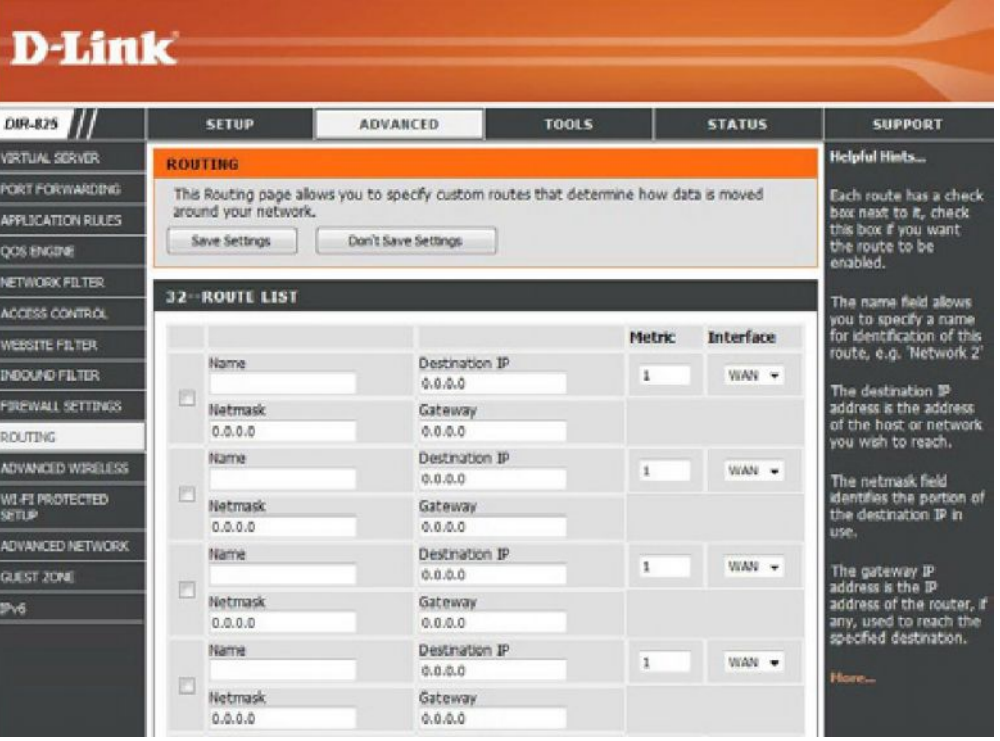

# **Расширенные настройки беспроводной сети 802.11n/g (2.4 ГГц)**

**Transmit Power:** Установите мощность передачи для антенны.

**Beacon Period:** Пакеты Beacons отправляются точкой доступа для синхронизации беспроводной сети. Задайте значение. Рекомендуется оставить значение по умолчанию 100.

**RTS Threshold:** Значение по умолчанию должно быть равно 2432. При меньшем значении пакеты будут отправляться чаще, и это приведет к большей загрузке полосы пропускания. Большее значение позволит маршрутизатору избежать интерференций и коллизий, которые часты в сети с интенсивным трафиком трафиком.

**Fragmentation Threshold:** Порог фрагментации задает число байт, при превышении которого

пакет будет фрагментироваться. Значение по умолчанию 2346.

**DTIM Interval:** DTIM – убывающий счетчик, информирующий клиентов о необходимости прослушивать широковещательные и многоадресные сообщения. Значение по умолчанию – 3.

**WLAN Partition:** Включение этой опции запрещает обмениваться данными между беспроводными клиентами.

**WMM Function:** WMM позволяет улучшить качество передачи мультимедийного контента*,* в том числе видео*-* и аудиофайлов*.*

**Short GI:** Используя короткий интервал, можно увеличить пропускную способность. Однако, это также может увеличить частоту появления ошибок оборудования, из-за высокой чувствительности к радиочастотам.

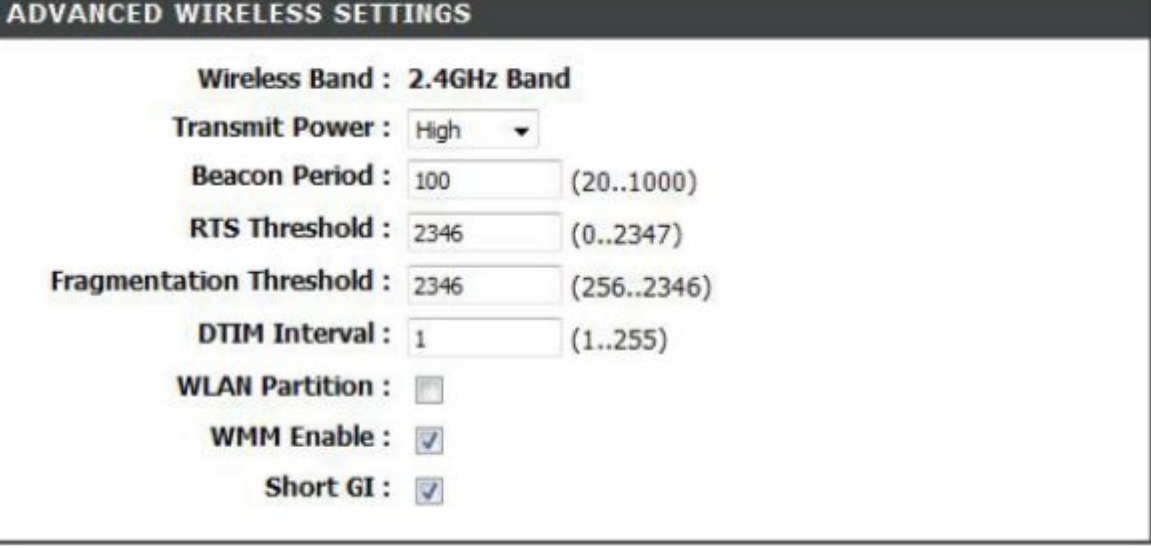

### **Расширенные настройки беспроводной сети 802.11n/a (5 ГГц)**

**Transmit Power:** Установите мощность передачи для антенны.

**Beacon Period:** Пакеты Beacons отправляются точкой доступа для синхронизации беспроводной сети. Задайте значение. Рекомендуется оставить значение по умолчанию 100.

**RTS Threshold:** Значение по умолчанию должно быть равно 2432. При меньшем значении пакеты будут отправляться чаще, и это приведет к большей загрузке полосы пропускания.

**Fragmentation Threshold:** фрагментации задает число байт, при превышении которого пакет будет фрагментироваться. Значение по умолчанию 2346.

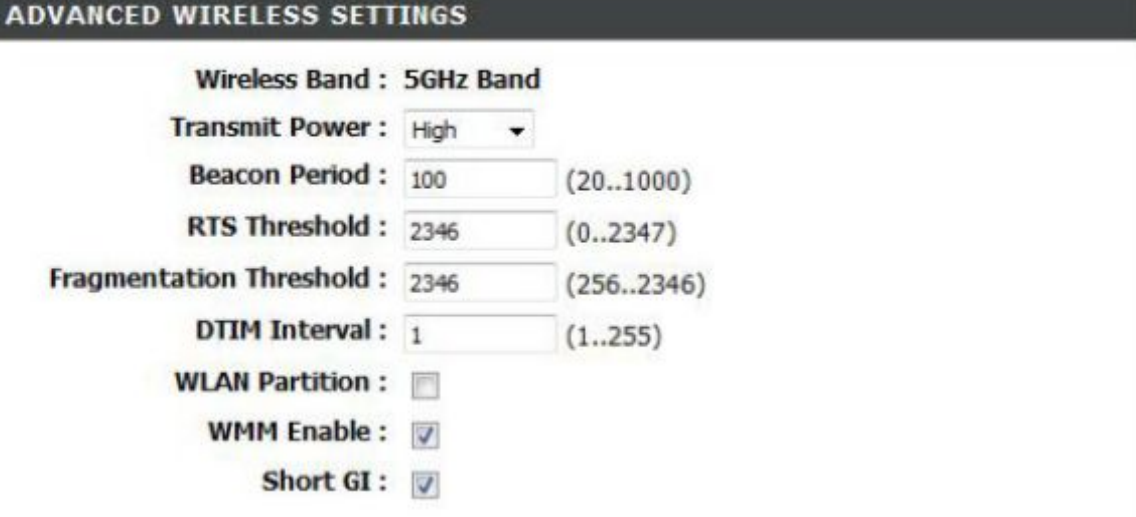

**DTIM Interval:** DTIM – убывающий счетчик, информирующий клиентов о необходимости прослушивать широковещательные и многоадресные сообщения. Значение по умолчанию – 3.

**WLAN Partition:** Включение этой опции запрещает обмениваться данными между беспроводными клиентами.

**WMM Function:** WMM позволяет улучшить качество передачи мультимедийного контента*,* в том числе видео*-* и аудиофайлов.

**Short GI:** Используя короткий интервал, можно увеличить пропускную способность. Однако, это также может увеличить частоту появления ошибок оборудования, из-за высокой чувствительности к радиочастотам.

# **Настройка безопасности Wi-Fi (WPS)**

Настройка безопасности Wi-Fi (WPS) - система упрощенной настройки безопасности во время "начальной установки" и в процессе "добавления нового устройства". Процесс настройки является простым, поскольку требует нажатия на кнопку или вводения 8-цифрового PIN-кода.

**D-Link** 

**Enable:** Включение функции Wi-Fi Protected Setup.

**Lock Wireless Security Settings:** Блокировка настроек беспроводной безопасности предотвращает изменение настроек с помощью WPS маршрутизатора. Устройства могут быть добавлены к сети с помощью WPS. Однако, настройки сети не могут быть изменены, если опция активирована.

**PIN Settings:** PIN – уникальный номер, который может использоваться для добавлении маршрутизатора к существующей сети или к новой созданной сети. По умолчанию PIN может быть напечатан на нижней панели маршрутизатора. Для дополнительной безопасности можно сгенерировать новый PIN. Также в любое время можно восстановить значение PIN по умолчанию. Изменять и восстанавливать PIN может только администратор.

**Current PIN:** Отображает текущее значение PIN маршрутизатора.

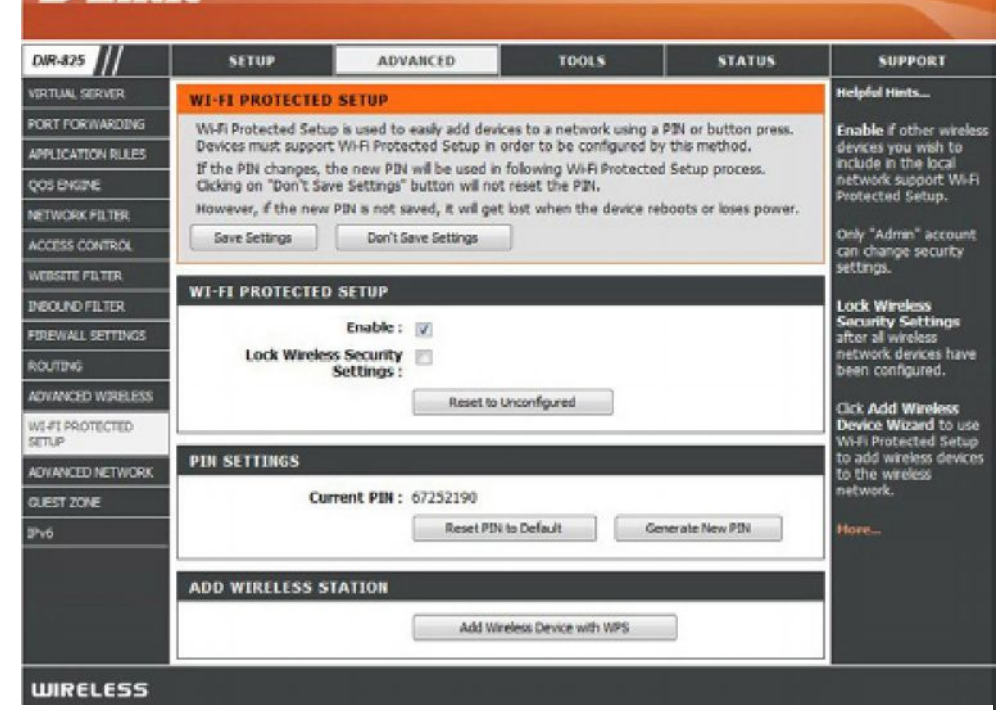

**Reset PIN to Default:** Восстановить значение PIN маршрутизатора по умолчанию.

**Generate New PIN:** Создать случайное число PIN. Маршрутизатор примет это значение PIN. Можно скопировать этот PIN интерфейса регистрации.

**Add Wireless Station:** Мастер поможет добавить беспроводные устройства к беспроводной сети.

Мастер отобразит беспроводные настройки сети для ручной установки, приглашая ввести PIN для устройства, или попросит нажать кнопку WPS на устройстве. Если устройство оснащено кнопкой WPS, то можно добавить его к сети путем нажатия на эту кнопку и затем нажать эту же кнопку на маршрутизаторе в течение 60 секунд. Если устройство успешно добавлено к сети, то индикатор на маршрутизаторе замигает в течение трех секунд.

Есть несколько способов добавления беспроводного устройства к сети. Управление доступом «регистратор» для беспроводной сети. Регистратор позволяет добавлять только те устройства, если они позволяют ввести PIN или оснащены кнопкой WPS. Маршрутизатор действует в сети в качестве регистратора, хотя другие устройства могут выполнять ту же функцию.

**Add Wireless Device Wizard:** Запуск мастера.

### **Дополнительные настройки сети**

**Enable UPnP:** Для использования функции Universal Plug and Play (UPnP™) нажмите на **Enabled**. UPnP обеспечивает совместимость с сетевым оборудованием, программным обеспечением и периферией.

**WAN Ping:** Отключение этой функции не позволяет DIR-825 отвечать на test ping. Блокировка обеспечивает некоторую защиту от хакеров. Включение функции позволяет отвечать на test ping.

**WAN Ping Inbound Filter:** Выберите из выпадающего меню входящий фильтр, который надо применить к WAN ping. За подробной информацией обратитесь к разделу Inbound Filter на странице 51.

**WAN Port Speed:** Можно задать скорость Интернетпорта: 10 Мбит/с, 100 Мбит/с или auto. Некоторые старые кабельные или DSL- модемы могут поддерживать скорость только до 10 Мбит/с.

**Multicast streams:** Отметьте флажком, чтобы позволить многоадресному трафику проходить через маршрутизатор из Интернет.

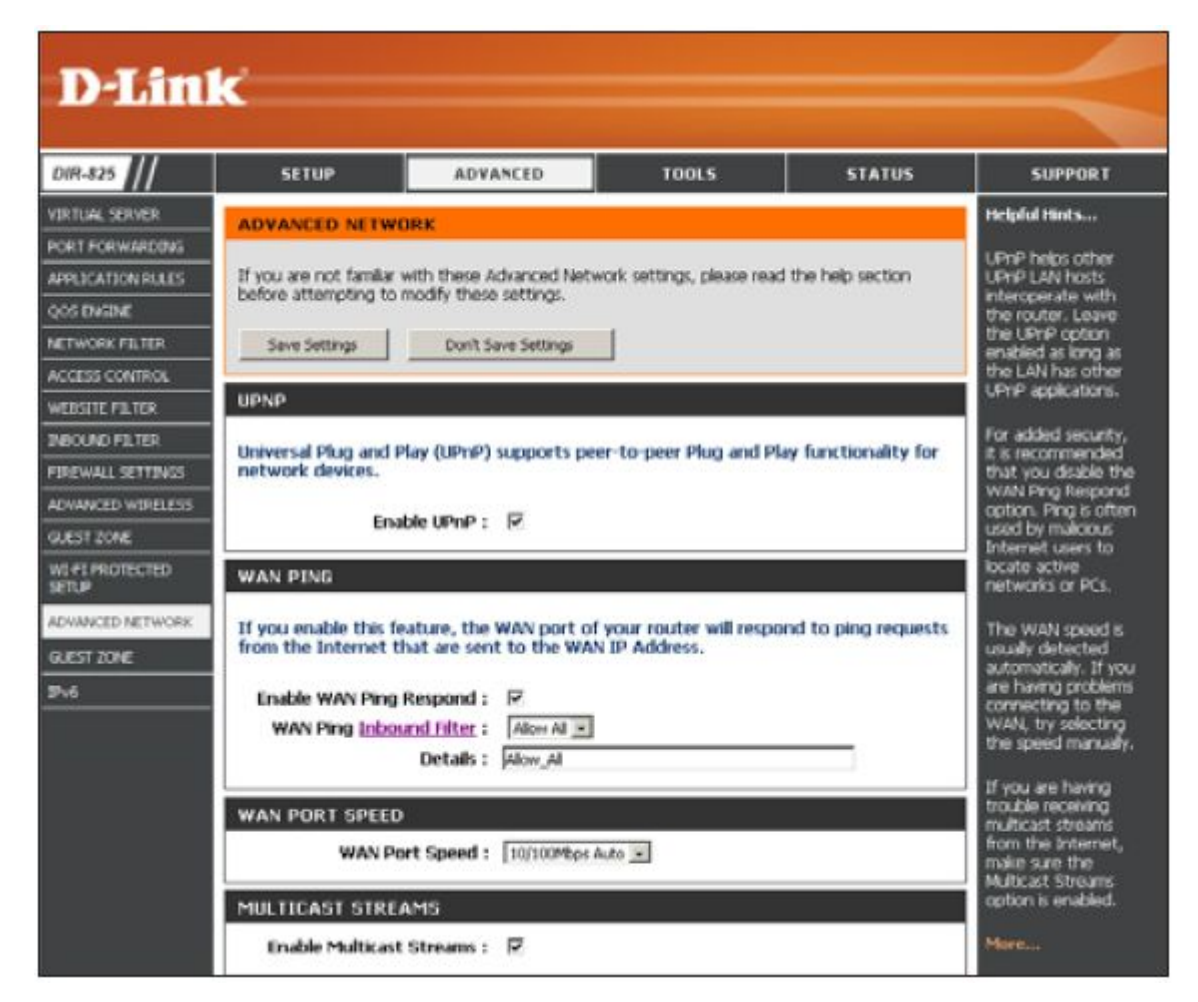

#### **Гостевая зона**

Функция Guest Zone (Гостевая зона) позволяет создавать временные зоны, которые могут использоваться гостями для получения доступа в Интернет. Эти зоны будут отделены от беспроводной сети. Можно настроить различные зоны для беспроводных диапазонов 2.4 ГГц и 5.0 ГГц.

**Enable Guest Zone:** Отметьте флажком для включения функции Guest Zone (Гостевая зона).

**Schedule:** Расписание работы гостевой зоны. Расписание может быть настроено на режим Always (Всегда). Можно создать новое расписание в разделе **Tools** > **Schedules**.

**Wireless Network Name:** Введите имя беспроводной сети (SSID), отличное от других беспроводных сетей.

**Enable Routing Between Zones:** Отметьте данную функцию для взаимодействия между созданными различными зонами.

**Security Mode:** Выберите тип безопасности или шифрования, который необходимо активировать для гостевой зоны.

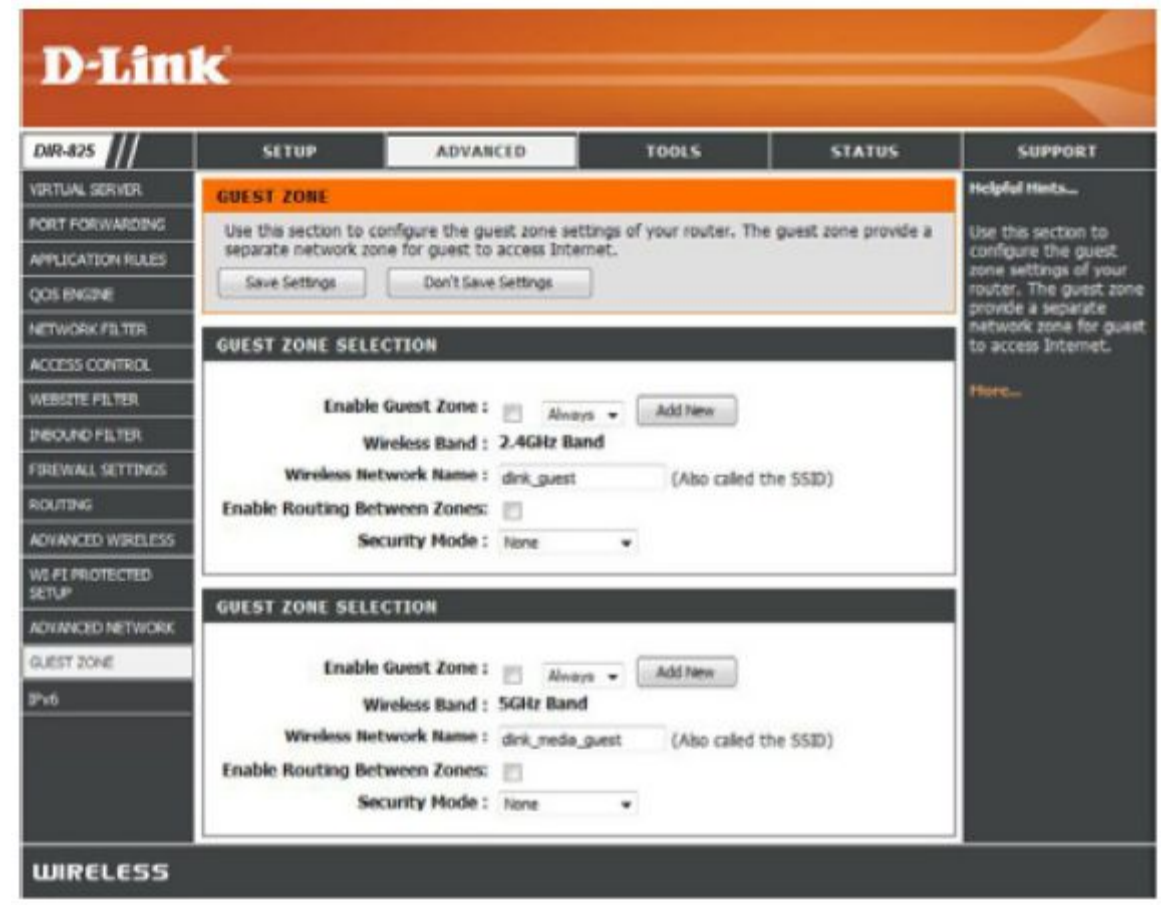

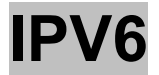

### **Link-Local Conectivity**

**My IPv6 Connection:** Выберите из выпадающего меню **Link-Local Only**.

**LAN IPv6 Address Settings:** Настройки IPv6-адреса LAN маршрутизатора.

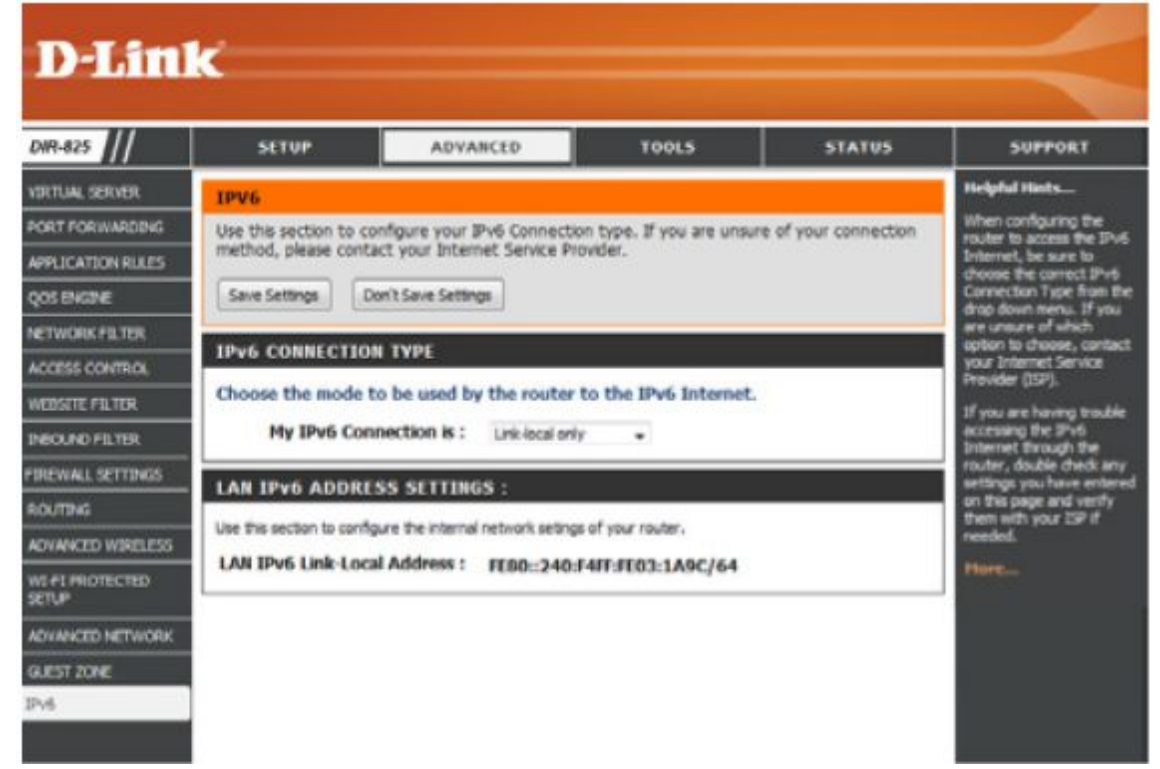

### **Статический IPv6 (Stateful)**

**My IPv6 Connection:** Выберите **Static IPv6** из выпадающего меню.

**WAN IPv6 Address Settings:** Введите настройки адреса, предоставленные провайдером.

**LAN IPv6 Address:** Введите LAN (локальный) IPv6-адрес для маршрутизатора.

**LAN Link-Local Address:** Отображает LAN Link-Local адрес маршрутизатора.

**Enable Autoconfguration:** Отметьте для включения функции автоконфигурации.

**Autoconfguration Type:** Выберите **Stateful (DHCPv6)** или **Stateless**. При выборе типа Stateless перейдите к следующей странице.

**IPv6 Address Range Start:** Введите начальный IPv6-адрес диапазона DHCPv6 для локальных компьютеров.

**IPv6 Address Range End:** Введите конечный IPv6-адрес диапазона DHCPv6 для локальных компьютеров.

**IPv6 Address Lifetime:** Введите время жизни IPv6-адреса (в минутах).

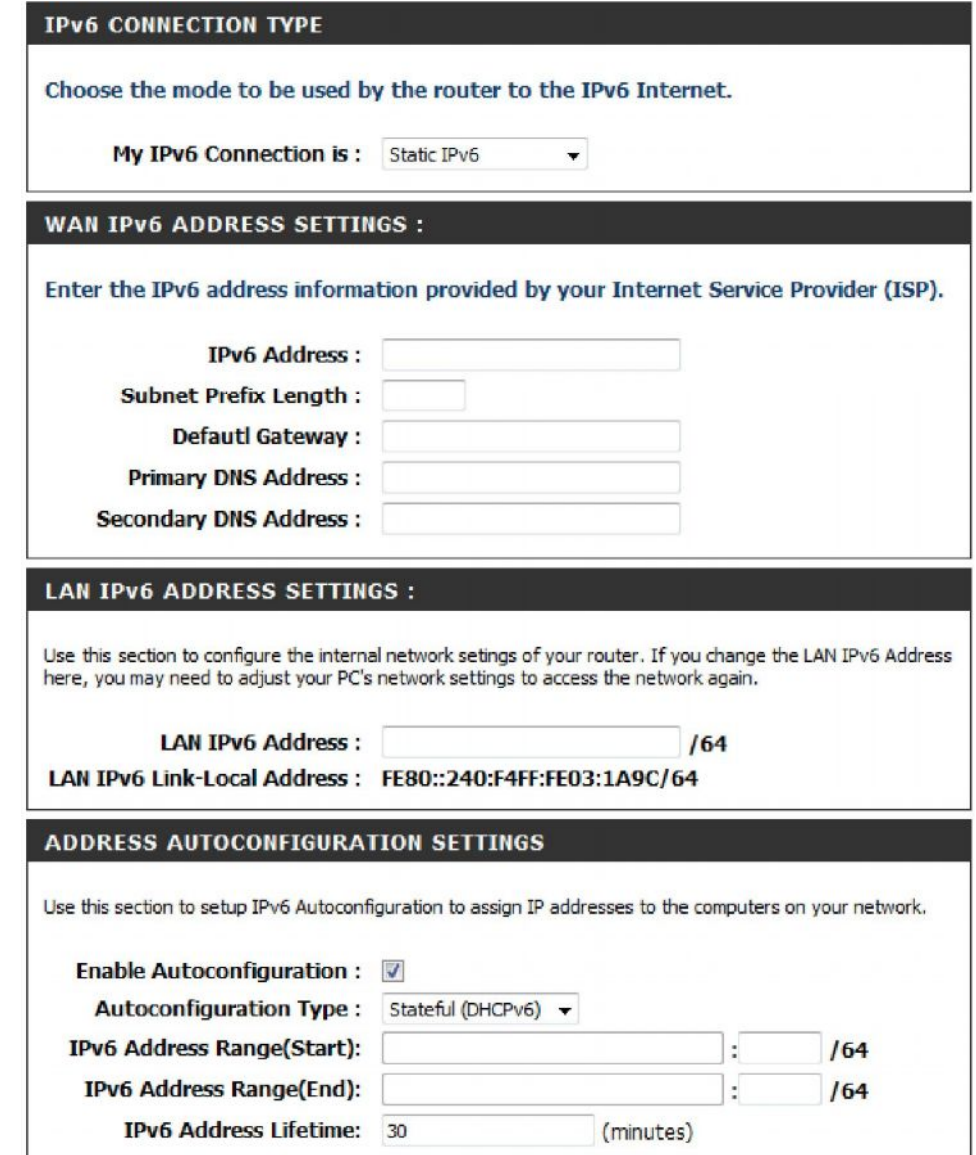

### **Static IPv6 (Stateless)**

**My IPv6 Connection:** Выберите **Static IPv6** из выпадающего меню.

**WAN IPv6 Address Settings:** Введите настройки адреса, предоставленного провайдером.

**LAN IPv6 Address:** Введите LAN (локальный) IPv6-адрес для маршрутизатора.

**LAN Link-Local Address:** Отображает LAN Link-Local адрес маршрутизатора.

**Enable Autoconfguration:** Отметьте для включения функции автоконфигурации.

**Autoconfguration Type:** Выберите **Stateless**. При выборе Stateful перейдите на предыдущую страницу.

**Router Advertisement Lifetime:** Введите время жизни для Router Advertisement (в минутах).

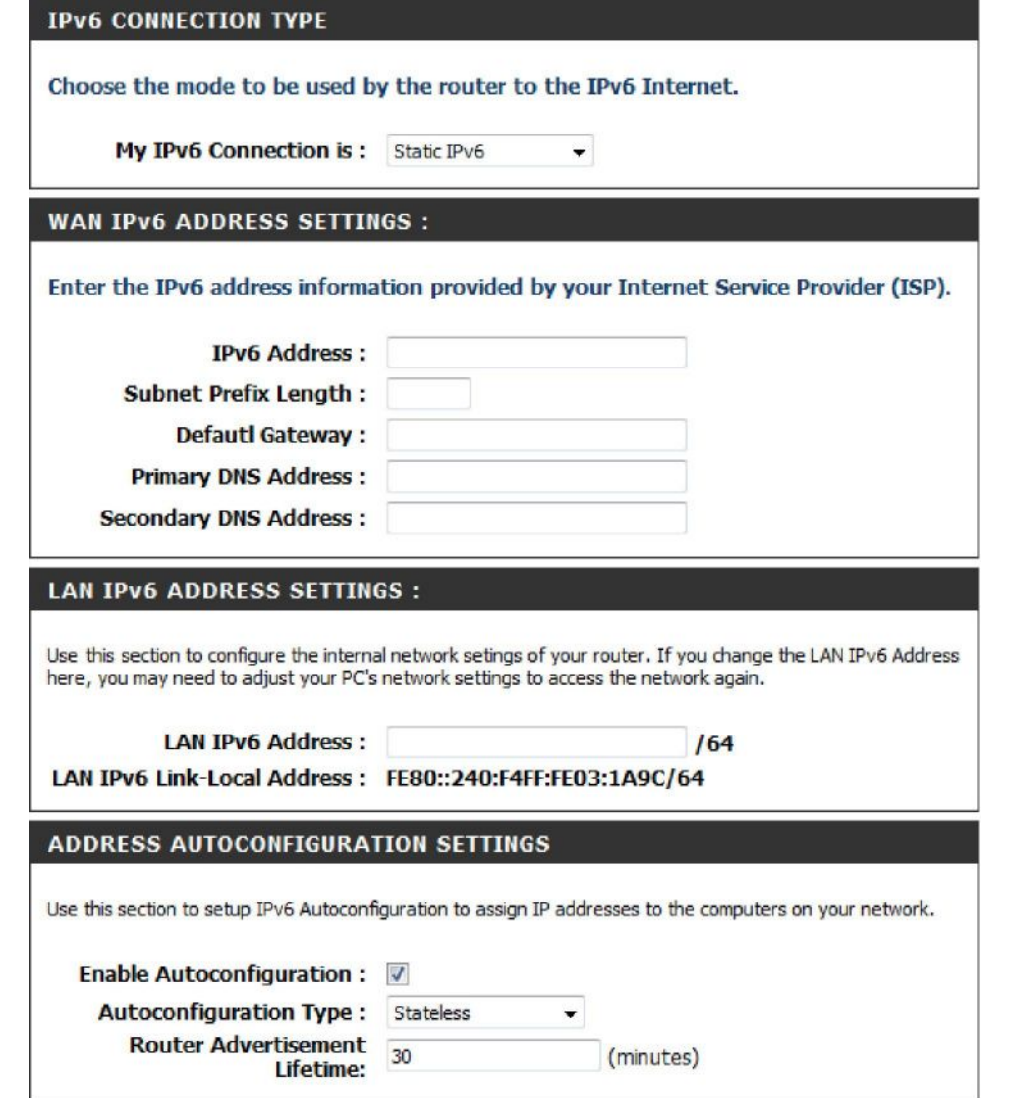

# **DHCPv6 (Stateful)**

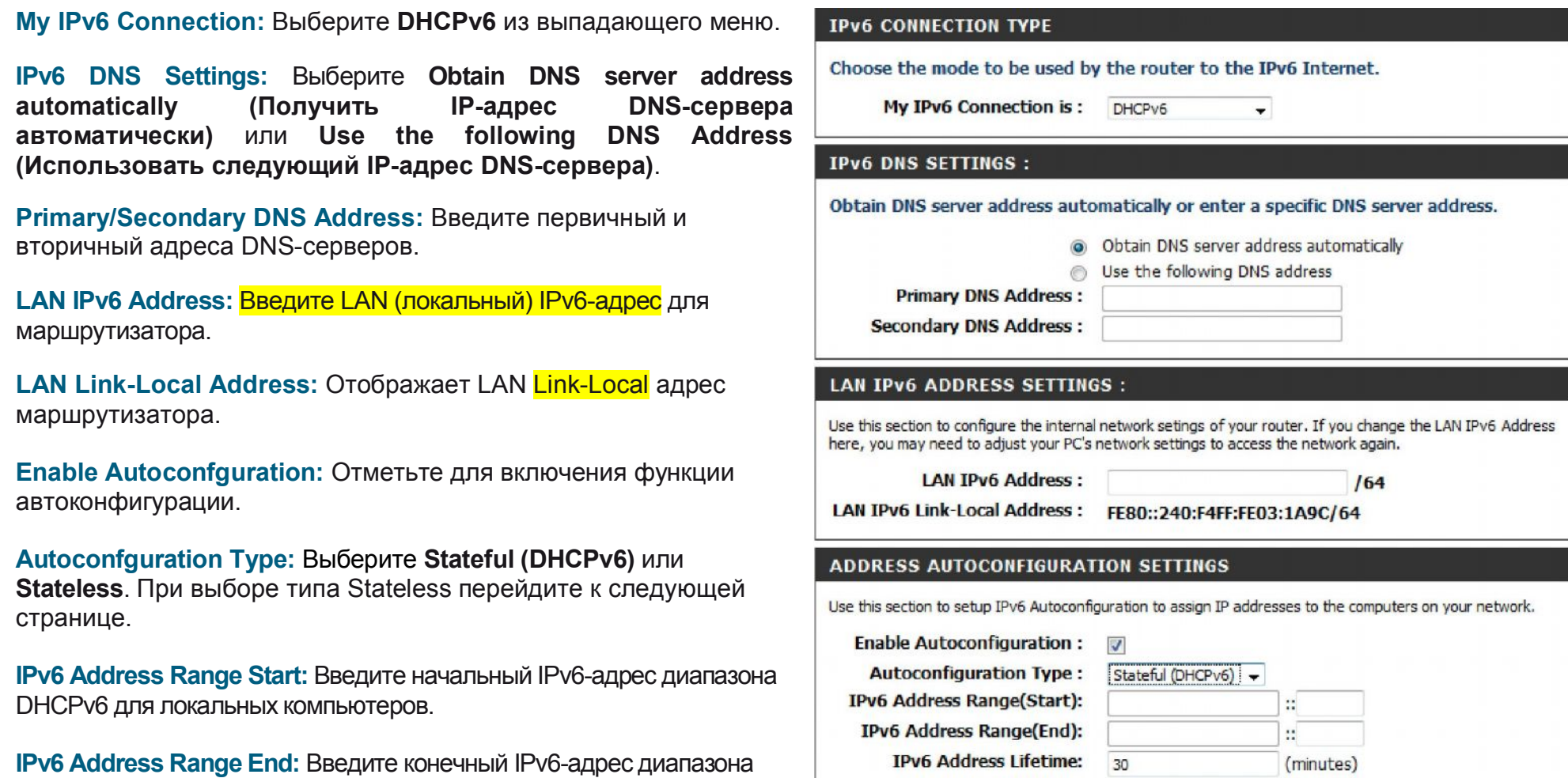

**IPv6 Address Lifetime:** Введите время жизни IPv6-адреса (в минутах).

DHCPv6 для локальных компьютеров

### **DHCPv6 (Stateless)**

**My IPv6 Connection:** Выберите **DHCPv6** из выпадающего меню.

**IPv6 DNS Settings:** Выберите **Obtain DNS server address automatically (Получить IP-адрес DNS-сервера автоматически)** или **Use the following DNS Address (Использовать следующий IP-адрес DNS-сервера)**.

**Primary/Secondary DNS Address:** Введите первичный и вторичный адреса DNS-сервера.

**LAN IPv6 Address:** Введите LAN (локальный) IPv6-адрес для маршрутизатора.

**LAN Link-Local Address:** Отображает LAN Link-Local адрес маршрутизатора.

**Enable Autoconfguration:** Отметьте для включения функции автоконфигурации.

**Autoconfguration Type:** Выберите **Stateless**. При выборе Stateful перейдите на предыдущую страницу.

**Router Advertisement Lifetime:** Введите время жизни для Router Advertisement (в минутах).

#### **IPv6 CONNECTION TYPE** Choose the mode to be used by the router to the IPv6 Internet. My IPv6 Connection is: DHCPv6 **IPV6 DNS SETTINGS:** Obtain DNS server address automatically or enter a specific DNS server address. · Obtain DNS server address automatically Use the following DNS address  $\odot$ **Primary DNS Address: Secondary DNS Address: LAN IPV6 ADDRESS SETTINGS:** here, you may need to adjust your PC's network settings to access the network again. **LAN IPv6 Address:**  $164$ LAN IPv6 Link-Local Address : FE80::240:F4FF:FE03:1A9C/64 **ADDRESS AUTOCONFIGURATION SETTINGS** Use this section to setup IPv6 Autoconfiguration to assign IP addresses to the computers on your network.

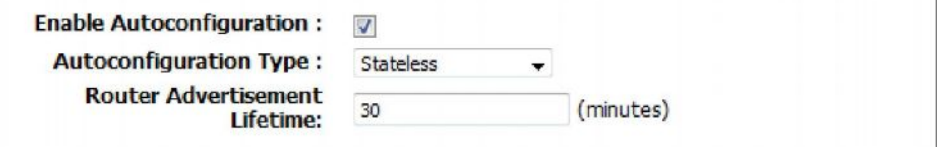

Use this section to configure the internal network setings of your router. If you change the LAN IPv6 Address

## **IPv6 over PPPoE (Stateful)**

**My IPv6 Connection:** Выберите **PPPoE** из выпадающего меню.

**PPPoE:** Введите параметры учетной записи PPPoE, предоставленные провайдером.

**Address Mode:** Выберите **Static,** если провайдер предоставил данные об IPадресе, маске подсети, шлюзе и адресе DNS-сервера. В большинстве случаев выберите **Dynamic**.

**IP Address:**Введите IP-адрес (Только для статического PPPoE подключения).

**User Name:**Введите имя пользователя PPPoE.

**Password:** Введите пароль PPPoE, затем введите его снова в следующем поле.

**Service Name:**Введите имя провайдера (опционально).

**Reconnection Mode:** Выберите режим **Always-on (всегда)**, **On-Demand (по требованию)**, или **Manual (Вручную)**.

**Maximum Idle Time:** Введите максимальное время простоя, в течение которого Интернет-соединение управляется в течение неактивности. Для отключения этой функции отметьте флажком функцию «Auto-reconnect».

**IPv6 DNS Settings:** Выберите **Obtain DNS server address automatically (Получить IP-адрес DNS-сервера автоматически)** или **Use the following DNS Address (Использовать следующий IP-адрес DNS-сервера)**.

**Primary/Secondary DNS Address:** Введите первичный и вторичный адреса DNS-сервера.

**LAN IPv6 Address:** Введите LAN (локальный) IPv6-адрес для маршрутизатора.

**LAN Link-Local Address:** Отображает LAN Link-Local адрес маршрутизатора.

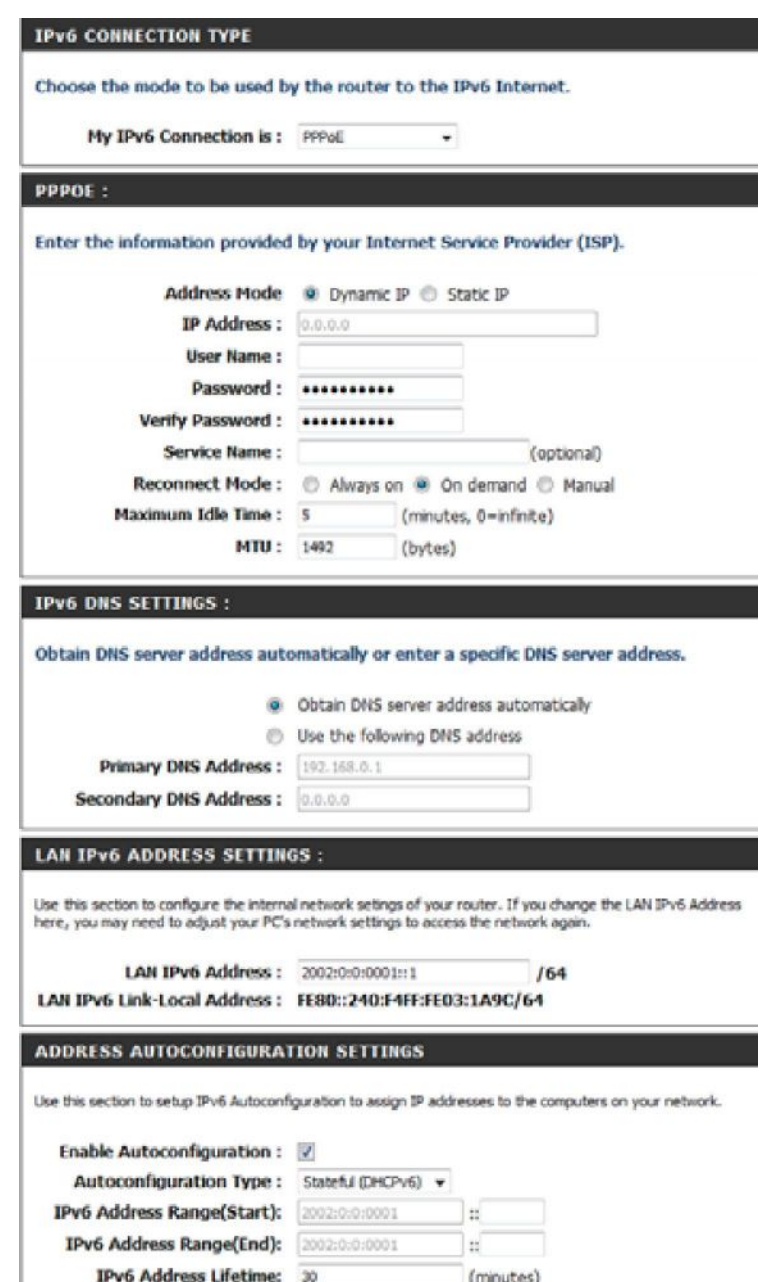

**Enable Autoconfguration:** Отметьте для включения функции автоконфигурации.

- **Autoconfguration Type:** Выберите **Stateful (DHCPv6)** или **Stateless**. При выборе типа Stateless перейдите к следующей странице.
- **IPv6 Address Range Start:** Введите начальный IPv6-адрес диапазона DHCPv6 для локальных компьютеров.
- **IPv6 Address Range End:** Введите конечный IPv6-адрес диапазона DHCPv6 для локальных компьютеров.
- **IPv6 Address Lifetime:** Введите время жизни IPv6-адреса (в минутах).

### **IPv6 over PPPoE (Stateless)**

**My IPv6 Connection:** Выберите **PPPoE** из выпадающего меню. **PPPoE:** Введите учетную запись PPPoE, предоставленную провайдером.

**Address Mode:** Выберите **Static,** если провайдер предоставил данные об IPадресе, маске подсети, шлюзе и адресе DNS-сервера. В большинстве случаев выберите **Dynamic**.

**IP Address:** Введите IP-адрес (Только для статического PPPoE подключения).

**User Name:** Введите имя пользователя PPPoE.

**Password:** Введите пароль PPPoE, затем введите его снова в следующем поле.

**Service Name:** Введите имя провайдера (опционально).

**Reconnection Mode:** Выберите режим **Always-on (всегда)**, **On-Demand (по требованию)**, или **Manual (Вручную)**.

**Maximum Idle Time:** Введите максимальное время простоя, в течение которого Интернет-соединение управляется в течение неактивности. Для отключения этой функции отметьте флажком функцию «Auto-reconnect».

**IPv6 DNS Settings:** Выберите **Obtain DNS server address automatically (Получить IP-адрес DNS-сервера автоматически)** или **Use the following DNS Address (Использовать следующий IP-адрес DNS-сервера)**.

**Primary/Secondary DNS Address:** Введите первичный и вторичный адреса DNS-сервера.

**LAN IPv6 Address:** Введите LAN (локальный) IPv6-адрес для маршрутизатора.

**LAN Link-Local Address:** Отображает LAN Link-Local адрес маршрутизатора.

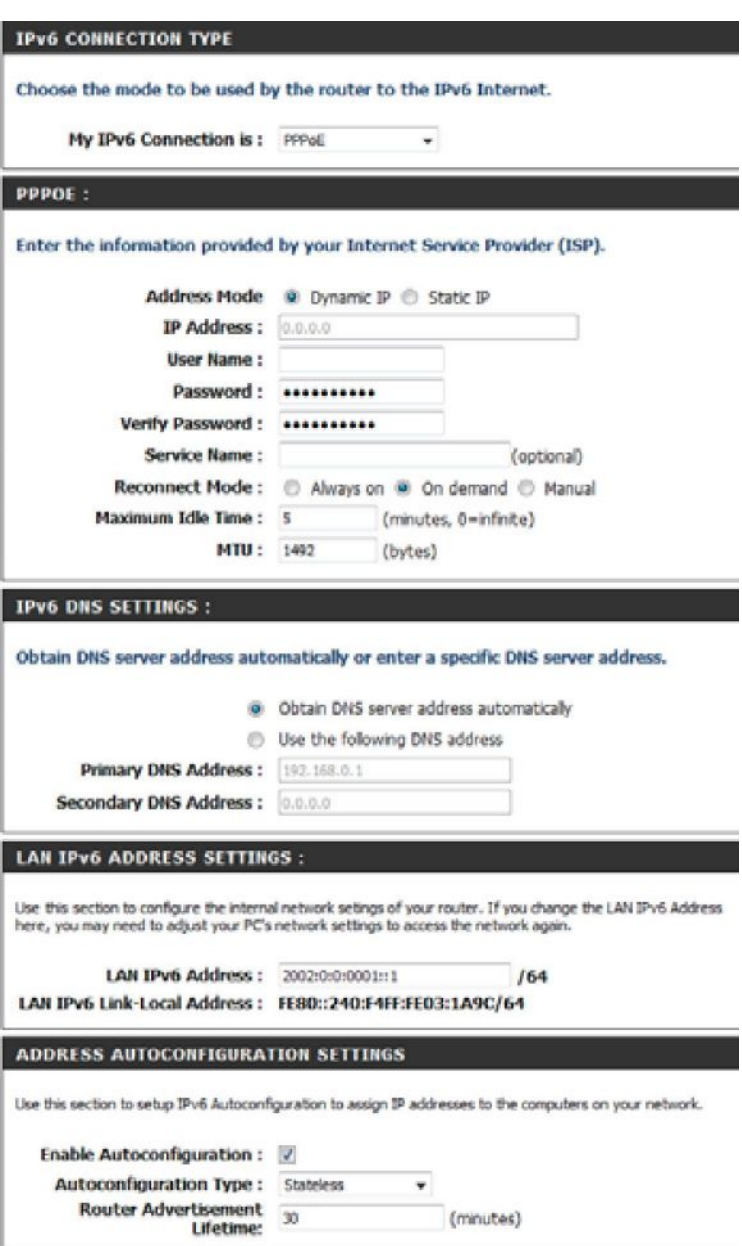

**Enable Autoconfguration:** Отметьте для включения функции автоконфигурации.

**Autoconfguration Type:** Выберите **Stateful (DHCPv6)** или **Stateless**.

**Router Advertisement Lifetime:** Введите время жизни для Router Advertisement (в минутах).

# **6 to 4 Tunneling (Stateful)**

**IPv6 CONNECTION TYPE My IPv6 Connection:** Выберите значение **6 to 4** из выпадающего меню. Choose the mode to be used by the router to the IPv6 Internet. **6 to 4 Settings:** Введите настройки IPv6, предоставленные My IPv6 Connection is: 6 to 4  $\blacktriangledown$ провайдером. **6to4 SETTINGS: Primary/Secondary DNS Address:** Введите первичный и вторичный адреса DNS-сервера. Enter the IPv6 address information provided by your Internet Service Provider (ISP). **LAN IPv6 Address:** Введите IPv6-адрес LAN (локальный) 6to4 Address: 0:0:0:0:0:0:0:0 **Primary DNS Address:** маршрутизатора. **Secondary DNS Address: LAN Link-Local Address:** Отображает LAN Link-Local адрес **LAN IPV6 ADDRESS SETTINGS:** маршрутизатора. Use this section to configure the internal network setings of your router. If you change the LAN IPv6 Address **Enable Autoconfguration:**Отметьте для включения функции here, you may need to adjust your PC's network settings to access the network again. автоконфигурации. LAN IPv6 Address: 2002:0:0:0001  $::1/64$ **Autoconfguration Type:**Выберите **Stateful (DHCPv6)** или LAN IPv6 Link-Local Address: FE80::240:F4FF:FE03:1A9C/64 **Stateless**. При выборе типа Stateless перейдите к следующей **ADDRESS AUTOCONFIGURATION SETTINGS** странице. Use this section to setup IPv6 Autoconfiguration to assign IP addresses to the computers on your network. **IPv6 Address Range Start:** Введите начальный IPv6-адрес Enable Autoconfiguration: V диапазона DHCPv6 для локальных компьютеров. **Autoconfiguration Type:** Stateful (DHCPv6) IPv6 Address Range(Start): 2002:0:0:0001 **IPv6 Address Range End:** Введите конечный IPv6-адрес диапазона ÷. DHCPv6 для локальных компьютеров. IPv6 Address Range(End): 2002:0:0:0001 ÷. **IPv6 Address Lifetime: 30** (minutes)

**IPv6 Address Lifetime:** Введите время жизни IPv6-адреса (в минутах).

## **6 to 4 Tunneling (Stateless)**

**My IPv6 Connection:** Выберите значение **6 to 4** из выпадающего меню.

**6 to 4 Settings:** Введите настройки IPv6, предоставленные провайдером.

**Primary/Secondary DNS Address:** Введите первичный и вторичный адреса DNS-сервера.

**LAN IPv6 Address:** Введите IPv6-адрес LAN (локальный) маршрутизатора.

**LAN Link-Local Address:** Отображает LAN Link-Local адрес маршрутизатора.

**Enable Autoconfguration:** Отметьте для включения функции автоконфигурации.

**Autoconfguration Type:** Выберите **Stateless**. При выборе Stateful перейдите на предыдущую страницу.

**Router Advertisement Lifetime:** Введите время жизни для Router Advertisement (в минутах).

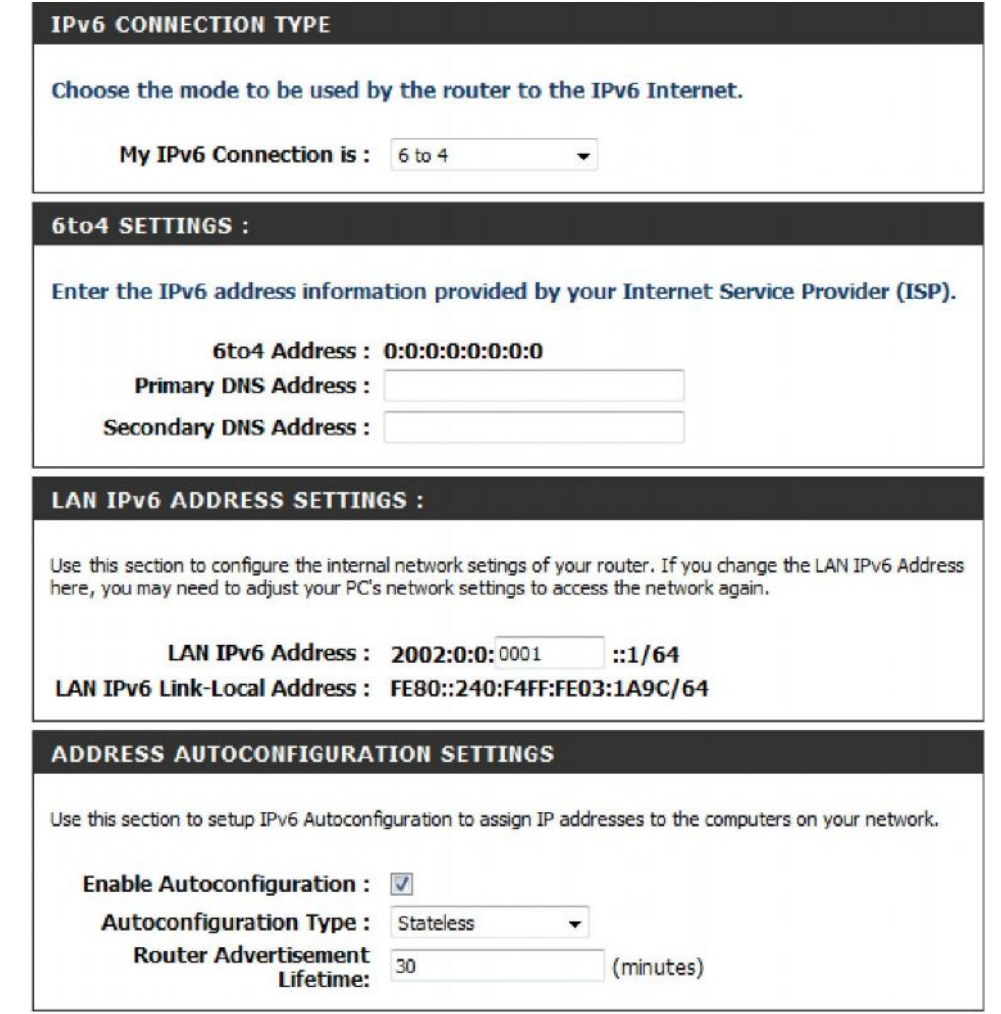

# **IPv6 in IPv4 Tunneling (Stateful)**

**My IPv6 Connection:** Выберите значение **IPv6 in IPv4 Tunnel** из выпадающего меню.

**IPv6 in IPv4 Tunnel Settings:** Введите параметры, предоставленные провайдером.

**LAN IPv6 Address:** Введите IPv6-адрес LAN (локальный) маршрутизатора.

**LAN Link-Local Address:** Отображает LAN Link-Local адрес маршрутизатора.

**Enable Autoconfguration:** Отметьте для включения функции автоконфигурации.

**Autoconfguration Type:** Выберите **Stateless**. При выборе Stateful перейдите на предыдущую страницу.

**Router Advertisement Lifetime:** Введите время жизни для Router Advertisement (в минутах).

#### **IPv6 CONNECTION TYPE**

Choose the mode to be used by the router to the IPv6 Internet.

My IPv6 Connection is: IPv6 in IPv4 Tunnel

#### **IPv6 in IPv4 TUNNEL SETTINGS :**

Enter the IPv6 in IPv4 Tunnel information provided by your Tunnel Broker.

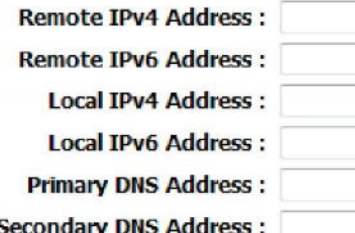

#### **LAN IPV6 ADDRESS SETTINGS :**

Use this section to configure the internal network setings of your router. If you change the LAN IPv6 Address here, you may need to adjust your PC's network settings to access the network again.

**LAN IPv6 Address:**  $164$ 

LAN IPv6 Link-Local Address: FE80::240:F4FF:FE03:1A9C/64

#### **ADDRESS AUTOCONFIGURATION SETTINGS**

Use this section to setup IPv6 Autoconfiguration to assign IP addresses to the computers on your network.

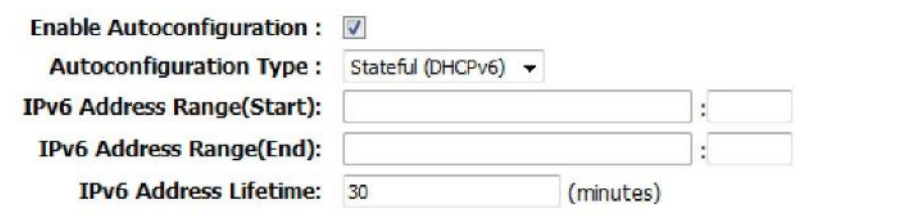

## **IPv6 in IPv4 Tunneling (Stateless)**

**My IPv6 Connection:** Выберите **IPv6 in IPv4 Tunnel** из выпадающего меню.

**IPv6 in IPv4 Tunnel Settings:** Введите параметры, предоставленные провайдером.

**LAN IPv6 Address:** Введите IPv6-адрес LAN (локальный) маршрутизатора.

**LAN Link-Local Address:** Отображает LAN Link-Local адрес маршрутизатора.

**Enable Autoconfguration:** Отметьте для включения функции автоконфигурации.

**Autoconfguration Type:** Выберите **Stateful (DHCPv6)** или **Stateless**. При выборе Stateless перейдите на предыдущую страницу.

**IPv6 Address Range Start:** Введите начальный IPv6-адрес диапазона DHCPv6 для локальных компьютеров.

**IPv6 Address Range End:**Введите конечный IPv6-адрес диапазона DHCPv6 для локальных компьютеров.

**IPv6 Address Lifetime:** Введите время жизни IPv6-адреса (в минутах).

#### **IPv6 CONNECTION TYPE**

Choose the mode to be used by the router to the IPv6 Internet.

My IPv6 Connection is: IPv6 in IPv4 Tunnel  $\star$ 

#### **IPv6 in IPv4 TUNNEL SETTINGS :**

Enter the IPv6 in IPv4 Tunnel information provided by your Tunnel Broker.

**Remote IPv4 Address: Remote IPv6 Address:** Local IPv4 Address : **Local IPv6 Address: Primary DNS Address: Secondary DNS Address:** 

#### **LAN IPV6 ADDRESS SETTINGS:**

Use this section to configure the internal network setings of your router. If you change the LAN IPv6 Address here, you may need to adjust your PC's network settings to access the network again.

**LAN IPv6 Address:**  $164$ 

LAN IPv6 Link-Local Address: FE80::240:F4FF:FE03:1A9C/64

#### **ADDRESS AUTOCONFIGURATION SETTINGS**

Use this section to setup IPv6 Autoconfiguration to assign IP addresses to the computers on your network.

Enable Autoconfiguration : V **Autoconfiguration Type:** Stateless **Router Advertisement**  $30$ (minutes) Lifetime:
## **Настройки учетной записи администратора**

Страница используется для изменения пароля администратора и пользователя. Здесь также можно включить функцию удаленного управления. Имеются две учетные записи – администратора и пользователя, по которым есть доступ к интерфейсу управления через web-браузер. Учетная запись администратора имеет доступ с правами чтения/записи, а пользователя - доступ с правами чтения. Только администратор может изменять пароль обеих учетных записей – администратора и пользователя.

**Admin Password:** Введите новый пароль для учетной записи администратора. Администратор может изменять эти настройки.

**User Password:** Введите новый пароль для учетной записи пользователя. Учетная запись пользователя позволяет только рассматривать настройки, но не изменять их.

**System Name:** Введите имя маршрутизатора DIR-825.

**Enable Graphical Authentication:** Включение графической аутентификации делает маршрутизатор более защищенным, что помогает автоматически предотвращать атаки.

*Примечание: D-Link не гарантирует надежность, функциональность и работоспособность расширенного DNS-сервиса или его функций.*

**Enable HTTPS Server:** Поставьте галочку, чтобы включить HTTPS для надежного подключения к маршрутизатору.

**Enable Remote Management:** Удаленное управление позволяет настраивать DIR-825 по Интернет с помощью web-браузера. Имя пользователя и пароль являются необходимыми для доступа к web-интерфейсу управления. Обычно только член сети может просматривать встроенные web-страницы для выполнения администраторских задач. Эта функция позволяет выполнять задачи администратора из удаленного (Интернет) хоста.

**Remote Admin Port:** Порт, используемый для доступа к DIR-825.

Например: [http://x.x.x.x:8080](http://x.x.x.x:8080/), где x.x.x.x является IP-адресом DIR-825 и 8080 является портом для доступа к web-интерфейсу управления. Если **HTTPS-сервер** включен и пункт **Use HTTPS** отмечен галочкой, то необходимо ввести **[https://](https:///)** в начале URLадреса для удаленного доступа к маршрутизатору.

**Inbound Filter:** В данном разделе отображается список созданных правил. Можно нажать на иконку **Edit** для изменения настроек или включить/отключкить правило, или нажать на иконку **Delete** для удаления правила.

**Details:** В данном разделе отображается список созданных правил. Можно нажать на иконку **Edit** для изменения настроек или включить/отключкить правило, или нажать на иконку **Delete** для удаления правила.(есть сомнения, что здесь именно список отображается)

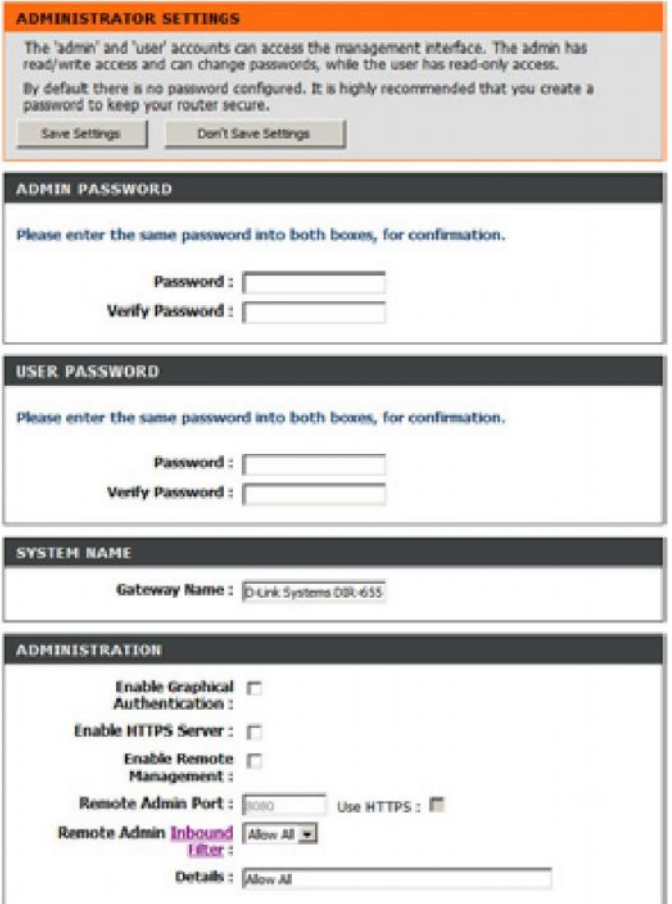

## **Настройки времени**

Опция настройки времени позволяет настраивать, обновлять и поддерживать корректное время внутренних системных часов. В этом разделе можно установить часовой пояс и сервер NTP. При необходимости также можно установить функцию автоматического перехода на летнее время.

**Time Zone:** Выберите часовой пояс из выпадающего меню.

**Daylight Saving:** При выборе перехода на летнее время вручную отметьте галочкой данный пункт и введите начальную и конечные даты перехода.

**Enable NTP Server:** NTP – сетевой протокол времени. NTP синхронизует внутренние часы компьютера с сетевыми компьютерами. Отметьте чекбокс галочкой для использования NTP-сервера. Он только подключится к серверу в Интернет, но не с локальным сервером.

**NTP Server Used:** Введите NTP-сервер или выберите его из выпадающего меню.

**Manual:** При вводе времени вручную введите значения в следующие поля: Year, Month, Day, Hour, Minute, Second (год, месяц, день, часы, минуты, секунды), затем нажмите на **Set Time**. Также можно нажать на **Copy Your Computer's Time Settings (Копировать системное время компьютера)**.

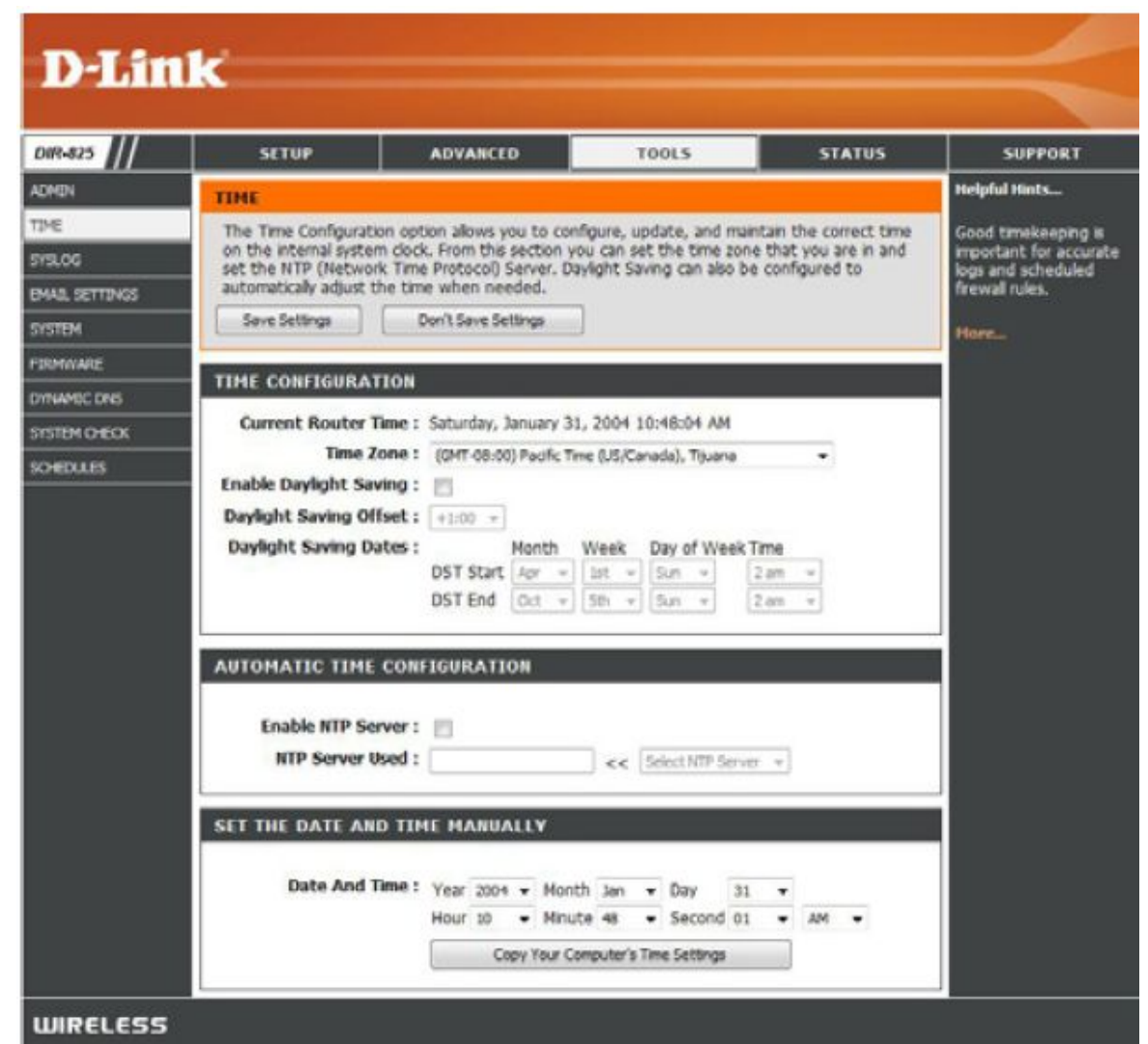

## **Журнал**

Широкополосный маршрутизатор содержит журнал для регистрации событий и действий на маршрутизаторе. Можно отправить журнал на сервер SysLog в сети.

**Enable Logging to SysLog Server:** Отметьте чекбокс для отправления журнала на сервер SysLog.

**SysLog Server IP Address:** IP-адрес сервера SysLog, который используется для отправки журнала. Также можно выбрать компьютер из выпадающего меню (только если IP-адрес получен из маршрутизатора через DHCP).

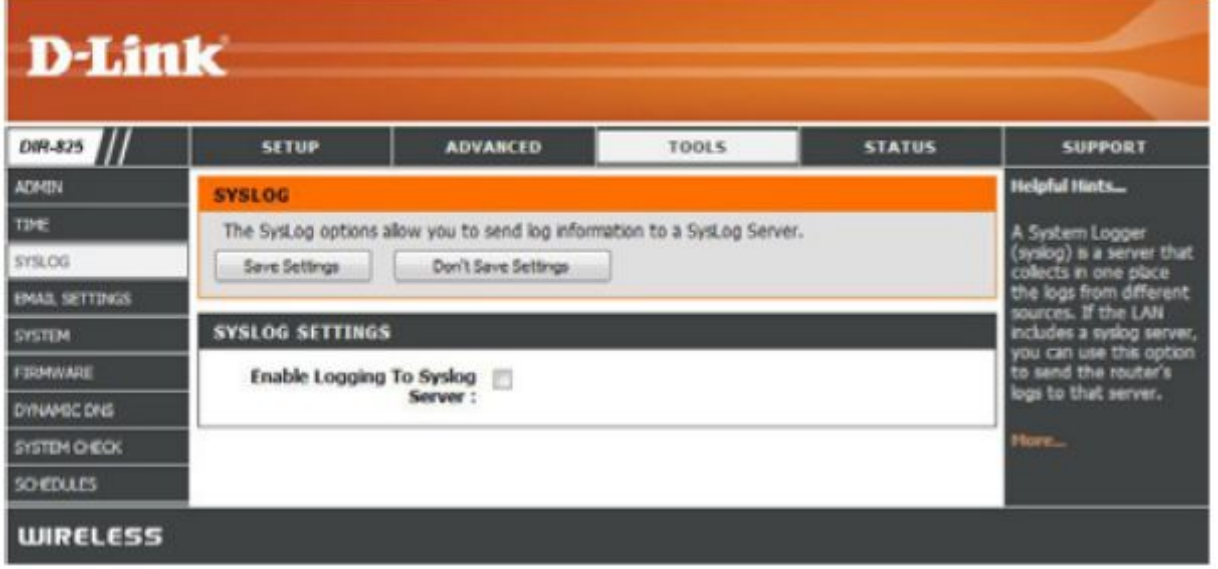

## **Настройка электронной почты**

Функция электронной почты используется для отправки системных файлов, сообщений об ошибке маршрутизатора, и уведомлений об обновлении программного обеспечения.

**Enable Email Notifcation:** При включении этой опции маршрутизатор отправляет системный журнал на определенный адрес e-mail.

**From Email Address:** E-mail отправителя, от которого будут отправляться системный журнал или уведомление об обновлении ПО.

**To Email Address:** Введите адрес e-mail получателя, на который будут приходить сообжения.

**SMTP Server Address:** Введите адрес SMTP-сервера для отправки почты. Если SMTP-сервер требует аутентификацию, то выберите эту опциию.

**Enable Authentication:** Отметьте эту опцию, SMTP-сервер требует аутентификацию.

**Account Name:** Введите учетную запись для e-mail отправителя.

**Password:** Введите пароль два раза.

**On Log Full:** При выборе этой опции журнал будет отправлен через e-mail, если он будет полон.

**On Schedule:** При выборе этой опции журнал будет отправлен через e-mail согласно расписанию.

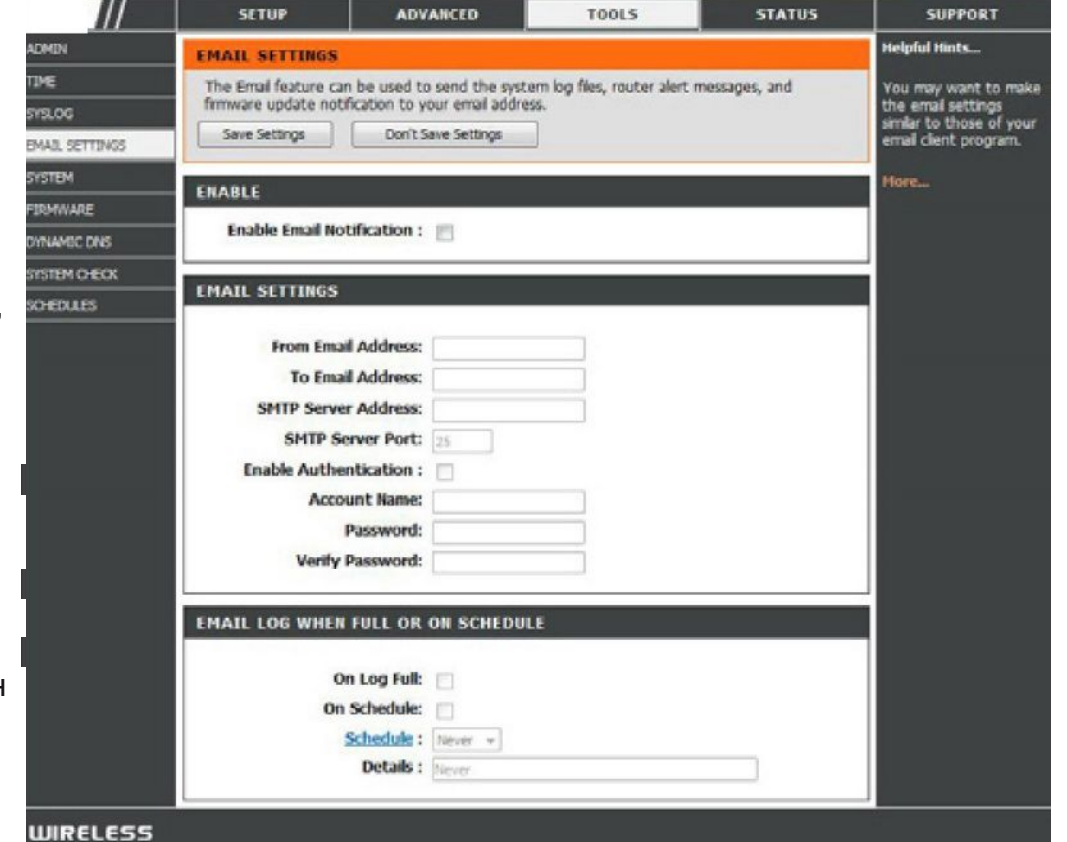

**Schedule:** Эта опция будет активирована, если отмечен пункт **On Schedule**. Можно выбрать расписание из выпадающего списка предопределенных расписаний. Для создания нового расписания, перейдите к разделу **Tools > Schedules**.

## **Настройки системы**

Данный раздел позволяет управлять настройками маршрутизатора, перезагружать маршрутизатор и возвращать настройки по умолчанию. Возврат к настройкам по умолчанию удалит все текущие настройки, включая любые созданные правила.

**Save Settings to Local Hard Drive:** Используйте эту опцию для сохранения текущих настроек в файл на жестком диске компьютера. Сначала нажмите кнопку **Save**. Затем появится диалоговое окно, в котором можно выбрать местоположение для файла и задать его имя.

**Load Settings from Local Hard Drive:** Исползуйте эту опцию для загрузки предварительно сохраненного файла с настройками маршрутизатора. Сначала нажмите кнопку **Browse** для указания местоположения файла. Затем нажмите кнопку **Load** для загрузки этих параметров на маршрутизатор.

**Restore to Factory Default Settings:** Эта функция возвращает все настройки маршрутизатора к заводским по умолчанию. Любые параметры настройки, которые не были сохранены, будут удалены, включая и настройки, созданные пользователем. Если необходимо сохранить текущие настройки маршрутизатора, то нажмите кнопку **Save** выше.

**Reboot Device:** Нажатие перезагружает маршрутизатор.

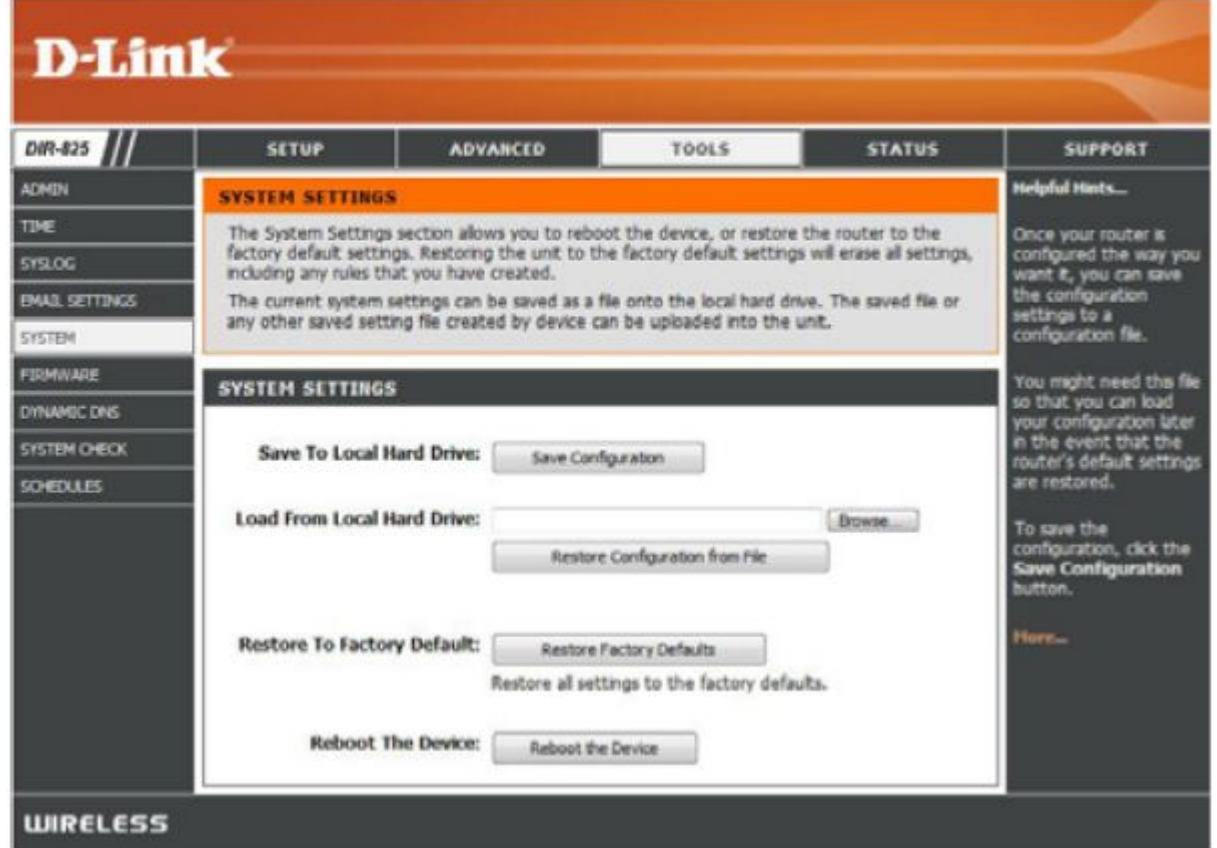

### **Обновление программного обеспечения**

Здесь можно обновить программное обеспечение маршрутизатора. Убедитесь, что программное обеспечение, необходимое для использования, находится на локальном жестком диске компьютера, затем нажмите кнопку **Browse** для выбора файла с обновлением. За загрузкой программного обеспечения, пожалуйста, обратитесь на сайт техподдержки D-Link [http://support.dlink.com.](http://support.dlink/) Можно загрузить обновления программного обеспечения из сайта техподдержки D-Link на жесткий диск компьютера.

> **D-Link** DW-825 **SETUP ADVANCED TOOLS STATUS SUPPORT** Helpful Hints... **ADMIN FIRMWARE THE** There may be new firmware for your DIR-825 to improve functionality and performance. Firmware updates are released periodically to To upgrade the firmuses, locate the upgrade file on the local hard drive with the Browse 30.812 improve the button. Once you have found the file to be used, cick the Upload button below to start the unctionality of your **EMAIL SETTINGS** firmware upgrade. outer and to add eatures. If you run. METEN Save Settings Don't Saye Settings into a problem with a<br>specific feature of the **TRIMINARE** outer, check if **FIRMWARE INFORMATION** DYNAMIC DNS pdated firmware is available for your **Current Firmware Version: 1.00** SYSTEM CHECK Current Firmware Date: 2008/06/02 **SCHEDLLES** Hore<sub>m</sub> Check Online Now for Latest Firmware Version : Check Now **FIRMWARE UPGRADE** Note: Some firmware upgrades reset the configuration options to the factory defaults. Before performing an upgrade, be sure to save the current configuration from the Tools - System screen. To upgrade the firmware, your PC must have a wired connection to the router. Enter the name of the firmware upgrade file, and click on the Upload button, **Upload:** Bowse... Upload **FIRMWARE UPGRADE NOTIFICATION OPTIONS** Automatically Check Online [7] for Latest Firmware Version : **Email Notification of Newer** Firmware Version: **WIRELESS**

**Firmware Upgrade:** Нажмите на **Check Now** для проверки наличия нового программного обеспечения; если оно есть, то загрузите новое ПО на жесткий диск.

**Browse:** Перед загрузкой новой версии ПО нажмите **Browse** для указания местоположения на жестком диске. Нажмите **Upload,** чтобы начать обновление  $\overline{10}$ 

**Notifcations Options:** Отметьте **Automatically Check Online for Latest Firmware Version (Автоматическая проверка последней версии программного обеспечения)** для автоматической проверки наличия

Отметьте пункт **Email Notifcation of Newer Firmware Version (Присылать уведомления на e-mail при наличии новой версии ПО)** для отправления маршрутизатором уведомлений на e-mail при наличии новой версии ПО.

новой версии ПО.

## **Настройки DDNS**

Сервис DDNS позволяет осуществить хостинг сервера (Web, FTP, или игровой сервер) с использованием зарезервированного или приобретенного имени домена [\(www.whateveryournameis.com\)](http://www.whateveryournameis.com/) с динамическим назначением IP-адреса. Большинство широкополосных Интернет-провайдеров назначают динамические (изменяемые) IP-адреса. С помощью сервиса DDNS пользователи могут вводить имя домена в строке URLадреса для подключения к серверу без ввода IP-адреса.

**Enable Dynamic DNS:** Dynamic DNS позволяет осуществлять регистрацию доменного имени на динамический IP-адрес. Отметьте поле Enable DDNS, чтобы включить поддержку DDNS.

**Server Address:** Выберите провайдера DDNS из выпадающего меню.

**Host Name:** Введите имя хоста, зарегистрированное на DDNS-сервисе провайдера.

**Username or Key:** Введите имя пользователя для учетной записи DDNS.

**Password or Key:** Введите пароль для учетной записи DDNS.

**Timeout:** Введите время (в часах).

**Status:** Отображает состояние текущего соединения.

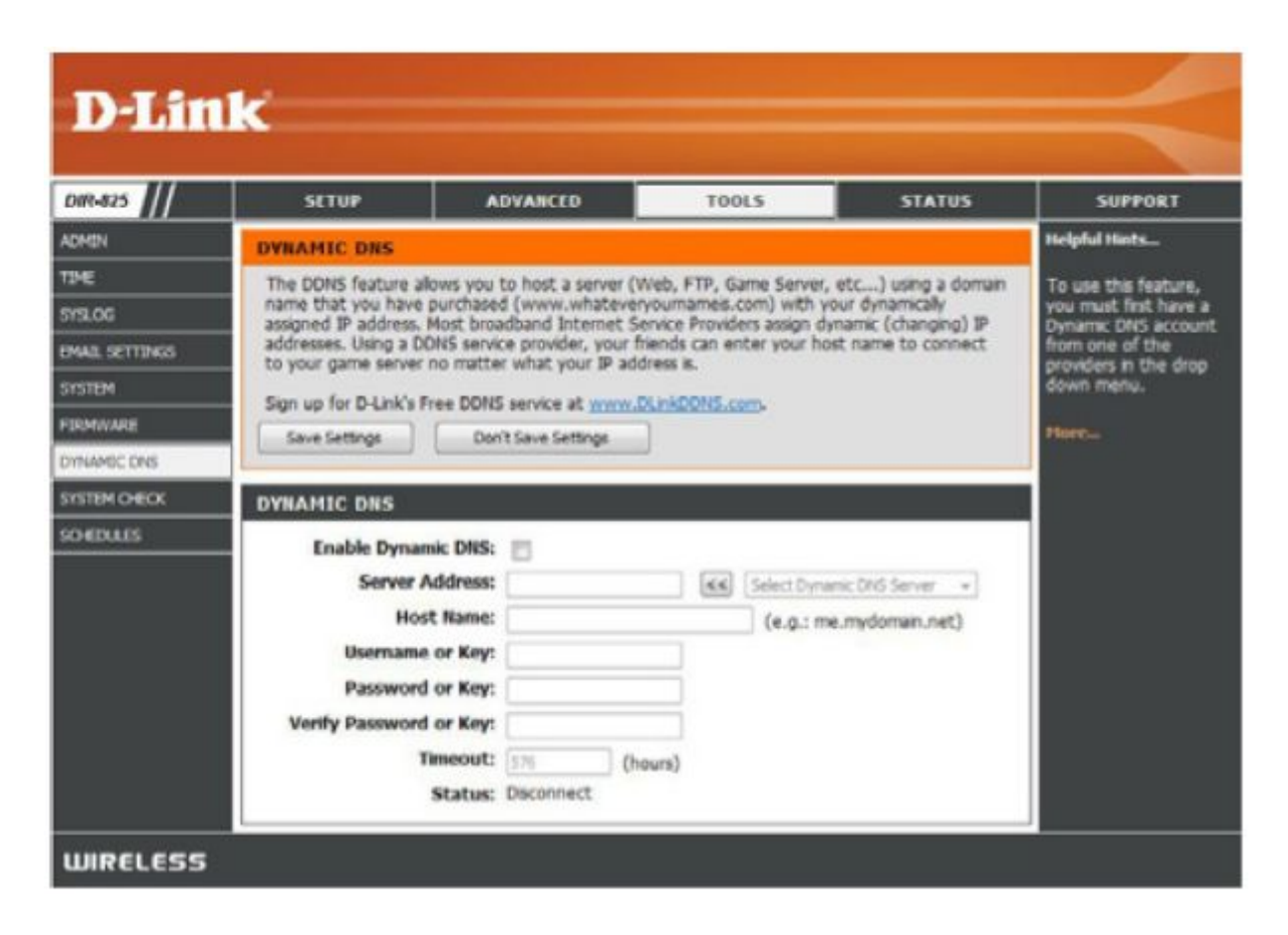

## **Проверка системы**

**Ping Test:** Ping Test используется для отправки пакетов Ping для проверки присутствия компьютера в Интернет. Введите IP-адрес, который необходим для теста Ping и нажмите **Ping**.

**Ping Results:** Результаты теста ping отображаются тут.

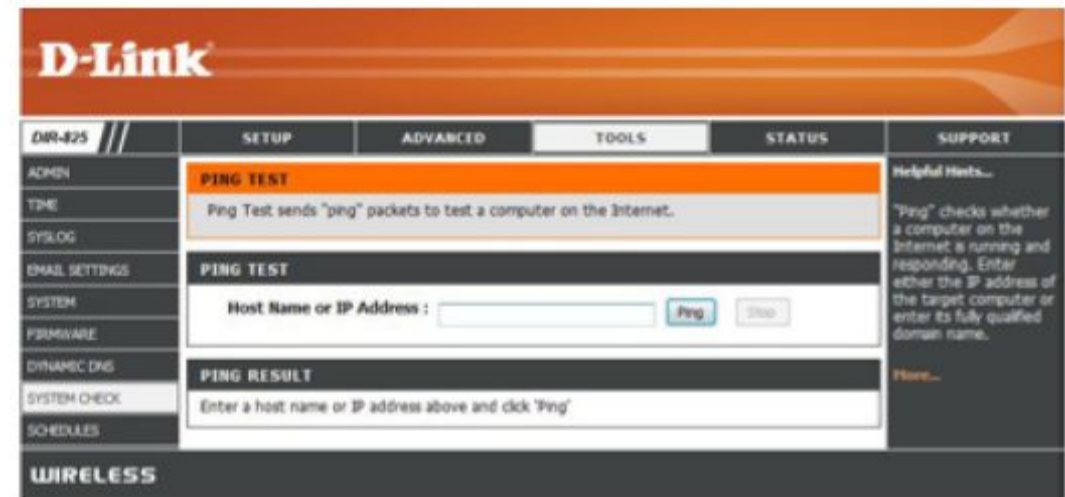

### **Расписания**

Этот раздел позволяет управлять правилами расписаний для различных функций межсетевого экрана и родительского контроля. Например, если необходимо ограничить доступ с понедельника по пятницу с 15 до 20 ч, то можно создать правило, выделив дни недели Mon, Tue, Wed, Thu, Fri и ввести начальное и конечное время 3pm и 8pm соответственно.

**Name:** Введите имя для нового расписания.

**Days:** Выберите день, диапазон дней, или All Week (всю неделю).

**Time:** Выберите **All Day - 24hrs (Весь день – 24ч)** или введите начальное и конечное время для расписания.

**Save:** Нажмите **Save (Сохранить)** для сохранения расписания. Необходимо нажать на **Save Settings (Сохранить настройки)** наверху для применения настроек.

**Schedule Rules List:** Список расписаний. Нажмите иконку **Edit** для изменений настроек расписания, или иконку **Delete** для удаления расписания.

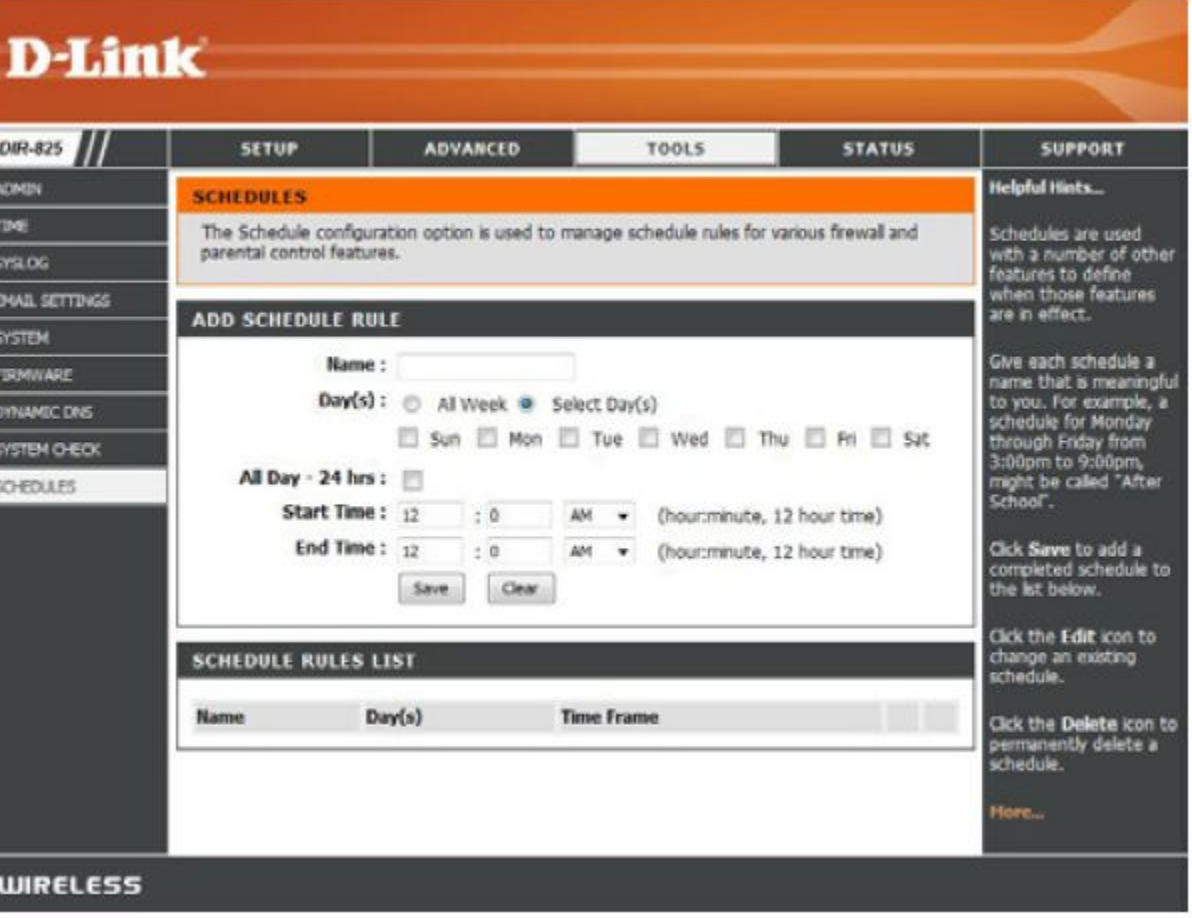

## **Информация об устройстве**

Эта страница отображает текущую информацию о DIR-825, а также обо всех соединениях LAN, WAN (Интернет) и беспроводном соединении.

Если Интернет-соединение настроено для динамического IP-адреса, то будут отображены кнопки **Release** и **Renew**. Используйте кнопку **Release** для разъединения и **Renew -** для подключения к провайдеру.

Если Интернет-соединение настроено для PPPoE, то будут отображены кнопки **Connect** и **Disconnect**. Используйте кнопку **Disconnect** для разъединения и **Connect -** для установки PPPoE-соединения.

**General:** Отображает время маршрутизатора и версию ПО.

**WAN:** Отображает MAC-адрес и публичные настройки IP-адреса для маршрутизатора.

**LAN:** Отображает MAC-адрес и приватные (локальные) настройки IP-адреса для маршрутизатора.

**Wireless LAN:** Отображает беспроводной MAC-адрес и беспроводные настройки, такие как SSID и Channel.

**LAN Computers:** Отображает компьютеры и устройства, которые подключены к маршрутизатору через Ethernet и которые получают IP-адреса, назначенные маршрутизатором (DHCP).

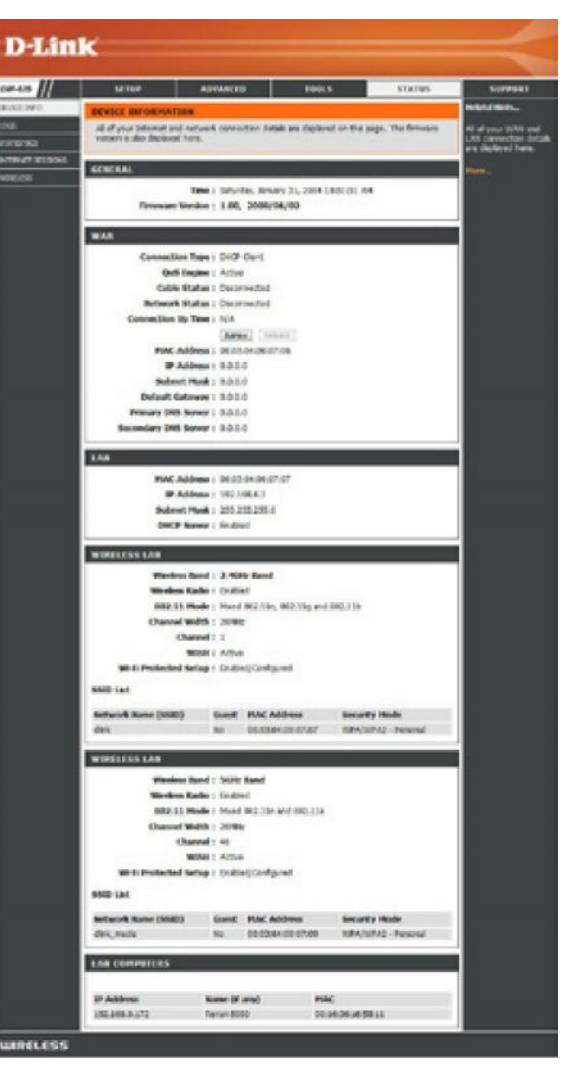

## **Журнал**

Маршрутизатор автоматически регистрирует (записывает) события во внутреннюю память. Если внутренней памяти становится недостаточно, то записи о старых событиях будут удаляться, а записи последних событий будет сохранена. Опция журнала позволяет просматривать записи из журнала маршрутизатора. Можно задать тип и уровень событий, необходимых для просмотра. Данный маршрутизатор поддерживает внешний сервер Syslog, таким образом можно отправлять журналы на компьютер, на котором запущена утилита Syslog.

**What to View:** Выберите тип сообщений, которые необходимо посмотреть в журнале. Можно выбрать сообщения от **Firewall & Security**, **System** и **Router Status**.

**View Levels:** Имеется три уровня сообщений: **Informational**, **Warning** и **Critical**. Выберите уровни, которые необходимо посмотреть в журнале.

**Apply Log Settings:** Фильтрация журнала по выбранным параметрам.

**Refresh:** Обновление журнала для отображения записей последних событий.

**Clear:** Очистить все содержимое журнала.

**Email Now:** Данная функция отправляет копию журнала маршрутизатора на e-mail, настроенный в разделе **Tools** > **Email Settings**.

**Save Log:** Опция позволяет сохранять журнал на компьютер.

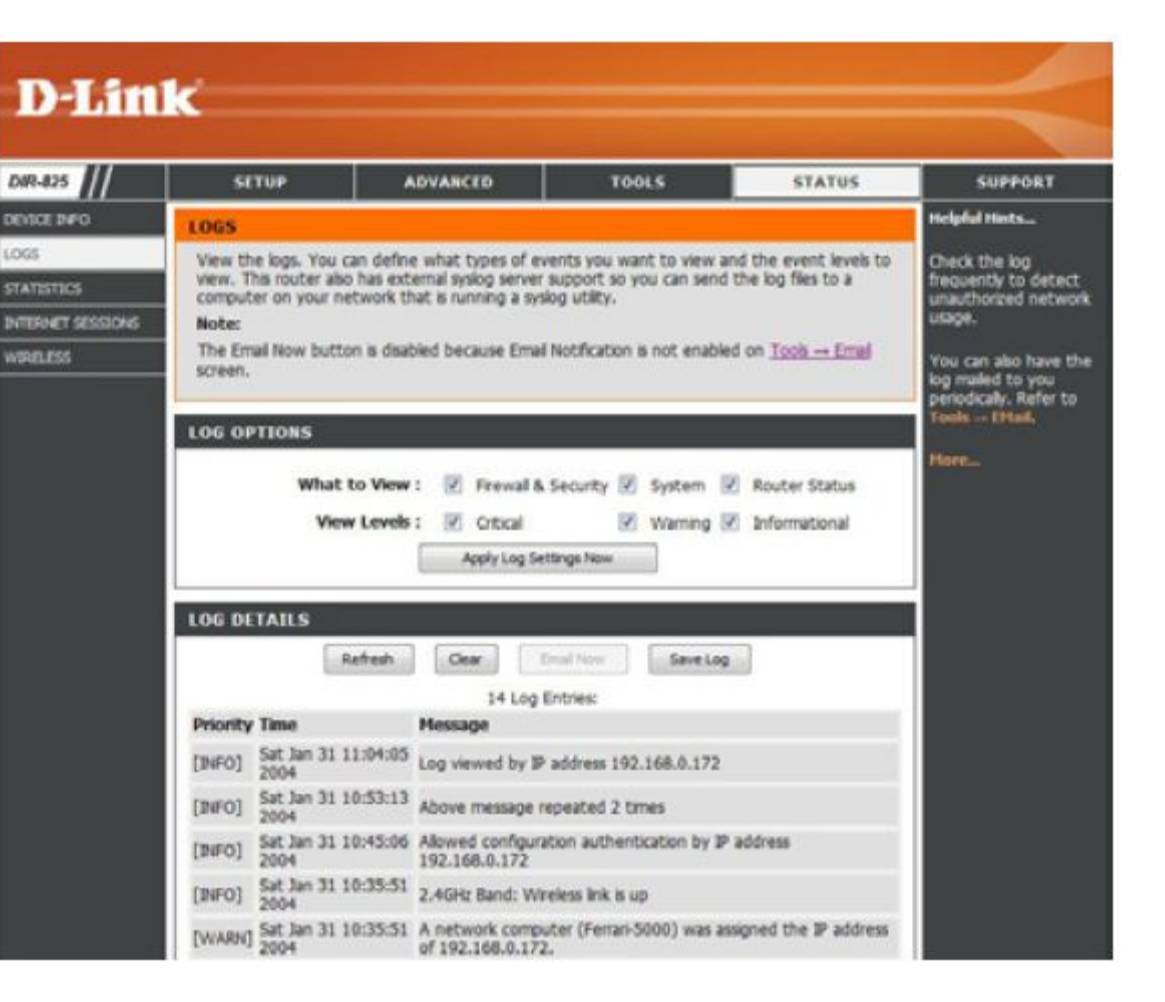

### **Статистика**

В этом разделе отображается статистика по трафику. Здесь можно увидеть количество пакетов из Интернет, которые проходят через порты LAN и беспроводное соединение 802.11n/a (2.4 ГГц и 5 ГГц) маршрутизатора DIR-825. Счетчик трафика будет перезагружен, если устройство будет перезагружено.

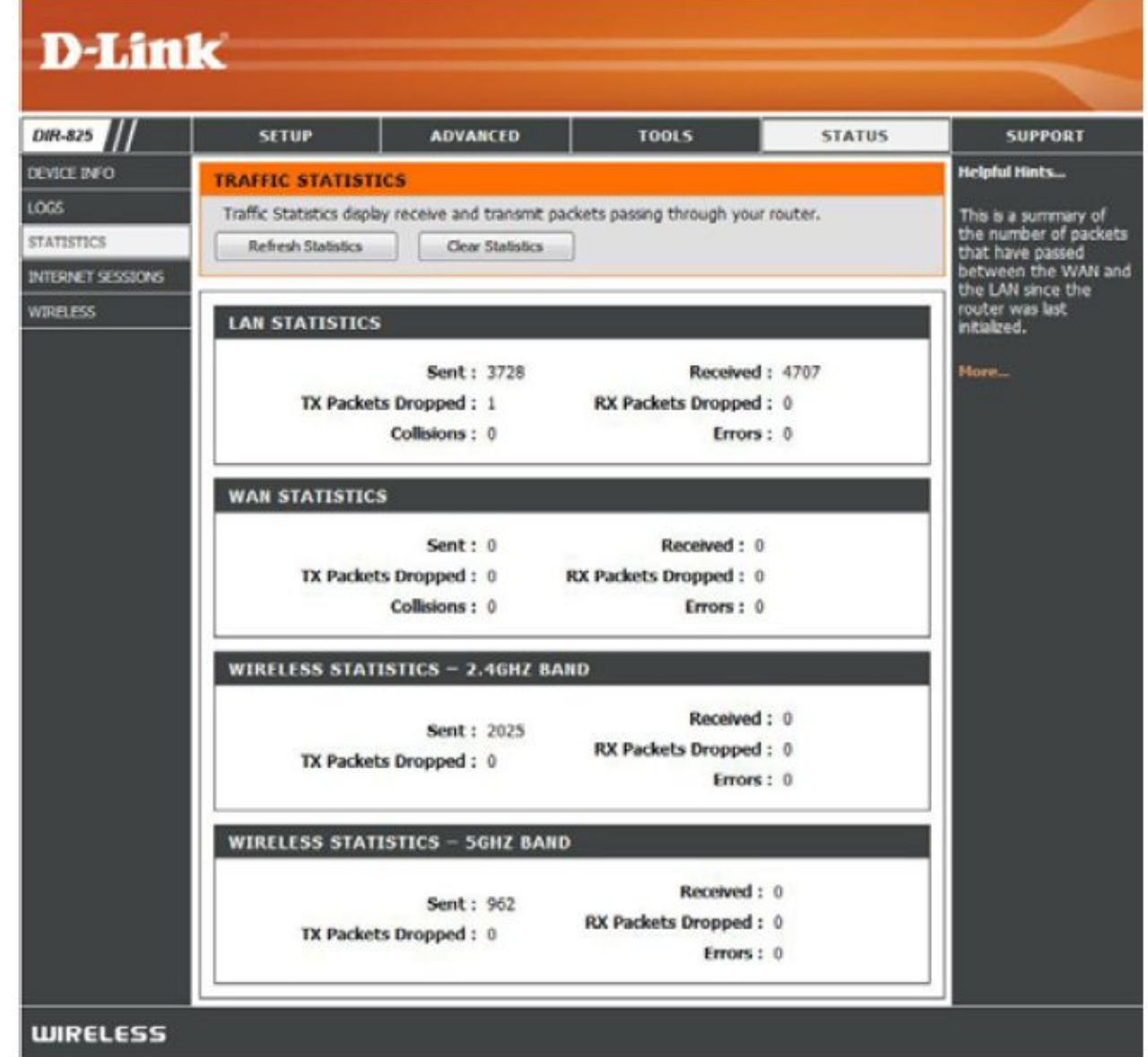

## **Интернет-сесии**

Страница отображает детальную информацию об Интернет-сессиях, проходящих через маршрутизатор.

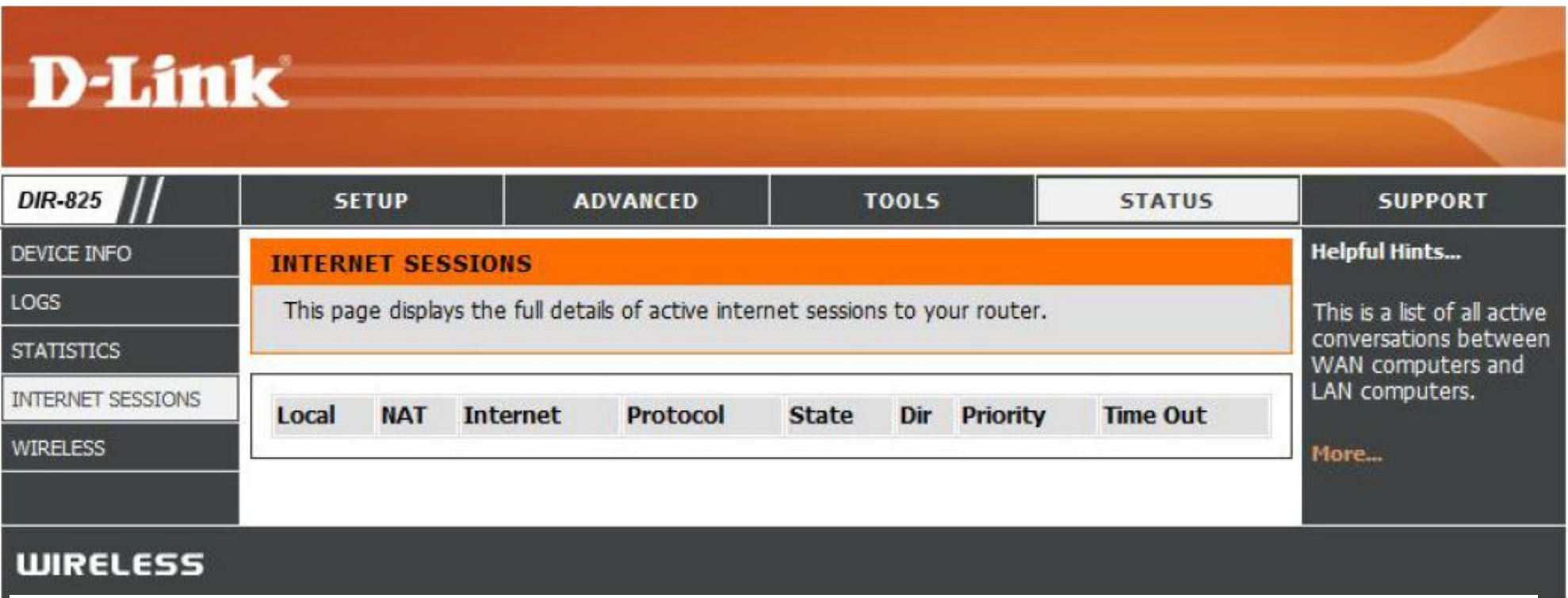

## **Беспроводной доступ**

Таблица беспроводных клиентов содержит список подключенных к беспроводному маршрутизатору. Также здесь представлены время соединения и MAC-адрес всех беспроводных клиентов.

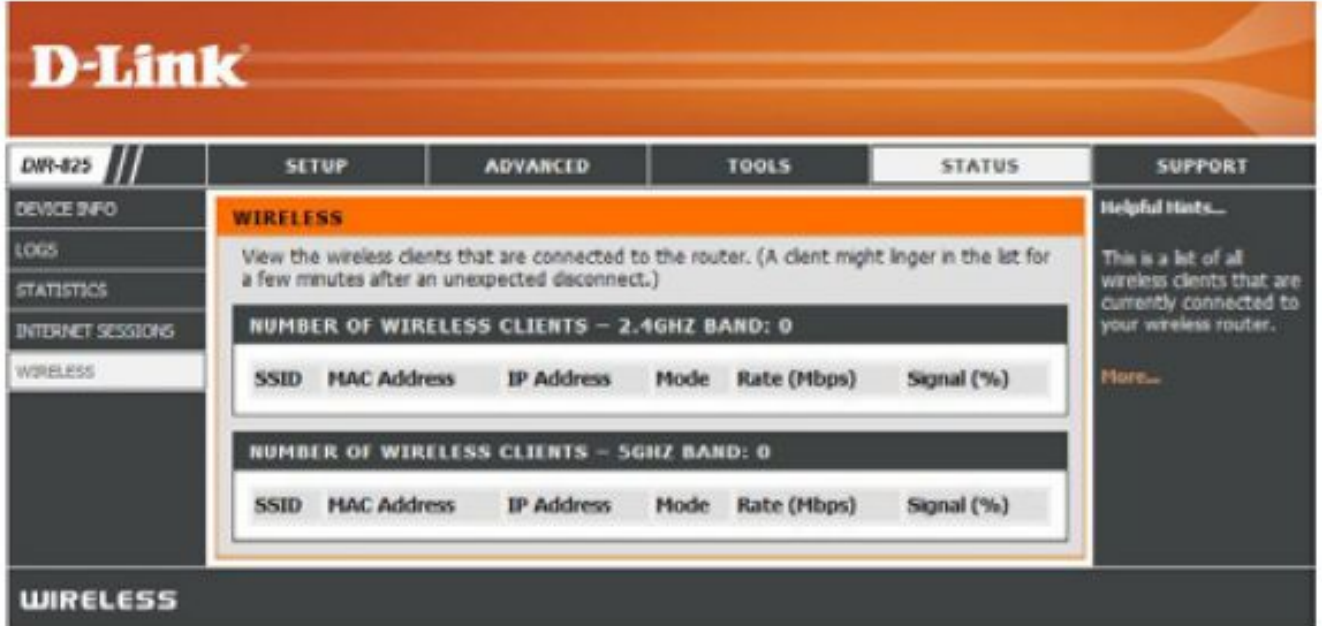

## **Поддержка**

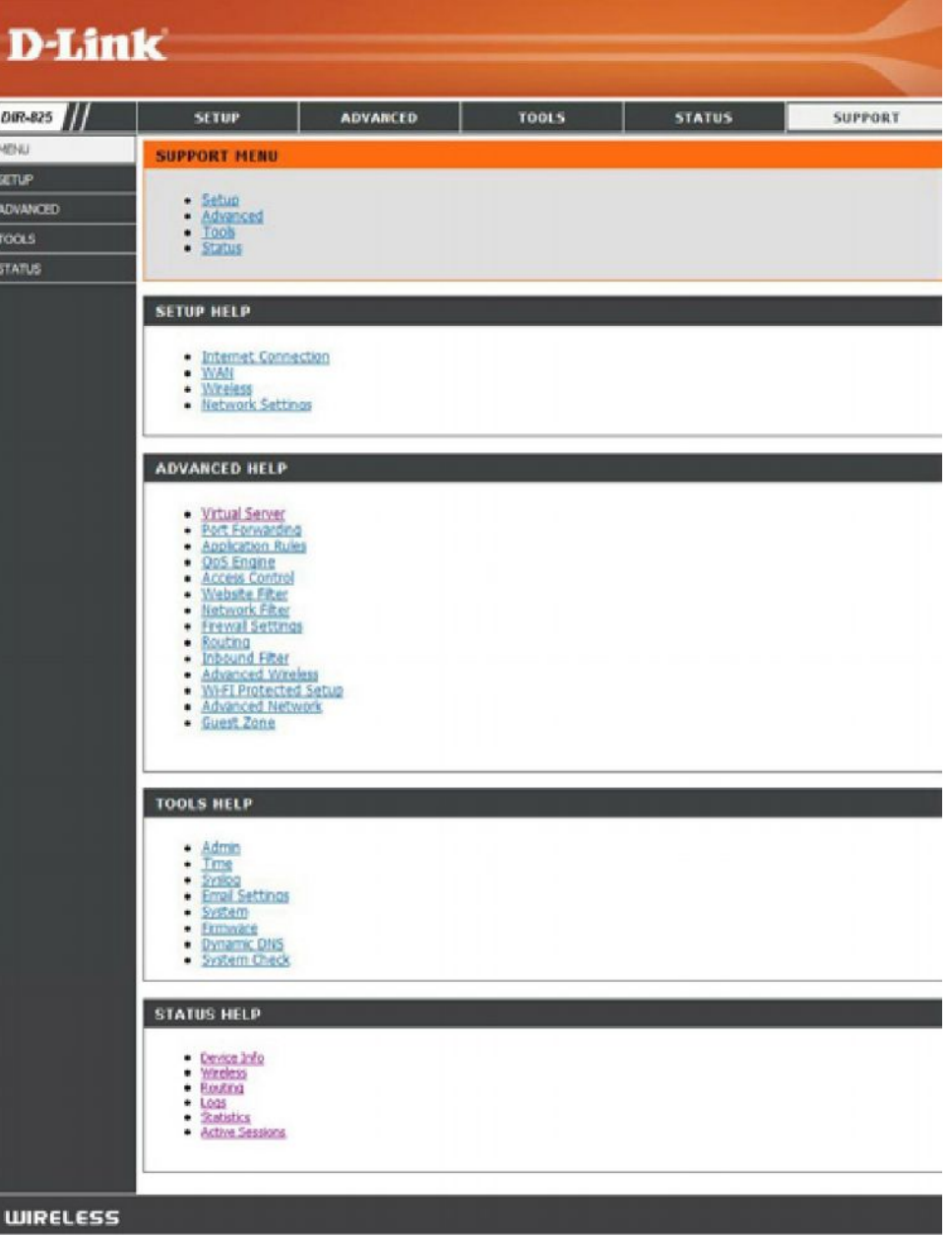

# **Безопасность беспроводной сети**

Этот раздел содержит информацию о различных уровнях безопасности, которые могут быть использованы для защиты о злоумышленников. DIR-825 поддерживает следующие стандарты безопасности:

- WPA2 (Wi-Fi Protected Access 2) WPA2-PSK (Pre-Shared Key)
	-
- WPA (Wi-Fi Protected Access) WPA-PSK (Pre-Shared Key)
- 

# **Что такое WPA?**

WPA (Wi-Fi Protected Access) -стандарт Wi-Fi, который был разработан для улучшения функций безопасности WEP (Wired Equivalent Privacy).

Два основных преимущества по сравнению с WEP:

- Улучшенное шифрование данных, благодаря использованию Temporal Key Integrity Protocol (TKIP). TKIP смешивает ключи, используя алгоритм хеширования, и благодаря функции проверки на четность, достигается безопасность использования ключа. WPA2 основывается на стандарте 802.11i и использует алгоритм Advanced Encryption Standard (AES) вместо TKIP.
- Аутентификация пользователя, которая почти отсутствует в WEP, осуществляется с помощью протокола Extensible Authentication Protocol (EAP). WEP регулирует доступ к беспроводной сети на основе MAC-адреса, который относительно просто выяснить. EAP строится на более безопасной системе ключей, гарантируя, что только авторизованные пользователи сети могут получить доступ к сети.

WPA-PSK/WPA2-PSK использует парольную фразу или ключ для аутентификации беспроводного соединения. Ключ представляет собой цифробуквенный пароль длиной от 8 до 63 символов. Пароль может включать символы (!?\*& ) и пробелы. Это должен быть тот самый ключ, что введен на беспроводном маршрутизаторе или точке доступа.

WPA/WPA2 использует аутентификацию пользователя через Extensible Authentication Protocol (EAP). Алгоритм EAP построен на более безопасной системе шифрования публичных ключей для обеспечения, чтобы только авторизованные пользователи могли получить доступ к сети.

# **Мастер установки безопасности беспроводной сети**

Для запуска мастера нажмите на **Setup** в верхнем меню, затем нажмите **Launch Wireless Security Setup Wizard (Запустить мастер установки беспроводной безопасности)**.

Отметьте чекбокс **Manually set 5GHz band Network Name... (Установка имени сети 5 ГГц вручную…)** для ручной установки имени сети для диапазона 5 ГГц.

Введите желаемое имя беспроводной сети (SSID).

**Automatically:** Выберите эту опцию для автоматической генерации сетевого ключа маршрутизатором и нажмите **Next**.

**Manually:** Выберите эту опцию для ручного ввода сетевого ключа и нажмите **Next**.

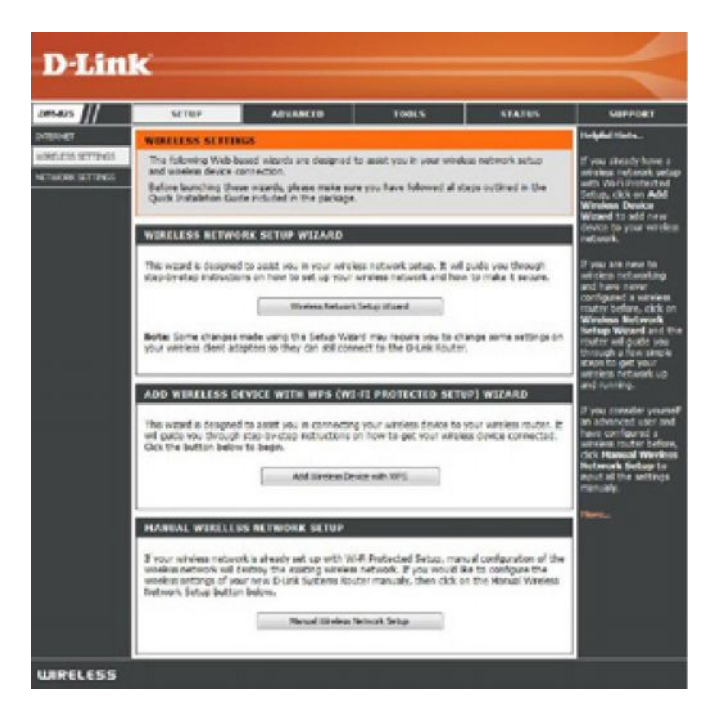

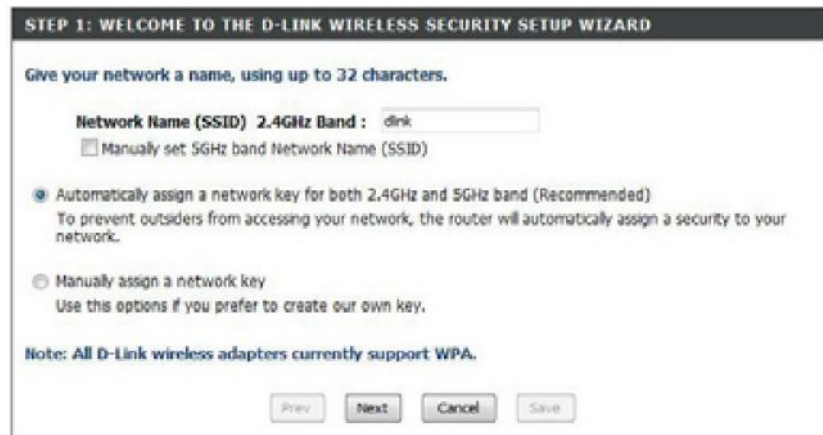

Если выбран пункт **Automatically**, то появится итоговое окно с настройками. Запишите ключ безопасности и введите его на беспроводном клиенте.

Нажмите **Save** для сохранения настроек.

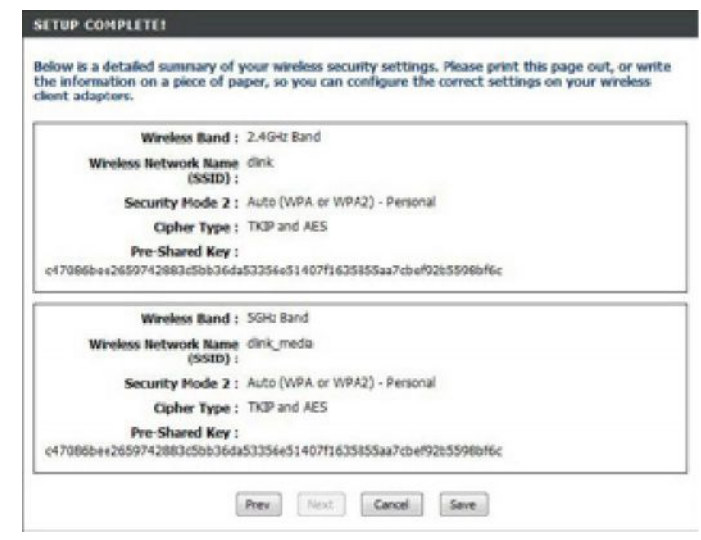

При выборе пункта **Manually** появится следующее окно.

#### STEP 2: SET YOUR WIRELESS SECURITY PASSWORD

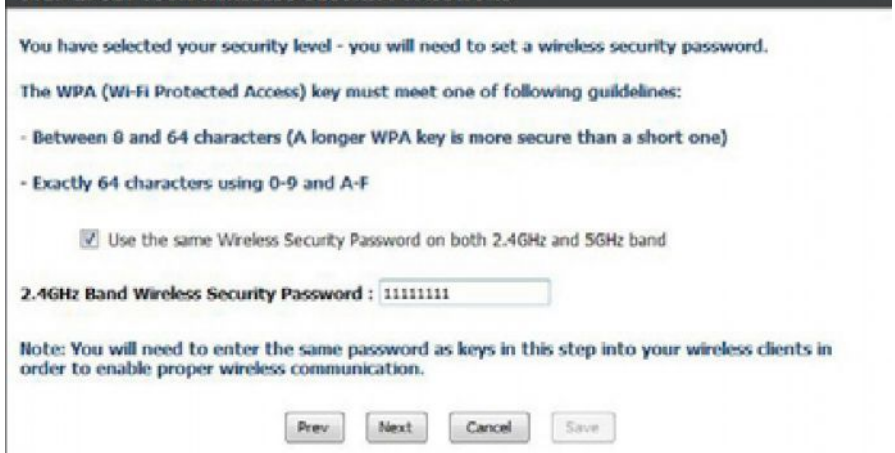

## **Добавление беспроводных устройств с помощью мастера WPS**

the button below to begin.

В меню **Setup** > **Wireless Settings**, нажмите **Add Wireless Device with WPS**.

Выберите **Auto** для добавления беспроводного клиента с помощью WPS (Wi-Fi Protected Setup). Выберите **Auto** и нажмите **Connect**, подождите 120 секунд для применения настроек на беспроводном клиенте (клиентах) и установки соединения.

Если выбран пункт **Manual**, то появится окно с настройками. Введите записанный ранее ключ безопасности для беспроводного клиента.

**PIN:** Выберите эту опцию для использования PIN. Для использования этого метода, необходимо знать 8 цифр PIN беспроводного клиента. Введите его и нажмите **Connect**.

**PBC:** Выберите эту опцию для использования кнопки PBC (Push) для добавления беспроводного клиента. Нажмите **Connect**.

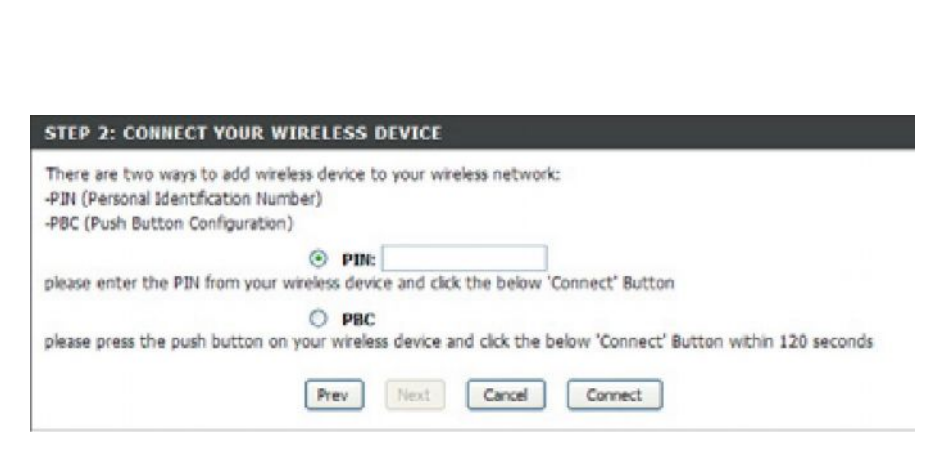

#### STEP 1: SELECT CONFIGURATION METHOD FOR YOUR WIRELESS NETWORK Please select one of following configuration methods and click next to continue. Auto @ Select this option if your wireless device supports WPS (Wi-Fi Protected Setup) Manual O Select this option will display the current wireless settings for you to configure the wireless device manually Prev Next Cancel Connect

ADD WIRELESS DEVICE WITH WPS (WI-FI PROTECTED SETUP) WIZARD This wizard is designed to assist you in connecting your wireless device to your router. It will guide you through step-by-step instructions on how to get your wireless device connected. Click

Add Wineless Device with WPS

# **Настройка WPA-Personal (PSK)**

Рекомендуется сначала включить шифрование на беспроводном маршрутизаторе, а затем на беспроводных сетевых адаптерах. Необходимо установить беспроводное подключение перед включением шифрования. Уровень беспроводного сигнала может снижаться из-за передачи дополнительной информации.

- **1.** Для регистрации в web-интерфейсе настройки откройте web-браузер и введите IP-адрес маршрутизатора (192.168.0.1). Нажмите на **Setup** и затем нажмите **Wireless Settings** с левой стороны.
- 2. В поле *Security Mode* выберите **WPA-Personal**.
- 3. В поле *WPA Mode* выберите **Auto**, **WPA2 Only** или **WPA Only**. Выберите режим **Auto**, если беспроводные клиенты используют оба алгоритма безопасности WPA и WPA2.
- 4. В поле *Cypher Type* выберите **TKIP and AES**, **TKIP** или **AES**.
- 5. В поле *Group Key Update Interval* введите интервал обновления группового ключа (значение по умолчанию - 3600).
- 6. В поле *Pre-Shared Key* введите ключ (парольную фразу). Ключ представляет цифробуквенную строку длиной от 8 до 63 знаков. Пароль может включать символы (!?\*&\_) и пробелы. Убедитесь, что на остальных беспроводных клиентах введен тот же самый ключ.

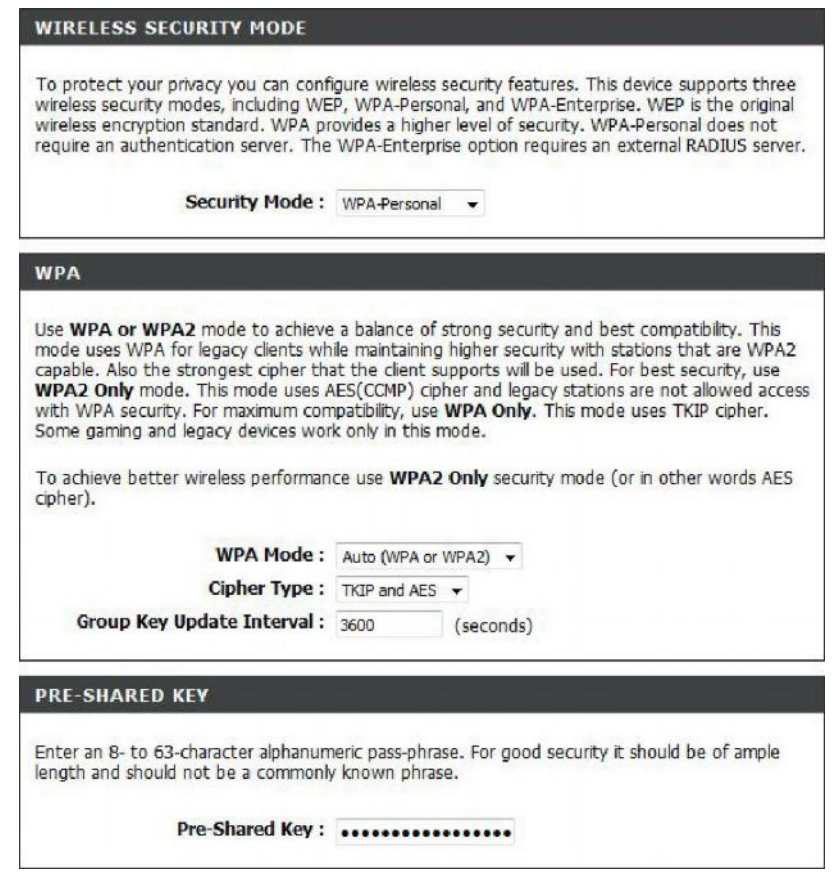

7. Нажмите **Save Settings** для сохранения настроек. При настройке маршрутизатора с беспроводным адаптером соединение будет утрачено до включения WPA-PSK на адаптере и ввода той же парольной фразы, что и на маршрутизаторе.

# **Настройка WPA-Enterprise (RADIUS)**

Рекомендуется сначала включить шифрование на беспроводном маршрутизаторе, а затем на беспроводных сетевых адаптерах. Необходимо установить беспроводное подключение перед включением шифрования. Уровень беспроводного сигнала может снижаться из-за передачи дополнительной информации.

- **1.** Зарегистрируйтесь в Web-интерфейсе настройки, открыв Web-браузер и введя IP-адрес маршрутизатора (192.168.0.1). Нажмите **Wireless Settings** с левой стороны.
- 2. В поле *Security Mode* выберите **WPA-Enterprise**.
- 3. В поле *WPA Mode* выберите **Auto**, **WPA2 Only** или **WPA Only**. Выберите режим **Auto**, если беспроводные клиенты используют оба алгоритма безопасности WPA и WPA2.
- 4. В поле *Cypher Type* выберите **TKIP and AES**, **TKIP** или **AES**.
- 5. В поле *Group Key Update Interval* введите интервал обновления группового ключа (значение по умолчанию - 3600).
- 6. В поле *Authentication Timeout*, введите интервал времени, после которого клиентам необходимо снова пройти аутентификацию (значение по умолчанию - 60 минут).
- 7. В поле *RADIUS Server IP Address* введите IP-адрес RADIUS-сервера.

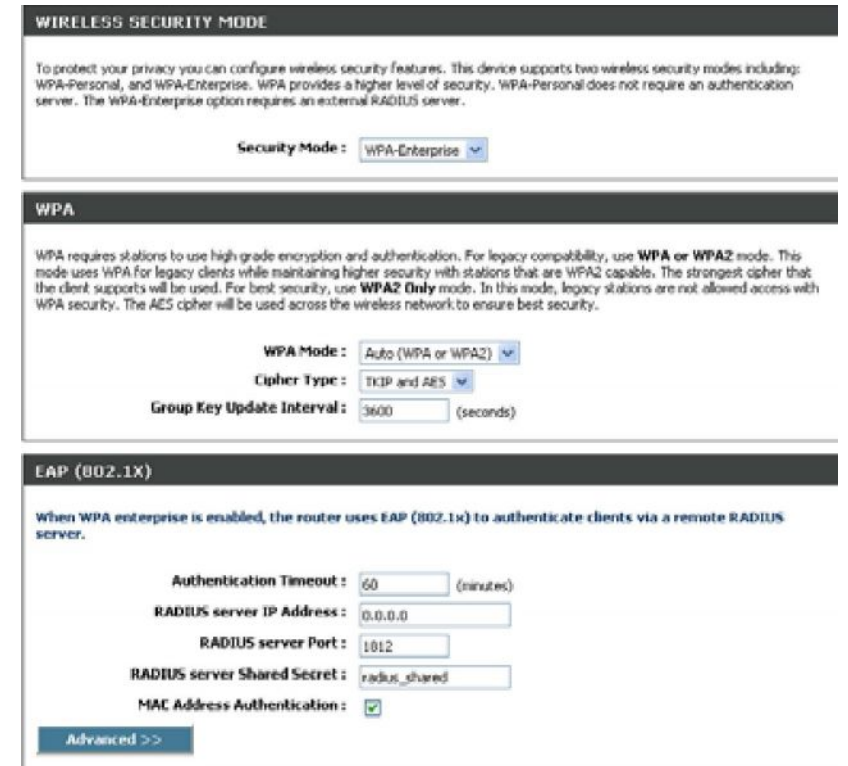

- 8. В поле *RADIUS Server Port* введите порт RADIUS-сервера. Значение порта по умолчанию - 1812.
- 9. В поле *RADIUS Server Shared Secret* введите ключ безопасности.
- 10. Если поставить галочку в чекбоксе *MAC Address Authentication,* то пользователь должен подключиться к беспроводной сети из того же самого компьютера.
- 11. Нажмите **Advanced** для ввода параметров вторичного RADIUS-сервера.
- 12. Нажмите **Apply Settings** для сохранения настроек.

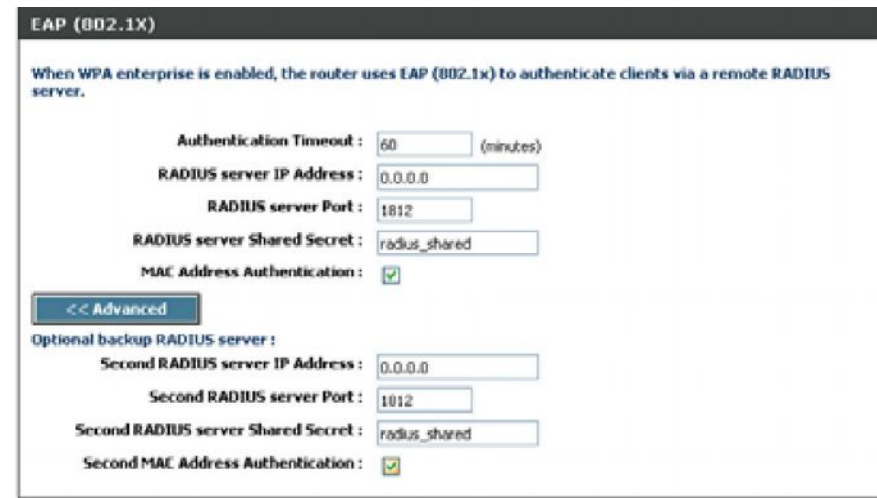

# **Подключение к беспроводной сети Windows Vista®**

Пользователи Windows Vista® могут использовать встроенную беспроводную утилиту. Если используется утилита другого производителя или на компьютере установлена Windows<sup>®</sup> 2000, то, за дополнительной информацией по подключению к беспроводной сети, пожалуйста, обратитесь к руководству пользователя беспроводного адаптера. Большинство утилит имеют опцию "site survey", подобно утилите Windows Vista®, как показано ниже.

Если появится окошко **Wireless Networks Detected (Обнаружены беспроводные сети),** то нажмите в центр окна для доступа к утилите.

или

Нажмите правой кнопкой мыши по иконке беспроводного компьютера в системном трее (в правом нижнем углу рядом с часами). Выберите **Connect to a network (Подключиться к сети)**.

Утилита отображает все доступные беспроводные сети. Выделите нужное имя сети и нажмите кнопку **Connect**.

Если уровень сигнала высокий, но доступ к Интернет отсутствует, то проверьте настройки TCP/IP для беспроводного адаптера. За подробной информацией обратитесь к разделу **Основы постоения сетей** в руководстве пользователя.

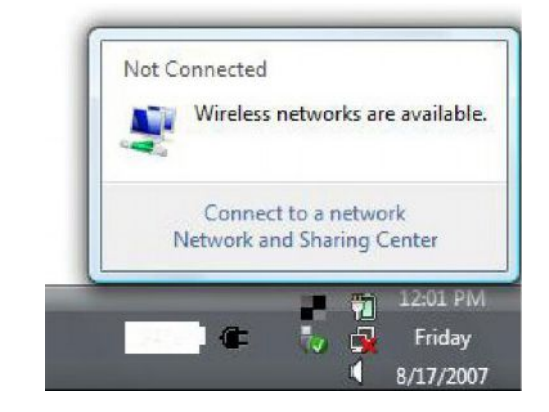

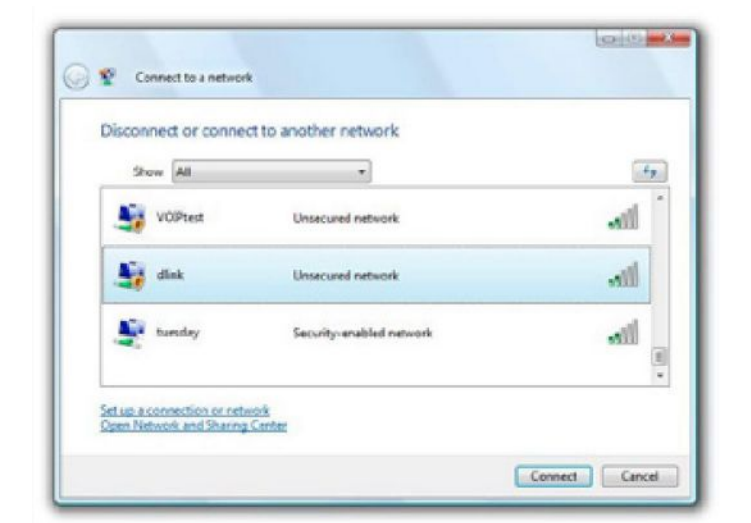

## **Настройка безопасности беспроводной сети**

Рекомендуется включить опцию беспроводной безопасности (WPA/WPA2) на беспроводном маршрутизаторе или точке доступа, а затем настроить беспроводной адаптер. Для подключения к существующей сети необходимо знать используемый ключ безопасности или парольную фразу.

**1.** Откройте беспроводную утилиту Windows Vista® , нажав правой кнопкой мыши по иконке беспроводного компьютера в правом нижнем углу экрана. Выберите **Connect to a network (Подключиться к сети)**.

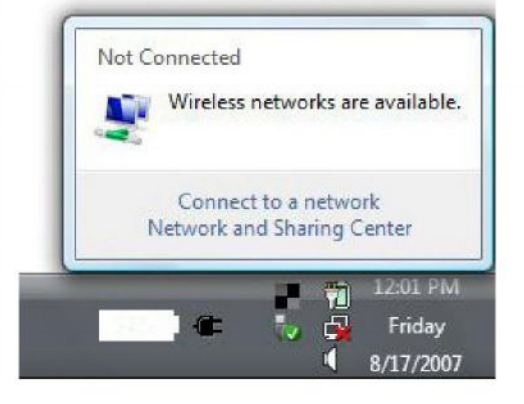

**2.** Выделите беспроводную сеть (SSID) и нажмите **Connect (Подключиться)**.

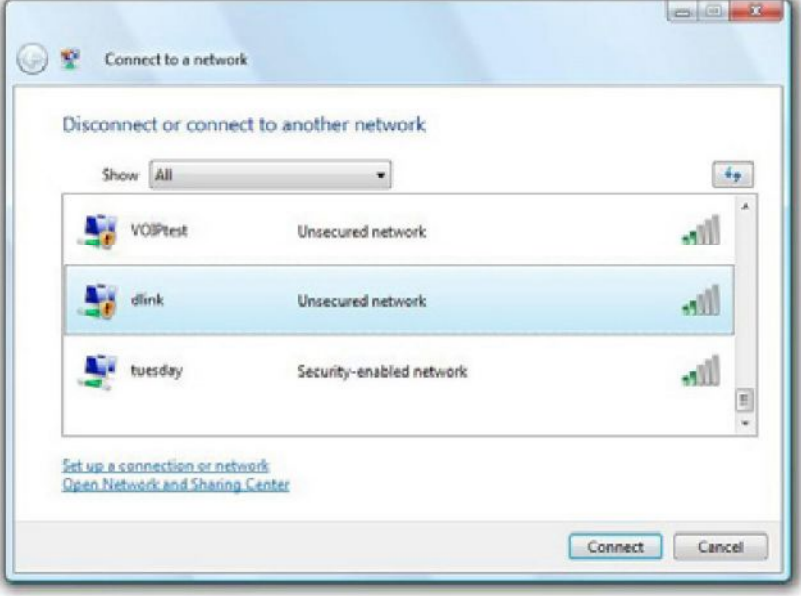

**3.** Введите сетевой ключ или парольную фразу и нажмите **Connect (Подключить)**.

Может потребоваться 20-30 секунд для подключения к беспроводной сети. В случае ошибки соединения убедитесь, пожалуйста, убедитесь, что ключ или парольная фраза в точности совпадает с информацией, введенной на беспроводном маршрутизаторе.

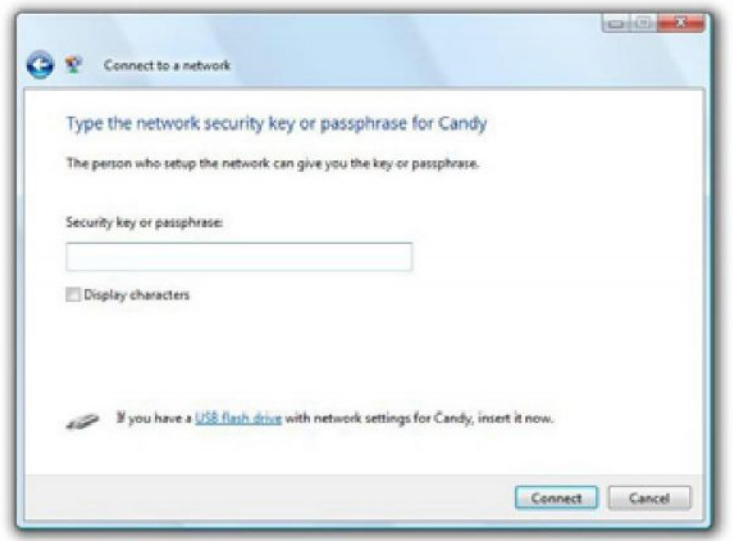

## **Установка защиты с помощью WCN 2.0 в Windows Vista®**

Маршрутизатор поддерживает защиту Wi-Fi соединения, благодаря использованию WCN 2.0 в Windows Vista®. Следующие инструкции по настройке зависят от того, используется ли Windows Vista® для настройки или же используется программное обеспечение другого производителя.

При первой установке маршрутизатора защита Wi-Fi-соединения отключена и не настроена. Поэтому для работы защиты Wi-Fi-соединения необходимо включить и настроить маршрутизатор. Выделяют три основных метода достижения этого: использование встроенной в Windows Vista утилиты WCN 2.0, использование программного обеспечения стороннего производителяo или традиционного Ethernet-соединения

При использовании Windows Vista отметьте поле **Enable** в разделе **Basic** > **Wireless**. Используйте Current PIN, который отображается в разделе **Advanced** > **Wi-Fi Protected Setup**, или нажмите кнопку **Generate New PIN** или Reset **PIN to Default**.

За дополнительной информацией, пожалуйста, перейдите на страницу 87.

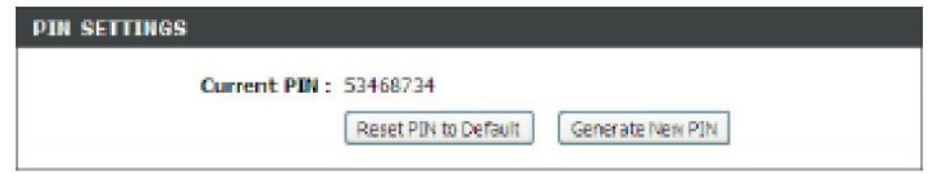

# **Подключение к беспроводной сети с помощью**

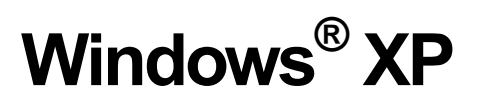

Пользователи Windows<sup>®</sup> XP могут использовать утилиту Zero Confguration Utility. Следующие инструкции относятся к Service Pack 2. Если используется другая утилита или Windows® 2000, обратитесь, пожалуйста, к Руководству пользователя для беспроводного адаптера для получения информации по подключению к беспроводной сети. Большинство утилит поддерживают опцию "site survey", аналогичную утилите Windows® XP, как показано ниже.

Если появится окошко **Wireless Networks Detected (Обнаружены беспроводные сети),** то нажмите в центр окна для доступа к утилите.

#### или

Нажмите правой кнопкой мыши по иконке беспроводного компьютера в системном трее (в правом нижнем углу рядом с часами). Выберите **View Available Wireless Networks (Отобразить доступные беспроводные сети)**.

Появится окно со списком доступных беспроводных сетей. Выделите нужную сеть (SSID) и нажмите кнопку **Connect (Подключить)**.

Если уровень сигнала высокий, но доступ к Интернет отсутствует, то проверьте настройки TCP/IP для беспроводного адаптера. За подробной информацией обратитесь к разделу Основы постоения сетей в руководстве пользователя.

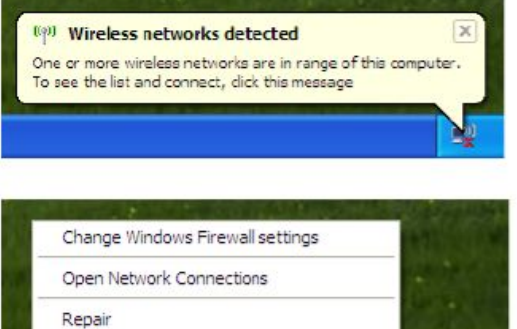

**View Available Wireless Networks** 

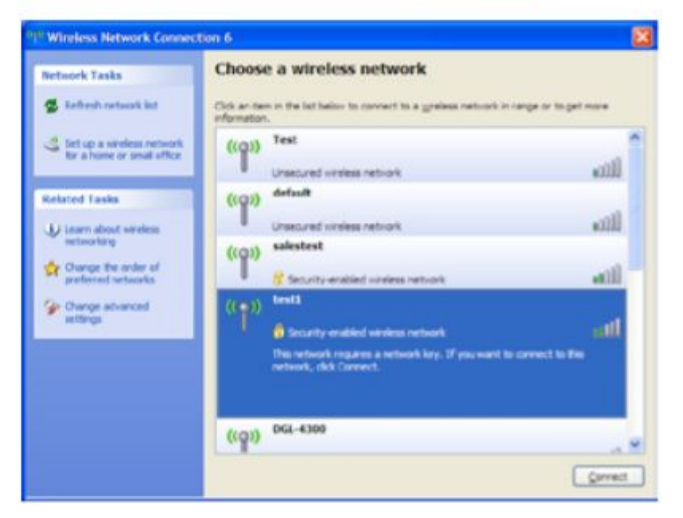

## **Настройка WPA-PSK**

Перед настройкой беспроводного адаптера рекомендуется включить WPA на беспроводном маршрутизаторе или точке доступа. Для подключения к существующей сети необходимо знать используемый ключ безопасности или парольную фразу .

- **1.** Откройте беспроводную утилиту Windows® XP Wireless правым нажатием кнопки мыши по иконке беспроводного компьютера в системном трее (правый нижний угол рядом с часами). Выберите **View Available Wireless Networks (Отобразить доступные беспроводные сети)**.
- **2.** Выделите беспроводную сеть (SSID)и нажмите **Connect (Подключить)**.

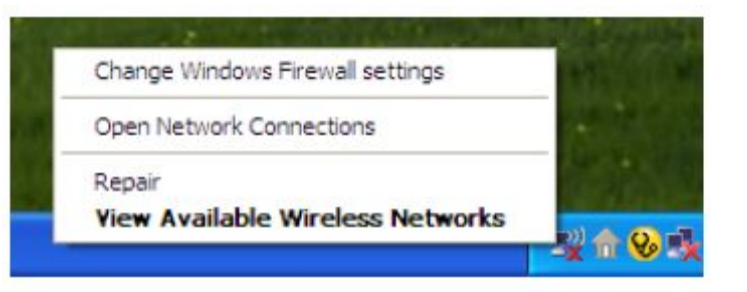

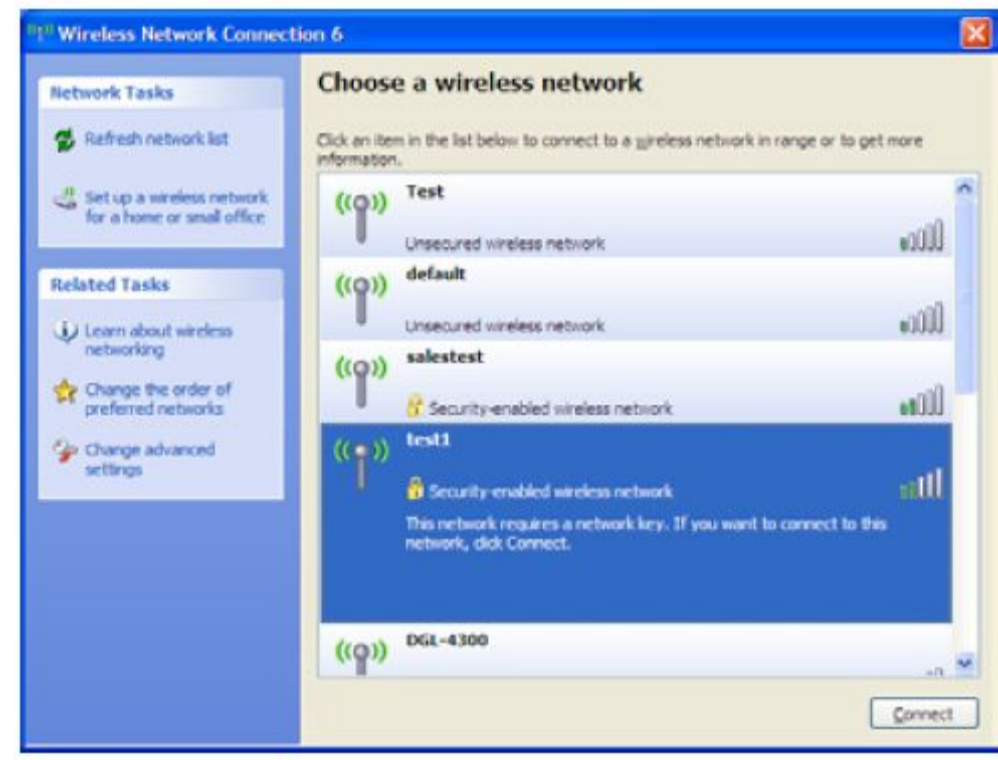

**3.** Появится окно **Wireless Network Connection (Беспроводное сетевое соединение)**. Введите парольную фразу WPA-PSK и нажмите **Connect**.

Может потребоваться 20-30 секунд для подключения к беспроводной сети. В случае ошибки соединения убедитесь, пожалуйста, убедитесь, что ключ или парольная фраза в точности совпадает с информацией, введенной на беспроводном маршрутизаторе

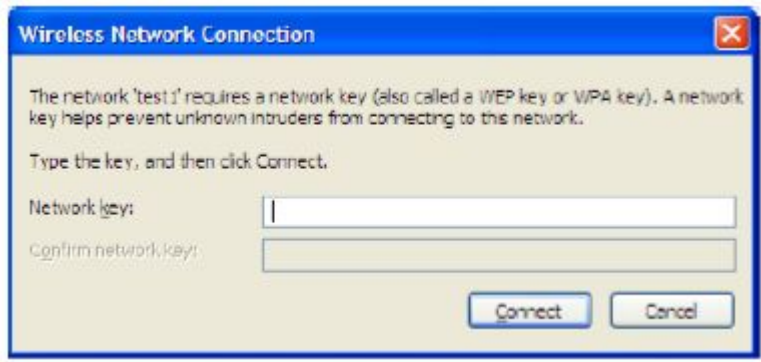

# **Поиск и устранение неисправностей**

Этот раздел содержит информацию по решению проблем, которые могут возникнуть в течение установки и обслуживания DIR-825. (Иллюстрации в примерах ниже относятся к Windows® XP. При использовании других операционных систем экран компьютера будет выглядеть аналогично.)

### **1. Почему не получается получить доступ к утилите конфигурации на основе web-интерфейса?**

При вводе IP-адреса маршрутизатора D-Link (например, 192.168.0.1) не удается получить доступ к web-сайту в Интернет или отсутствует соединение Интернет. Утилита устройства встроена в ROM-чип. Компьютер должен принадлежать той же IP-подсети для подключения к утилите Web-интерфейса.

• Убедитесь, что на компьютере установлен Web-браузер с включенной опцией Java. Рекомендуется использовать следующие браузеры:

- Internet Explorer 6.0 или выше
- Netscape 8 или выше
- Mozilla 1.7.12 (5.0) или выше
- Opera 8.5 или выше
- Safari 1.2 или выше (с Java 1.3.1 или выше)
- Camino 0.8.4 или выше
- Firefox 1.5 или выше
- Проверьте физическое соединение по статусу индикаторов (они должны гореть). Если они не горят, попробуйте использовать другой кабель или подключитесь к другому порту устройства, если это возможно. Если компьютер выключен, индикатор может не гореть.
- Отключите программное обеспечение Интернет-безопасности на компьютере. Программные межсетевые экраны, как, например, Zone Alarm, Black Ice, Sygate, Norton Personal Firewall и Windows® XP могут блокировать доступ к страницам настройки. Обратитесь к документации по программному межсетевому экрану для получения более подробной информации.
- Настройка параметров Интернет:
	- Зайдите в меню **Пуск** > **Настройки** > **Панель управления**. Дважды нажмите на иконку **Свойства обозревателя**. На вкладке **Безопасность** нажмите кнопку для возврата к настройкам по умолчанию.
	- Нажмите вкладку **Подключения** и установите опцию dial-up в положение Never Dial a Connection. Нажмите кнопку **Настройка сети**. Убедитесь, что ничего не отмечено. Нажмите **OK**.
	- Перейдите на вкладку **Дополнительно** и нажмите соответствующую кнопку для возврата к заводским настройкам по умолчанию. Нажмите три раза **OK**.
	- Закройте web-браузер (если он был открыт), а затем снова откройте его.
- Доступ к web-управлению. Откройте web-браузер и введите IP-адрес маршрутизатора D-Link в адресную строку. Это откроет страницу регистрации в web-интерфейсе управления.
- Если все равно не удается получить доступ к настройкам, отключите питание маршрутизатора на 10 секунд, а заетм снова включите. Подождите около 30 секунд и попытайтесь получить доступ к настройкам. Если есть несколько компьютеров, попробуйте подключиться с другого компьютера.

### **2. Что делать, если забыт пароль?**

Если забыт пароль, необходимо сбросить маршрутизатор к настройкам по умолчанию с помощью кнопки Reset. К сожалению, при этом все выполненные настройки будут утрачены.

Чтобы сбросить настройки маршрутизатора, найдите кнопку reset на задней панели маршрутизатора. При включенном питании маршрутизатора удерживайте эту кнопку нажатой с помощью скрепки в течение 10 секунд. Отпустите кнопку, и маршрутизатор перезапустится. Подождите около 30 для получения доступа к маршрутизатору. IP-адрес по умолчанию - 192.168.0.1. При регистрации введите имя пользователя – **admin,** а поле с паролем оставьте незаполненным.

### **3. Почему не получается открыть некоторые сайты или отправлять и получать электронные письма при подключении к маршрутизатору?**

Если имеют место проблемы с отправкой и получением электронных писем, или не получается открыть некоторые сайты, такие как eBay, сайты банков, Hotmail, то рекомендуется понизить значение MTU на 10 (Например, 1492, 1482, 1472, и т.д.).

### **Примечание: Пользователи AOL DSL+ должны использовать значение MTU равное 1400.**

Для подбора оптимального значения MTU сделайте следующее:

- Нажмите **Пуск**, затем **Выполнить**.
- В ОС Windows® 95, 98 и Me введите команду **command** (в Windows® NT, 2000, и XP введите **cmd**) и нажмите **Enter** (или нажмите **OK**).
- Как только откроется окно, необходимо задать команду ping. Используйте следующий синтаксис:

**ping [url] [-f] [-l] [MTU value]**

Например: **ping yahoo.com -f -l 1472**

```
C:\\\gammaping yahoo.com -f -1 1482
Pinging vahoo.com [66.94.234.13] with 1482 butes of data:
Packet needs to be fragmented but DF set.
racket needs to be fragmented but DF set.<br>Packet needs to be fragmented but DF set.<br>Packet needs to be fragmented but DF set.
Ping statistics for 66.94.234.13:<br>Packets: Sent = 4, Received = 0, Lost = 4 (100% loss),<br>Approximate round trip times in milli-seconds:<br>Minimun = 0ms, Naximum = 0ms, Average = 0ms
C:\rightarrowping vahoo.com -f -1 1472
 Pinging yahoo.com I66.94.234.131 with 1472 bytes of data:
Reply from 66.94.234.13: bytes=1472 time=93me TTL=52<br>Reply from 66.94.234.13: bytes=1472 time=109ns TTL=52<br>Reply from 66.94.234.13: bytes=1472 time=125ns TTL=52<br>Reply from 66.94.234.13: bytes=1472 time=203ns TTL=52
Ping statistics for 66.94.234.13:<br>Packets: Sent = 4, Received = 4, Lest = 0 (0% less),<br>Approximate round trip times in milli-seconds:
        Minimun - 93ms, Maximum - 203ms, Average - 132ms
 C: \rightarrow
```
Если же ответ будет "Packet needs to be fragmented but DF set", то уменьшайте значение 1472 до тех пор, пока не получите прохождение пакета — это значение плюс 28 байт заголовка и будет равным искомому MTU. Например, найдено значение 1452 + 28 = 1480 (1480 - оптимальное значение MTU).

Для изменения значения MTU следуйте шагам ниже:

- Откройте браузер, введите IP-адрес маршрутизатора (192.168.0.1) и нажмите **OK**.
- Введите имя пользователя (admin) и пароль (по умолчанию пустой). Нажмите **OK** для входа на web-страницу конфигурации устройства.
- Нажмите **Setup** и затем на **Manual Confgure**.
- Для изменения MTU введите число в поле MTU и нажмите **Save Settings** для сохранения параметров.
- Протестируйте электронную почту. Если при изменении MTU проблем не возникло, то продолжайте изменять значение MTU, с шагом 10.

# **Основы построения беспроводных сетей**

Беспроводные устройства D-Link разработаны с учетом основных стандартов отрасли для обеспечения простоты использования и совместимости с устройствами других производителей при построении домашних и бизнес-сетей, а также сетей общего доступа. Строго соответствуя стандарту IEEE, семейство беспроводных устройств D-Link позволит получить безопасный доступ к необходимым данным в любом месте и в любое время, получая удовольствие от свободы, которую предоставляют беспроводные устройства.

Беспроводная локальная сеть (WLAN) – компьютерная сеть, которая обеспечивает передачу и прием данных с помощью радиосигналов, а не по проводам. Беспроводные решения все более применяются в домашних сетях и сетях предприятий, общественных местах (например, аэропорты, кофейни, аэропорты). Инновационные способы использования WLAN технологии помогают людям более эффективно работать и общаться. Возрастающая мобильность, отсутствие кабелей и другой фиксированной инфраструктуры выгодно для многих пользователей.

При этом беспроводные пользователи могут воспользоваться теми же самыми приложениями, которые применяются и для проводных сетей. Беспроводные адаптеры, используемые с компьютерами и ноутбуками, поддерживают те же самые протоколы, что и адаптеры Ethernet.

Это может быть полезно при подключении к основной сети Ethernet LAN мобильных сетевых устройств для использования серверов, принтеров или Интернет-соединения. Беспроводной маршрутизатор обеспечивает канал к сети Ethernet LAN, позволяя мобильным устройствам использовать серверы, принтеры и Интернетсоединение.

### **Что такое беспроводная технология?**

Беспроводная или Wi-Fi технология – альтернативный вариант подключения компьютера к сети без использования проводов. Wi-Fi – беспроводное соединение на основе радиочастот, что позволяет свободно подключать компьютеры в любом месте дома или офиса.

### **Почему беспроводное решение D-Link предпочтительно**?

D-Link – всемирно известный лидер по производству сетевых продуктов, неоднократно удостоенный различных наград. D-Link обеспечивает максимальную производительность при минимальной цене. В продуктовой линейке D-Link представлены все необходимые устройства для построения сети.

### **Как работает беспроводная сеть?**

Принцип работы беспроводной сети аналогичен принципу работы радиотелефона, т.к. в обоих случаях используется передача радиосигналов от точки A в точку B. Но беспроводная технология имеет ряд ограничений в доступе к сети. Вы должны находиться в зоне охвата беспроводной сети. Выделяют два типа беспроводных сетей: беспроводная локальная сеть (Wireless Local Area Network , WLAN) и беспроводная частная сеть (Wireless Personal Area Network, WPAN).

### **Беспроводная локальная сеть (Wireless Local Area Network, WLAN)**

В беспроводной локальной сети компьютеры подключаются к сети с помощью устройства точки доступа (Access Point, AP). Точки доступа снабжены небольшими антеннами, что позволяет им передавать данные в обоих направлениях с помощью радиосигналов. При точке доступа, находящейся в помещении, сигнал может распространяться на расстояние до 91м. Если точка доступа находится за пределами помещения, сигнал может распространяться на расстояние до 482 м, обеспечивая покрытие таких объектов, как фабрики, индустриальные зоны, кампусы колледжей и высших школ, аэропорты, гольф-клубы и множество других мест.

### **Беспроводная частная сеть (Wireless Personal Area Network, WPAN)**

Bluetooth - отраслевой стандарт беспроводной технологии, применяемой для WPAN. Устройства Bluetooth WPAN обеспечивают радиус охвата до 9,1 м.

Если сравнивать с WLAN, то скорость и диапазон для WPAN меньше, чем для WLAN, но для WPAN, в свою очередь, не требуетcя большой мощности, что делает его идеальным для персональных устройств, как, например, мобильные телефоны, КПК, наушники, ноутбуки, колонки и другие устройства, работающие на батареях.

#### **Основные пользователи беспроводной технологии**

Беспроводная технология стала настолько популярной в последнее время, что уже почти каждый использует ее. Будь то дома, в офисе или в бизнесе, D-Link всегда готов предложить беспроводное решение.

### **Дома**

- Обеспечьте каждому члену семьи в доме широкополосный доступ
- Просматривайте Web страницы, проверяйте электронную почту, сообщения и т.д.
- Освободитесь от кабелей по всему дому
- Простота и легкость использования

### **Сектор SOHO**

- Внедряйте самые современные технологии как дома, так и на работе
- Получите удаленный доступ к Вашей офисной сети из дома
- Используйте один Интернет-канал и один принтер на нескольких компьютерах
- Нет необходимости занимать существенную часть пространства офиса под телекоммуникации
### **Когда применяется беспроводная технология?**

Беспроводные технологии проникают в нашу жизнь повсюду и могут применяться не только в офисе или дома. Людям нравится свобода, предоставляемая мобильными технологиями. И становится все более популярным предоставление беспроводного доступа в некоторых публичных местах для привлечения большего числа клиентов. Беспроводное соединение в публичных местах обычно называется «хотспот».

Подключив адаптер D-Link Cardbus к ноутбуку, можно получать доступ к Интернет в таких местах, как аэропорты, гостиницы, кофейни, библиотеки, рестораны и конференц-центры.

Беспроводные сети развертываются очень просто, но при настройке такой сети в первый раз трудно понять, с чего лучше начинать. Поэтому ниже мы приводим несколько шагов по инсталляции, а также небольшие советы, чтобы помочь в процессе настройки беспроводной сети.

### **Советы**

Ниже приводится несколько пунктов, которые необходимо учитывать при инсталляции беспроводной сети.

### **Располагайте маршрутизатор или точку доступа в центре помещения**

Убедитесь, что маршрутизатор/точка доступа расположена в центре сети для обеспечения наибольшей производительности. Старайтесь располагать маршрутизатор/точку доступа по возможности выше, таким образом, сигнал будет распространяться по всему дому. Если маршрутизатор/точку доступа располагается в двухэтажном доме, то может понадобиться повторитель для усиления сигнала и увеличения радиуса действия.

### **Исключите интерференцию**

Располагайте домашние приборы (например, радиотелефоны, микроволновые печи и телевизоры) по возможности дальше от маршрутизатора / точки доступа. Это будет значительно сокращать интерференцию, возникающую по причине работы этих приборов на той же частоте, что и маршрутизатор/точка доступа.

## **Безопасность**

Позаботьтесь о безопасности сети от проникновения в нее злоумышленников или жителей соседних домов с помощью установки шифрования WPA или WEP на маршрутизаторе. Более подробная информация о настройке шифрования представлена в данном Руководстве пользователя.

## **Режимы беспроводного доступа**

Существуют два основных режима беспроводного доступа:

- **Infrastructure (Инфраструктурный)** Все беспроводные клиенты будут подключаться к точке доступа или беспроводному маршрутизатору.
- **Ad-Hoc** Прямое подключение к другому компьютеру для взаимодействия в режиме «Точкаточка» при установке беспроводного сетевого адаптера на каждом компьютере.

В инфраструктурном режиме в состав сети входит точка доступа или беспроводный маршрутизатор. Все беспроводные устройства или клиенты будут подключаться к беспроводному маршрутизатору или точке доступа.

В режиме Ad-Hoc в состав сети входят только клиенты (например, ноутбуки с беспроводными адаптерами). Для осуществления успешного взаимодействия все адаптеры должны быть в режиме Ad-Hoc.

# Основы построения сетей

## Получение информации об IP-адресе

При установке нового адаптера D-Link настройки TCP/IP по умолчанию предполагают получение IP-адреса автоматически от DHCP-сервера (беспроводного маршрутизатора). Чтобы узнать IP-адрес, следуйте приведенным ниже шагам.

Нажмите Start > Run. Введите в командной строке сто и нажмите ОК. (Пользователи Windows Vista® вводят команду сто в поле Поиск). Введите *ipconfig* и нажмите Enter.

Появится информация об IP-адресе, маске подсети и основном шлюзе адаптера.

Если отображается адрес 0.0.0.0,

проверьте правильность инсталляции настройки адаптера, безопасности И настройки Некоторые маршрутизатора. программные межсетевые экраны МОГУТ блокировать **DHCP-запросы BHOBb** установленных адаптеров.

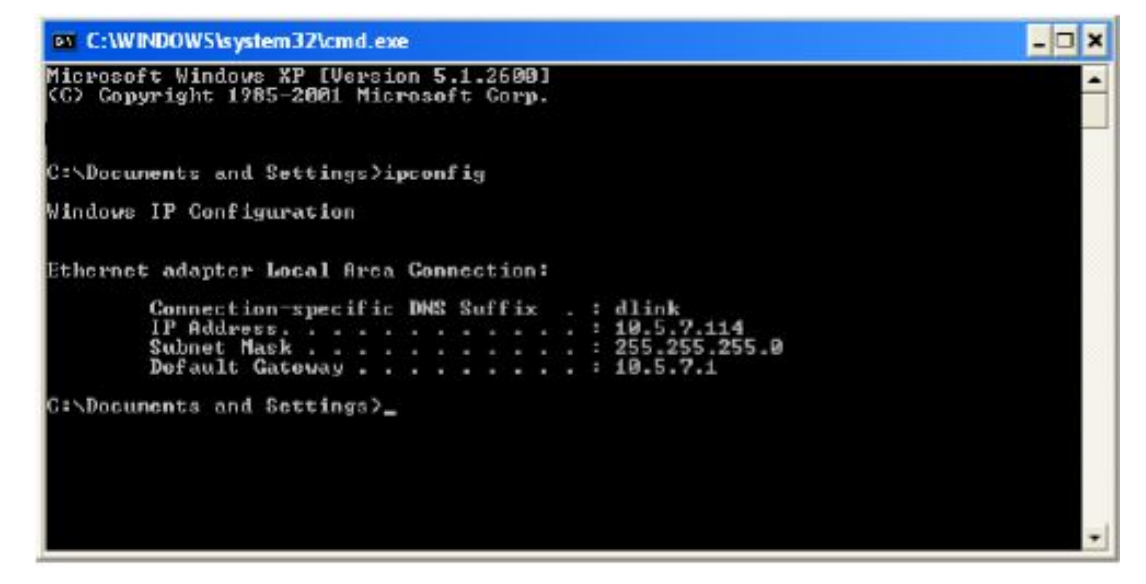

## **Статическое назначение IP-адреса**

При использовании шлюза/маршрутизатора, не поддерживающего DHCP, необходимо назначить статический IP-адрес, для этого соблюдайте следующие шаги:

## **Шаг 1**

Windows Vista® Нажмите на **Пуск** > **Панель управления** > **Сеть и Интернет** > **Центр управления сетями и общим доступом** > **Управление сетевыми подключениями.**

Windows<sup>®</sup> XP XP Нажмите на **Пуск** > **Панель управления** > **Сетевые подключения**.

Windows® 2000 На рабочем столе нажмите правой кнопкой мыши по иконке **Мое сетевое окружение** > **Свойства**.

## **Шаг 2**

Нажмите правой кнопкой мыши по **Подключение по локальной сети**, которое представляет сетевой адаптер D-Link и выберите **Свойства**.

## **Шаг 3**

Выделите курсором пункт **Протокол Интернета (TCP/IP)** и нажмите **Свойства**.

## **Шаг 4**

Выберите пункт **Использовать следующий IP-адрес** и введите IP-адрес, принадлежащий той же подсети, или IP-адрес LAN на маршрутизаторе.

Прмер: Если IP-адрес LAN Маршрутизатора 192.168.0.1, то необходимо использовать IP-адрес 192.168.0.X, где X - число от 2 до 99. Убедитесь, что получившийся IP-адрес не используется на сети. Установите основной шлюз таким же, как IP-адрес LAN маршрутизатора (192.168.0.1)

Установите Первичный DNS-сервер таким же, как IP-адрес LAN маршрутизатора (192.168.0.1). Вторичный DNS-сервер необязательно вводить или можно ввести DNS-сервер провайдера.

## **Шаг 5**

Дважды нажмите **OK** для сохранения настроек.

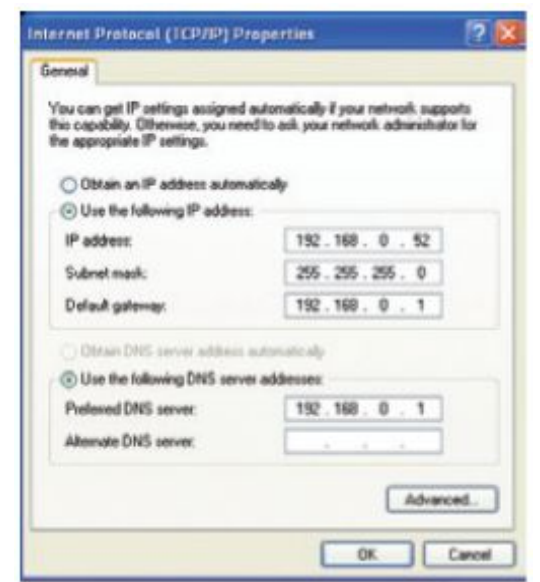

## **Технические характеристики**

#### **СТАНДАРТЫ**

- + IEEE 802.11n
- + IEEE 802.11g
- + IEEE 802.11a
- + IEEE 802.3
- + IEEE 802.3u

#### **ИНТЕРФЕЙСЫ УСТРОЙСТВА**

- + 4 порта LAN Gigabit 10/100/1000Base-T
- + 1 порт WAN Gigabit 10/100/1000Base-T
- + 1 порт USB (для SharePort™ и Windows ® Connect Now)

#### **АНТЕННЫ**

Две съемные двухдиапазонные антенны с разъемами SMA

#### **БЕЗОПАСНОСТЬ**

+ WPA™ и WPA2<sup>™</sup> (Wi-Fi Protected Access) + Wi-Fi Protected Setup ™ (WPS) – PIN и PBC

#### **УПРАВЛЕНИЕ УСТРОЙСТВОМ**

Internet Explorer<sup>®</sup> v6 или выше; Mozilla<sup>®</sup> Firefox<sup>®</sup> v1.5 или выше; другой браузер с поддержкой Java

#### **СКОРОСТЬ ПЕРЕДАЧИ ДАННЫХ<sup>1</sup>**

**IEEE 802.11a** 54, 48, 36, 24, 18, 12, 9 и 6 Мбит/с **IEEE 802.11b** 11, 5.5, 2, и 1 Мбит/с **IEEE 802.11g** 54, 48, 36, 24, 18, 12, 9 и 6 Мбит/с

#### **ВЫХОДНАЯ МОЩНОСТЬ ПЕРЕДАТЧИКА IEEE 802.11A**

+ 17 dBm (+/-2dB) при 6-36 Мбит/с + 16 dBm (+/-2dB) при 48 Мбит/с + 15 dBm (+/-2dB) при 54 Мбит/с **IEEE 802.11b** 18dBm при 1,2,5.5,11 Мбит/с **IEEE 802.11g** 17 dBm (+/-2dB) при 6-36 Мбит/с 16 dBm (+/-2dB) при 48 Мбит/с 15 dBm (+/-2dB) при 54 Мбит/с

#### **ЧУВСТВИТЕЛЬНОСТЬ ПРИЕМНИКА**

**IEEE 802.11A**

- –84dBm при 6 Мбит/с –82dBm при 9 Мбит/с
- –80dBm при 12 Мбит/с –78dBm при 18 Мбит/с
- –77dBm при 24 Мбит/с
- –74dBm при 36 Мбит/с
- –70dBm при 48 Мбит/с

#### –68dBm при 54 Мбит/с **IEEE 802.11b**

- –86dBm при 11 Мбит/с
- –87dBm при 5.5 Мбит/с
- –88dBm при 2 Мбит/с
- –90dBm при 1 Мбит/с

#### **IEEE 802.11g**

- –82dBm при 6 Мбит/с –81dBm при 9 Мбит/с –79dBm при 12 Мбит/с –77dBm при 18 Мбит/с
- –74dBm при 24 Мбит/с
- –70dBm при 36 Мбит/с
- –66dBm при 48 Мбит/с
- –65dBm при 54 Мбит/с

#### **РАСШИРЕННЫЕ ФУНКЦИИ МЕЖСЕТЕВОГО ЭКРАНА**

- + Network Address Translation (NAT)
- + Stateful Packet Inspection (SPI)
- + VPN Pass-through/ Multi-sessions PPTP/L2TP/IPSec

#### **СЕРТИФИКАТЫ**

- + FCC Class B
- $+$  IC.
- + IPv6 Gold
- $+$  Wi-Fi $^{\circledR}$
- + CE Class B
- + C-Tick
- + Устройство поддерживает Windows Vista

#### **РАЗМЕРЫ**

117 x 193 x 30,5 мм

**ВЕС** 318 г

*<sup>1</sup>Максимальная скорость беспроводной передачи данных определена спецификациями стандарта IEEE 802.11g, 802.11а и 802.11n. Реальная пропускная способность* будет другой. Условия, в которых работает сеть, а так же факторы окружающей среды, включая объем сетевого трафика, строительные материалы и конструкции, *и служебные данные сети могут снизить реальную пропускную способность. На радиус охвата могут влиять факторы окружающей среды. Максимальная пропускная способность обеспечивается при использовании стандарта 802.11n.*